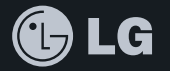

# SECRET **BLACK LABEL SERIES**

## LG-SU600 **사용설명서**

사고나 위험을 미리 막기 위해 사용 전에 '안전을 위한 주의사항'을 반드시 읽고 정확하게 사용하여 주십시오. (2~6쪽)

**주요 기능**

#### **를 누른 후, 로 메뉴기능을 선택하세요.**

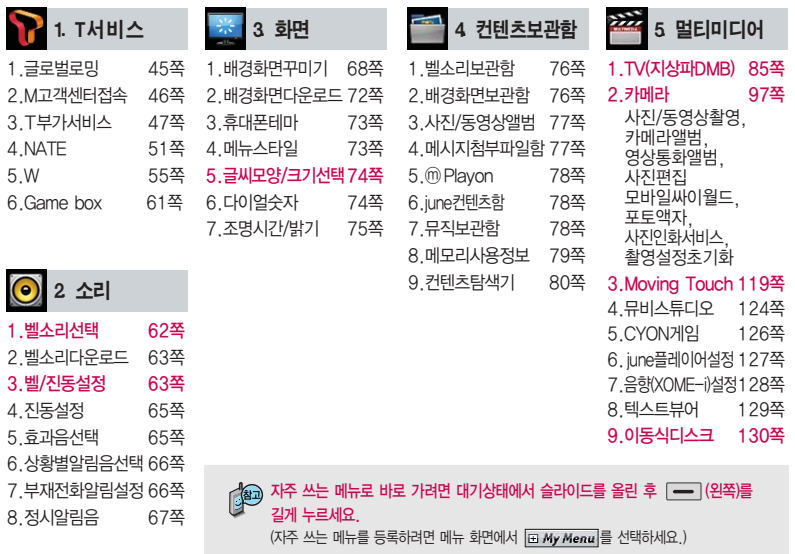

#### 숫자 버튼이나 볼륨( )버튼 또는 를 이용하여 메뉴 기능을 선택할 수 있습니다.

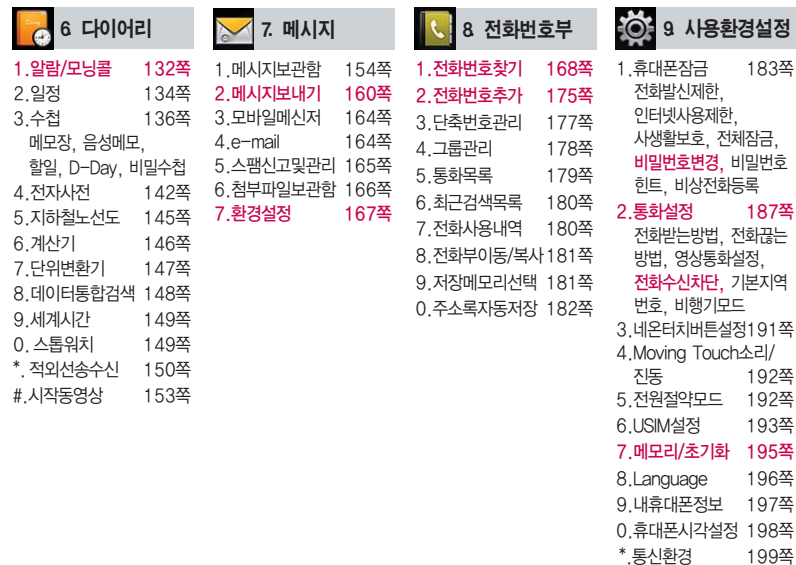

# 안전을 위한 주의사항

'안전을 위한 주의사항'은 제품을 안전하고 올바르게 사용하여 사고나 위험을 미리 막기 위한 것이므로 반드시 지켜 주시고, 사용설명서를 읽고 난 후 항상 볼 수 있는 장소에 보관하세요.

#### 不경고 지시사항을 위반하였을 때, 심각한 상해나 사망이 발생할 가능성이 있는 경우

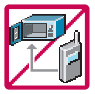

휴대전화가 물에 젖었을 경우, 건조하기 위해 휴대전화를 가열시킬 수 있는 곳(난로, 전자렌지 등)에 넣지 마세요. 폭발하거나 변형 또는 고장의 원인이 될 수 있습니다. 휴대전화 또는 배터리가 물이나 액체 등에 젖은 경우 라벨의 색상이 바뀝니다. 이 경우 제품 고장 시 무료 서비스를 받을 수 없으므로 휴대전화 사용 시 주의하세요. (라벨은제품내부에부착되어있습니다.)

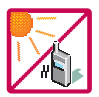

온도가 높거나 습기가 있는 장소에서는 사용하지 마세요. (동작 온도 : -20�C ~ 50�C) 비에 젖거나 음료수 등을 흘리거나, 찜질방 등 고온/다습 환경에서 사용하게 되면 배터리 폭발의 원인이 되거나 고장의 원인이 될 수 있습니다. 배터리를 직사광선이 드는 자동차 유리창 부근 등 밀폐된 고온의 장소에 두지 마세요. 외관 변형, 고장 및 폭발 위험이 있습니다.

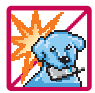

배터리의 접촉 단자(금속부위)에 목걸이, 열쇠, 동전 등의 전기가 흐르는 물체들로부터 연결되지 않도록 주의하고 동물이나 못 등 날카로운 것으로 배터리에 충격을 주지 마세요. 합선시킬 경우, 폭발 위험이 있으 므로 절대 금하여 주세요.

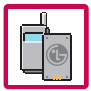

반드시 지정된 전용 배터리와 액세서리, 소프트웨어를 사용하고 당사 휴대전화 이외에 다른 용도로 사용하지 마세요.

정품이 아닌 배터리와 액세서리 사용 시 수명이 단축되거나 폭발할 위험이 있으며, 불법(비정식) 소프트웨어 사용 시 휴대전화에 손상을 줄 수 있습니다. 이 경우 무료서비스를 받을 수 없습니다.

### △ 경 고 · 지시사항을 위반하였을 때, 심각한 상해나 사망이 발생할 가능성이 있는 경우

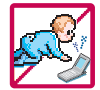

휴대전화 및 충전기는 어린이 손에 닿지 않는 곳에 보관하세요. 배터리를 입에 넣거나 파손된 배터리를 사용할 경우 인체에 영향을 줄 수 있으며, 감전∙전자파 노출의 위험이 있을 수 있습니다. 제품의 덮개류(이어마이크)를 비롯한 부품들을 어린이가 삼키지 못하게 주의하세요. 질식이나 식도 걸림 등의 위험이 있습니다.

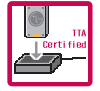

#### 배터리 충전은 반드시 TTA Certified 인증을 획득한 표준형 충전기를 사용하여야 합니다.

TTA Certified 인증을 받지 않은 충전기 사용 시 배터리의 수명이 단축되거나 폭발할 위험이 있으며 휴대 전화에 손상을 줄 수 있습니다. 이 경우 무료서비스를 받을 수 없습니다.

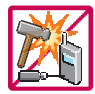

#### 임의로 분해하거나, 충격을 주지 말고, 충전 중인 상태로 전화를 걸거나 받지 마세요.

감전, 누전 화재의 원인이 될 수 있습니다.

병원이나 비행기 등 휴대전화 사용이 금지된 장소에서는 사용하지 마세요. 병원 및 비행기 기기에 영향을 미칠 수 있습니다.

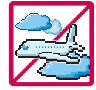

우전 중에는 매우 위험하오니 휴대전화를 작동하거나 전화번호를 찾는 등 휴대전화 및 이어마이크를 사용하지 마세요. 부득이한 경우 핸즈프리 카 키트를 사용하거나, 차를 세운 후 통화하세요. 자동차 탑승 시 에어백 근처에 휴대전화를 두거나, 핸즈프리 카 키트를 설치하지 마세요. 에어백이 터지는 경우에 심각한 상해를 입을 수 있습니다.

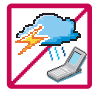

폭풍, 천둥, 번개가 심하게 칠 때는 휴대전화 사용을 자제해 주시기 바라며, 전원코드와 충전기를 함께 뽑아 두세요. 낙뢰로 인해 심각한 상해를 입을 수 있으며, 화재가 발생할 수 있습니다.

# 안전을 위한 주의사항

#### 지시사항을 위반하였을 때, 심각한 상해나 사망이 발생할 가능성이 있는 경우소경고

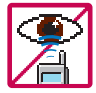

적외선 통신을할때 적외선 창을 직접 쳐다보지 마세요. 적외선 창을 눈으로 보는 경우 시력 손 상의 위험이 있습니다. 카메라 플래시 사용 시, 눈에 직접 빛을 쏘일 경우 눈에 무리가 오거나 실 명을 할 수 있으니 주의하세요.

귀에 직접 대고 전원을 켜거나 끄지 마시고, 이어마이크 음량을 크게 한 상태로 장시간 음악을 듣 거나 보행 중에 특히 횡단보도에서는 사용하지 마세요. 청각 장애의 원인이 될 수 있으며, 심각한 상해를 입을 수 있습니다.

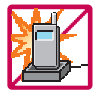

전원 코드가 흔들리지 않도록 확실히 꽂아 주시고, 뺄 때는 코드를 잘 잡고 빼 주세요. 접속이 불안정한 경우, 심선의 일부가 단선된 경우는 발열 발화의 원인이 될 수 있습니다. 전원코드를 손상(가공하거나, 무리하게 구부리거나, 비틀거나, 잡아 당기거나, 틈사이에 끼우거 나, 가열하거나, 절단하거나) 시키지 말고, 콘센트 끼우는 부분이 헐거울 때에는 사용하지 마세요. 코드가 파손되어 화재, 감전의 원인이 될 수 있습니다. 전원코드 위에 무거운 것을 놓거나 기기 밑에 깔려 눌리지 않도록 하세요. 화재나 감전의 위험이 있을 수 있습니다. 휴대전화가 젖은 상태에서는 절대로 전원 버튼을 누르면 안되며, 젖은 손으로 휴대전화나 어댑터 또는 전원 코드를 만지지 마세요.

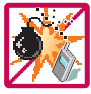

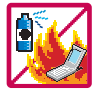

휴대전화를 청소하기 위해 화학물질(알코올, 벤젠, 시너 등)이나, 세제 등을 사용하지 마세요. 화재가 발생할 수 있습니다. 휴대전화나 충전기를 청소할 때는 부드러운 헝겊으로 가볍게 닦아 주세요. 휴대전화용 목걸이가 전철 문, 자동차 문에 낄 경우 매우 위험하오니 주의하세요.

고주파용 기기에 영향을 미칠 수 있습니다. 주유 중에는 휴대전화를 꺼두는 것이 안전합니다.

폭발 위험 지역에서는 휴대전화를 사용하지 마세요.

#### 지시사항을 위반하였을 때, 경미한 상해나 제품 손상이 발생할 가능성이 있는 경우

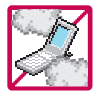

먼지가 많은 장소에 설치하지 마시고, 전원 코드를 열기구에 근접하지 않도록 하세요. 청소 시 전원 코드를 빼고, 전원 플러그의 핀 부위에 먼지 등이 묻어있을 때는 깨끗이 닦아 주세요. 제품의 덮개류는 꼭 끼워 이물질(모래, 먼지, 담뱃재 등)이 들어가지 않도록 하세요.

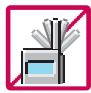

**TARI** 

통화 중에는 안테나 부위를 손으로 잡거나 신체 부위에 닿지 않도록 하세요. 장시간 통화 시 휴대전화에서 열이 발생되며, 통화 성능이 나빠질 수 있습니다.

신용카드, 전화카드, 통장, 승차권 등의 자성을 이용한 제품은 휴대전화 가까이 두지 마세요. 휴대전화 자기에 의해 정보가 훼손될 수 있습니다. 차량용 자석 거치대를 사용할 경우 휴대전화가 정상 동작하지 않을 수 있습니다.

진동 및 충격을 피하고, 사용하지 않을 때나 부재 시에는 전원 코드를 콘센트에서 뺀 후, 떨어 뜨리지 않도록 안전한 곳에 보관하세요.

휴대전화를 심하게 떨어 뜨리거나, 두드리거나, 흔들지 마세요. 또한 주머니에 넣거나 허리 등에 차지 마세요.

휴대전화가 파손되어 다칠 우려가 있으며, 내부의 보드가 망가질 수 있습니다.

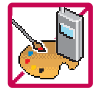

#### 체질에 따라 알레르기 반응을 보일 수 있으므로 주의하세요.

휴대전화에 색을 칠할 경우 외관이나 화면이 훼손되거나 고장의 원인이 될 수 있습니다. 또 외관의 도료가 벗겨지거나 휴대전화 재질에 따라 알레르기 반응을 보일 경우 휴대전화 사용을 멈추고 의사와 상담하세요.

# 안전을 위한 주의사항

#### 지시사항을 위반하였을 때, 경미한 상해나 제품 손상이 발생할 가능성이 있는 경우

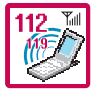

#### 긴급전화는 통화권 안에서만 가능하므로, 전원 및 통화가능 여부를 미리 확인하세요. 배터리는 주위의 이상현상(고온, 다습 등)이 있을 때는 자체의 보호 회로가 작동되어 휴대전화 전원이 중단됩니다. 이때에는 배터리를 휴대전화에서 뺀 후, 다시 끼워 사용하세요.

#### 배터리를 사용하지 않고 장시간 방치할 때는 충전시킨 후, 실온에서 보관하세요.

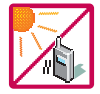

장시간 방치 후 다시 사용하려면 완전히 충전한 후 사용하는 것이 좋으며, 배터리가 변형이 되었을 때에는 바로 배터리를 분리해 주시고 가까운 서비스 센터에 문의하세요. 너무 춥거나 더운 곳에서는 충전이 되지 않고 충전기가 적색으로 깜박입니다. 또한 충분히 충전된 배터리라도 자체 특성에 의해 전압이 낮아져 사용시간이 짧아질 수 있습니다.

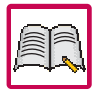

#### 휴대전화의 데이터는 별도로 기록/보관해 두세요.

사용자의 부주의나 제품의 고장 수리 시 또는 업그레이드 시, 부득이한 경우 휴대전화에 저장된 주요 내용이 지워질 수 있으니 중요한 번호는 미리 메모해 두세요. (벨소리, 문자/음성 메시지, 캐릭터, 사진/동영상 등이 초기화 될 수 있습니다.) 데이터 유실로 인한 피해는 제조업체가 책임지지 않으니 특별히 주의하세요.

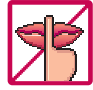

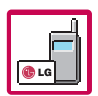

공공장소에서 휴대전화를 사용할 경우, 진동으로 하는 등 타인에게 방해가 되지 않도록 하세요. 휴대전화 사용 시 극히 일부 전자/통신 제품이 전자파에 영향을 받을 수 있으므로 주의하시기 바라며 사용설명서에 표기되지 않은 방법으로 휴대전화를 다른 장비에 연결하지 마세요.

본 휴대전화는 전자파 인체보호기준에 적합한 제품입니다. 사용자의 건강과 안전을 위해 LG에서 제공하는 정품을 사용하세요. 그렇지 않은 경우 안전을 보장하지 못할 수도 있습니다.

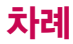

#### 사용하기 전에

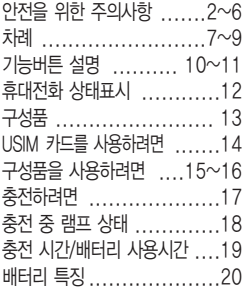

#### 전화기능

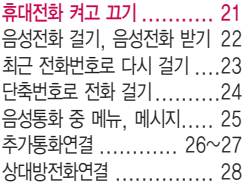

통화중녹음, 메모작성......... 29 자기번호송출, 내음성차단 ... 30 일정검색, 통화일시중단 .......31 영상통화를 사용하기 전에 .......32 영상통화 중 버튼 이용 방법 .....33 영상통화 걸기, 영상통화 받기 ..34 영상통화 중 메뉴 ....... 35~39 Multi Access(동시작업 기능)40~41 문자 입력방법 .......... 42~44

#### T서비스

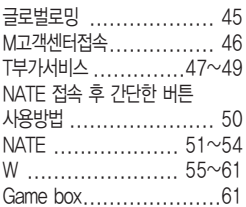

#### 소리

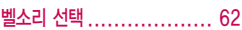

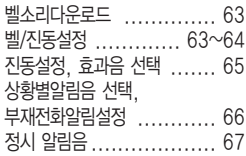

#### 화면

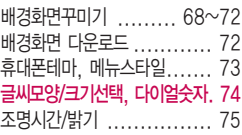

#### 컨텐츠보관함

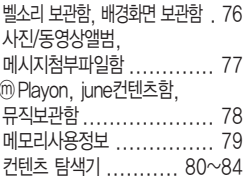

# 차례

#### 멀티미디어

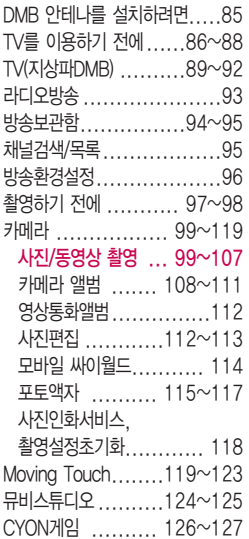

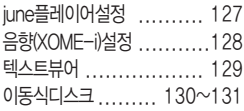

### 다이어리

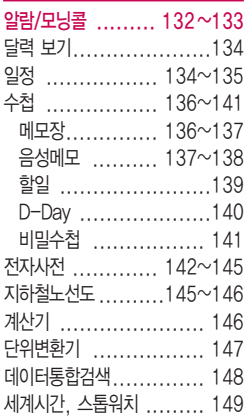

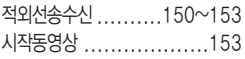

#### 메시지

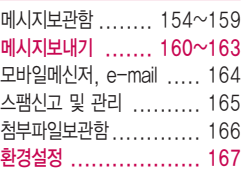

#### 전화번호부

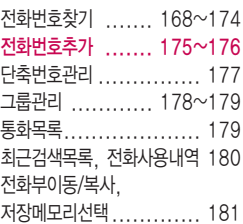

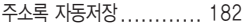

the control of the control of

#### 사용환경 설정

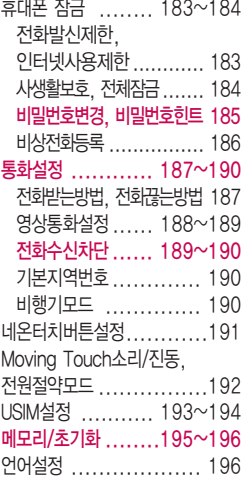

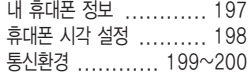

#### 부록

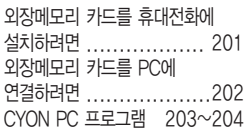

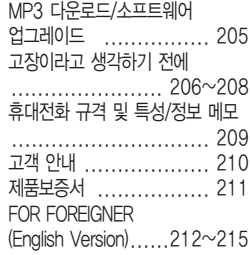

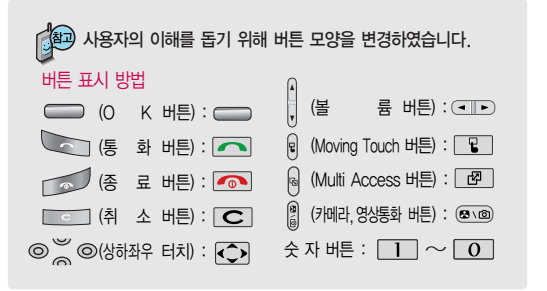

# 기능버튼 설명

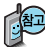

대기화면이란? 슬라이드를 올리거나 전원을 켰을때나타나는 첫 화면을 말합니다.

#### 터치부분

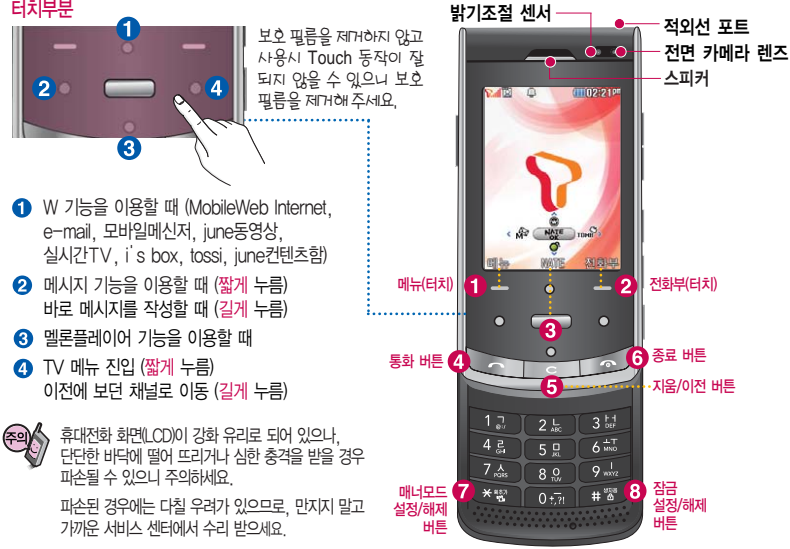

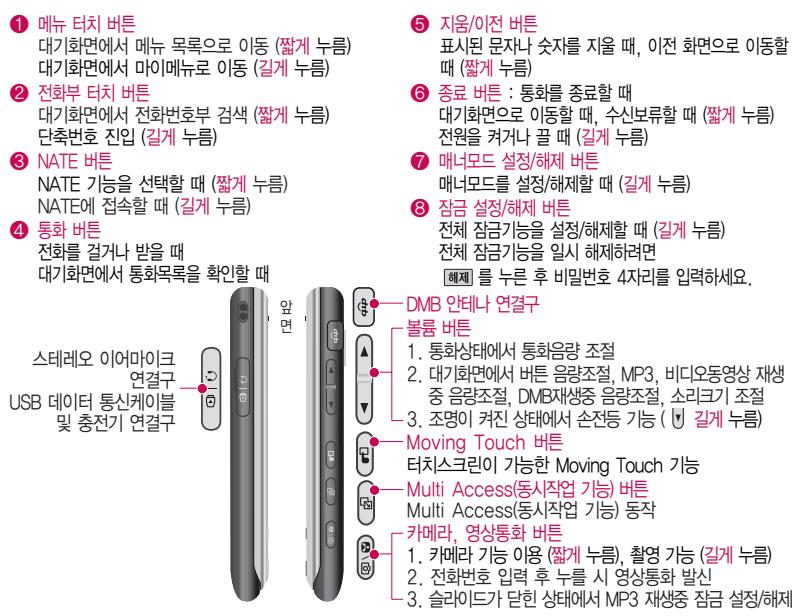

# 휴대전화 상태표시

### 휴대전화 상태표시

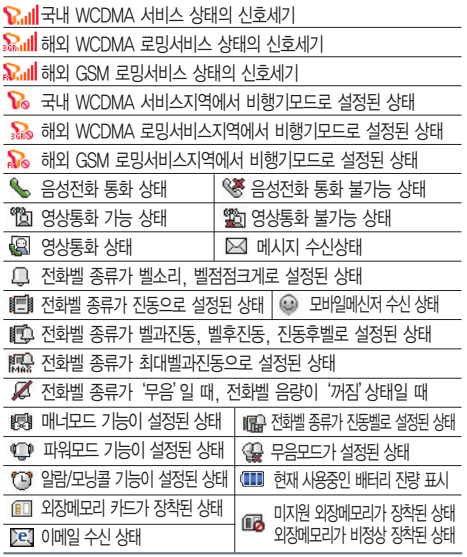

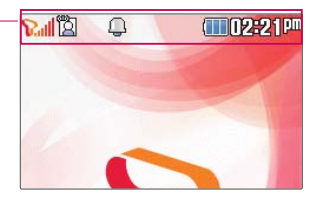

- 1. 휴대전화 이용 시, 무분별한 터치 눌림을 방지하기 위해 제품 구입 시 터치보호 상태로 설정되어 있습니다. 터치보호를 해제하려면 슬라이드를 올리세요.
- 2. 전원절약을 위해 외부 입력이 없을 시 화면이 자동으로 꺼집니다. 조명시간을 변경하려면 조명/밝기(75쪽)를 참조하 세요.

통화 중이거나 데이터 교환 중에 인테나가 내장된 아랫부분을 손으로 잡게 될 경우 통화품질에 영향을 줄 수 있으므로 주의 하세요.  $O$   $\mathbb{R}^X$ 

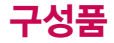

충전 겸용 어댑터(1EA)

### 기본 구성품

사용설명서에 표시된 그림이나 사진은 모델의 구성에 따라 다를 수 있습니다.

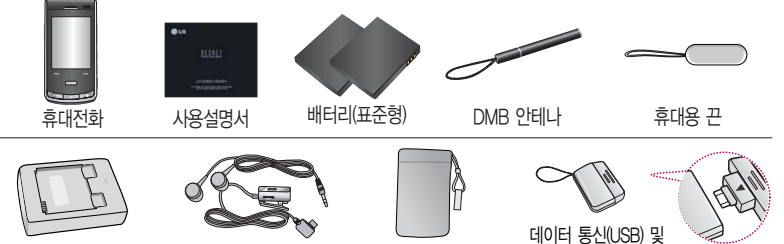

배터리 전용 충전거치대 스테레오 이어마이크 휴대전화 케이스

별도의 보호케이스류(스티커 부착 포함)를 사용하는 경우 통화 성능을 비롯한 다양한 문제가 발생 될 수 있으니 규정된 제품외에는 사용하지 마세요.

### 별도 판매품

배터리 / 배터리 전용 충전거치대 / 여행용 충전기 / 스테레오 이어마이크 / USB 데이터 통신 케이블 / UART 데이터 통신케이블 / 차량용 충전기 / 데이터 통신(USB/UART) 및 충전 겸용 어댑터 / DMB 안테나 / 휴대전화 케이스

안전을 위해 LG전자에서 제공하는 정품을 사용하시기 바라며, 추가 구입을 원할 경우 가까운 LG전자 서비스 센터에서 구입할 수 있습니다.

# USIM 카드를 사용하려면

이 호대전화를 사용하려면 이동통신 서비스 사업자가 제공하는 USIM(Universal Subscriber Identity Module) 카드를 설치해야 합니다.

USIM 카드에는 내 휴대전화 번호 및 서비스 정보가 등록 되어 있어 휴대전화에 USIM 카드 설치 후 사용한 통화료, 정보서비스 이용료 등은 USIM 카드에 등록된 사용자 에게 부과됩니다. 도난, 분실 시타인의이용가능성이있으 므로 분실되지 않도록 보관에 주의하세요. (도난이나 분실 에 따른 피해는 당사에서 책 임지지 않습니다.) USIM 카 드를 다른 사람에게 양도하 지 마세요.

휴대전화에 USIM 카드가 설치 되어있지않은경우서비스를 사용할 수 없으며, 기능이 제한됩니다.

USIM카드관련자세한사항은 이동통신 서비스 사업자에게 문의하세요.

#### USIM(Universal Subscriber Identity Module) 카드 사용하기

USIM 카드를 조심스럽게 떼어내세요.

긁힘이나 구부림, 자기 등에 의해 USIM 카드가 손상될 경우 USIM 카드에 저장된 파일이 지워지거나 휴대전화가 이상 동작할 수 있으므로 사용 시 주의하세요. USIM환경설정을 하려면 193~194쪽을 참조하세요.

USIM카드를 구입하려면 이동통신 사업자 및 가까운 대리점에 문의하세요.

#### USIM 카드를 끼우려면 USIM 카드를 빼려면

금속단자를 아래로 향하게 하고 화살표 \_ 화살표 방향으로 집을 밀어서 빼세요. 방향으로 칩을 밀어 넣으세요.

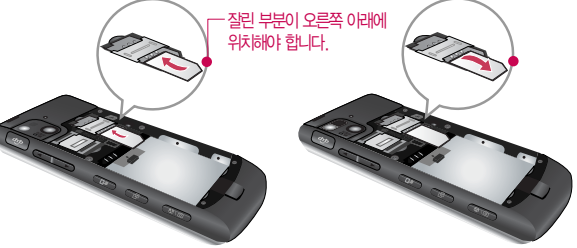

■ USIM 카드를 빼고 끼우려면 먼저 배터리를 꼭 빼고 해 주세요.

# 구성품을 사용하려면

### 배터리 끼우고 빼기

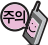

배터리를 휴대전화에서 빼기 전에 휴대전화의 전원을 반드시 끈 후, 배터리를 빼 주세요. (갑작스런 전원 차단은 고장의 원인이 될 수 있습니다.)

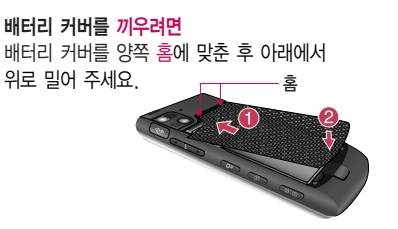

배터리를 끼우려면 배터리의 금속단자 부분을 충전단자에 맞춰 끼운 후 배터리를 끼워 주세요.

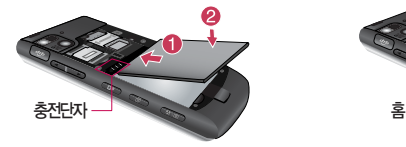

배터리 커버를 빼려면 손끝으로 분리버튼을 누른 후 빼세요.

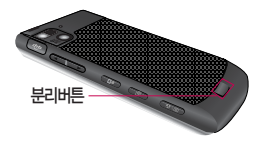

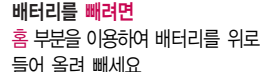

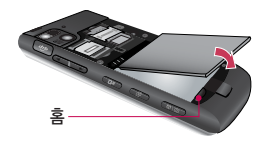

# 구성품을 사용하려면

### 스테레오 이어마이크 사용하기

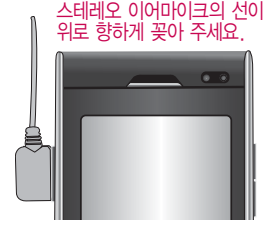

스테레오 이어마이크를 휴대전화에 꽂거나 뺄 때 무리한 힘을 가하지 마세요.

스테레오 이어마이크는 반드시 지정된 전용 스테레오 이어마이크를 사용하여 주시기 바랍니다. (타 휴대전화와 호환되지 않을 수 있으며, 타 휴대전화에 연결하여 사용할 경우 손상을 가져올 수 있습니다. 또한 타 휴대전화에 제공된 스테레오 이어마이크를 연결하여 사용 시 오작동할 수 있으니 주의하시기 바랍니다.)

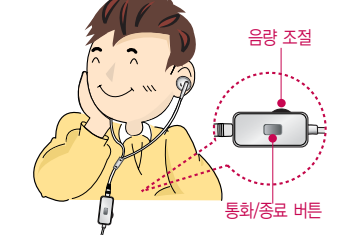

휴대전화에 스테레오 이어마이크를 연결한 경우, 전화가 오면 스테레오 이어마이크의 통화/종료( )버튼을 누른 후 통화하세요. 통화를 마치려면 스테레오 이어마이크의 통화/종료( )버튼을 길게 누르세요.

스테레오 이어마이크를 휴대전화에 꽂거나 뺄 때 무리한 힘을 가하지 마세요.

별도의 휴대전화 보호 케이스를 사용할 경우 스테레오 이어마이크 잭이 휴대전화에 완전히 삽입되 지 않을 수 있으며, 쉽게 빠지거나 오작동 및 잡음이 발생할 수 있으니 주의하세요.

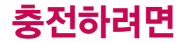

### 휴대전화에 끼워서 충전하기

\* 충전기를 뺄 경우, 그림처럼 양 옆을 누른 후 빼세요.

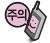

TTA Certified 인증( <sup>268</sup>) )을 획득한 표준형 충전기를 사용하세요. LG전자에서 제공되는 정품이 아닌 경우 무료 서비스를 받을 수 없습니다. 충전 중 사용 시 감전의 우려가 있을 수 있으니 반드시 충전기와 분리 후 사용하세요.

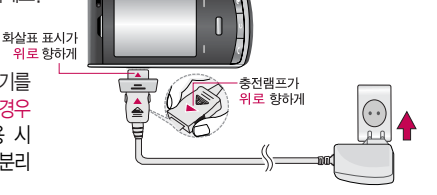

#### 충전 거치대에 끼워서 충전하기

- \* 배터리를 끼우려면 : 배터리를 가이드 홈에 맞춘 후 끼워 주세요.(여행용 충전기의 램프에 불이 들어오는지 확인하세요.)
- \* 배터리를 빼려면 : 배터리를 위로 들어 올려 빼세요.

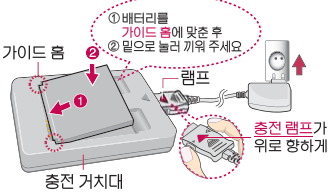

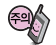

충전기나 배터리의 단자의 취급에 주의하세요. 단자 이상 시 무리한 충전을 시도하지 마시고, 가까운 서비스 센터에서 수리 받으시기 바랍니다. (화재의 위험이 있습니다.) 충전 거치대에 여행용 충전기를 끼울 때 역방향으로 꽂을 경우 치명적인 손상을 줄 수 있습니다.

# 충전 중 램프 상태

### 충전 중 램프 상태

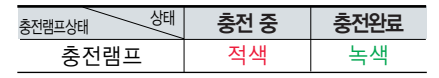

- 1. 만약 계속해서 적색 램프가 깜박이면 배터리를 충전기에 잘못 꽂은 경우이므로 배터리를 빼낸 후 다시 끼워 보세요. 그래도 깜박이면 배터리를 빼고 접촉부를 깨끗이 닦은 후, 다시 충전하여 주세요. 4~5회 반복해도 정상적으로 동작하지 않으면 서비스 센터에 문의하세요.
- 2. 충전기의 충전램프가 녹색으로 바뀐 뒤(충전완료) 충전기에 휴대전화가 계속 연결되어 있어도 제품은 손상 되지 않습니다.
- 3. 제품 구입 시에는 완전히 충전되어 있지 않으니 충분히 충전한 후 사용하세요.

충전 중 충전램프가 녹색으로 바뀌어도 충분한 충전을 위하여 바로 충전기에서 분리하지 마시고 1시간 가량 더 충전하세요.

충전램프의 상태가 적색에서 녹색으로 바뀌면 배터리가 85%이상 충전된 상태이며, 1시간 정도 더 충전하면 100% 충전됩니다.

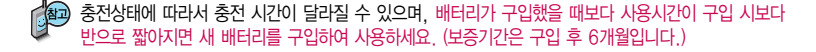

# 충전 시간/배터리 사용시간

## 충전에 걸리는 시간

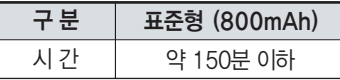

일정시간이 지나면 배터리의 손상을 방지하기 위해 전원이 자동으로 꺼집니다. 충전한 후 사용하세요.

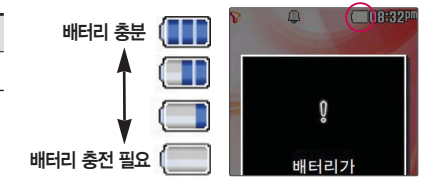

### 배터리 사용시간

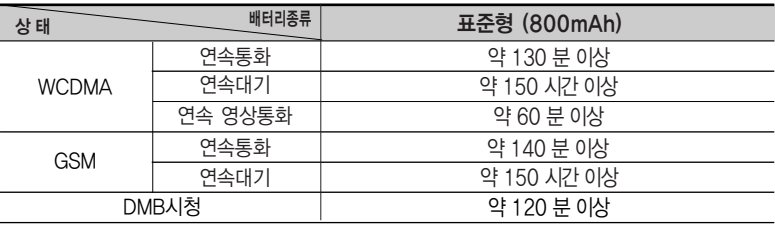

사용시간 문제로 서비스 센터를 방문하려면?

[새 배터리 기준]

방문 시 휴대전화, 충전기, 배터리를 지참해야 정확한 조치를 받을 수 있습니다.

소비자 보호원에서 제공한 기준에 따라 배터리 연속 통화시간과 대기시간은 당사의 실험실에서 실제 환경으로 측정된 수치이나, 사용형태에 따라 사용설명서의 수치와 다를 수 있습니다.

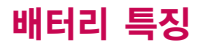

#### 배터리 특징

- 배터리 사용시간은 이동통신 사업자에서 서비스하는 형태, 사용 온도, 배터리 사용기간, 사용자의 유동성 등에 따라 달라집니다.
- 배터리는 소모품이므로 구입 시보다 사용시간이 점차적으로 단축됩니다.

사용시간이 구입 시보다 반으로 떨어지면 새 배터리를 구입하세요. (보증기간은 구입 후, 6개월입니다.)

- 최첨단 리튬폴리머 또는 리튬이온 배터리 채용으로 완전히 방전하지 않고 충전하여도 배터리 수명에는 전혀 영향을 주지 않습니다.
- 휴대전화를 사용하지 않아도 배터리는 소모되며, 게임∙인터넷 등의 부가 기능을 사용할 경우 또는 서비스가 되지 않는 지역에서 오랫 동안 있을 경우에도 배터리 소모가 많아 대기시간이 급격히 짧아질 수 있습니다.
- 배터리를 휴대전화에서 빼기 전에 휴대전화의 전원을 반드시 끈 후, 배터리를 빼 주세요. (갑작스런 전원 차단은 고장의 원인이 될 수 있습니다.)

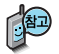

#### 소모전류란?

휴대전화를 사용하기 위해서는 일정한 양의 전류가 필요합니다. 이 전류를 소모전류라 합니다. 소모전류가 과다하게 많은 휴대전화는 배터리의 사용 시간이 짧습니다. 서비스 센터에서 꼭 휴대전화의 소모전류를 확인 하세요.

### 휴대전화 켜고 끄기

1. 켜려면

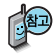

휴대전화를 처음 사용 하세요?

이 페이지부터 천천히 따라 하세요.

사용에 꼭 필요한 기능 들을 익힐 수 있습니다.

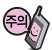

휴대전화 사용 중 이 상동작이 발생하거나 전원이 켜지지 않으면 배터리를 빼서 다시 끼운 후, 휴대전화를 켜 주세요.

다시 켤 때는 약 5초 정도 경과 후에 켜 주 세요.

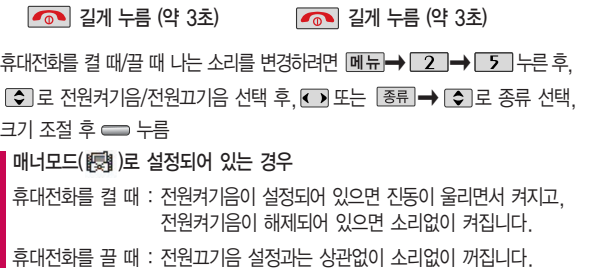

2. 끄려면

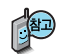

휴대전화 사용 시 무분별한 버튼 눌림을 방지하기 위해 제품 구입 시 슬라이드를 닫으면 버튼잠금 상태가 설정됩니다.

버튼잠금 상태를 해제하려면 ━━ 누른 후 뻰 (오른쪽)을 누르세요. 슬라이드가 닫힌 상태에서 버튼잠금 상태가 설정되어 있으면  $\blacksquare$ 를 눌러도 휴대전화는 꺼지지 않습니다.

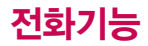

자주 사용하는 지역번 호를 휴대전화에 기본 지역번호로 설정해 두 면 지역번호를 누르지 않고 전화를 걸 수 있 습니다.

기본지역번호 190쪽을 참조하세요.

휴대폰 설정 - 통화설 정 - 전화끊는 방법이 "종료키 누르기"로 설 정되어 있을 경우 슬 라이드를 닫아도 전화 연결은 종료되지 않습 니다. 이 경우 버튼을 누를 때에만 종료됩니다

### 음성전화 걸기

지역번호와 전화번호 입력 후 | <> | 특 누르세요.

(번호를 지우려면  $\overline{C}$ )를 누르세요.)

통화가 끝나면  $\sqrt{2}$ 를 누르거나 슬라이드를 닫으세요.

휴대전화에 스테레오 이어마이크를 연결한 경우, 전화번호 입력 후  $\Box$ 를 누르면 슬라이드를 닫아도 전화 연결은 종료되지 않습니다.

### 음성전화 받기

전화벨이 울리면 슬라이드를 열고 통화하세요.

(슬라이드가 열린 상태에서는 < 이 < 미 이외의 버튼을 눌러 통화할

수 있습니다.) ■ 전화받는 방법을 변경하려면 187쪽을 참조하세요.

#### 스테레오 이어마이크를 연결한 경우

스테레오 이어마이크의 통화/종료( ) 버튼을 누르고 통화하세요. 통화를 종료하려면 스테레오 이어마이크의 통화/종료( )버튼을 길게(약 1초) 누르면 통화가 종료됩니다.

#### 전화 수신을 원치 않을 경우

볼륨( CIID )버튼을 길게 누르거나 종료( o )버튼, [보류] 를 누르면 수신을 보류할 수 있습니다. 이 상태에서 종료(  $\overline{\bullet}$ ) 버튼이나 무기가를 누르면 전화수신을 종료할 수 있습니다.

### 최근 전화번호로 다시 걸기

음성통화 중 대기 서비 스 이용관련 자세한 사 항은 이동통신 서비스 사업자에게 문의하시기 바랍니다.

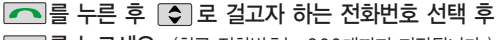

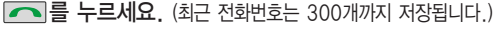

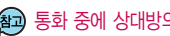

통화 중에 상대방의 전화번호를 메모하려면 통화 상태에서 숫자 버튼을 눌러 전화번호를 입력한 후 = 를 누르세요. 통화 중에 메모한 전화번호를 확인하려면 통화 종료 후 • 특 누르면 통화목록의 전체목록에서 메모한 전화번 호를 확인할 수 있습니다. ( 표시)

#### $\Box$ 를 누를 경우 나오는 아이콘

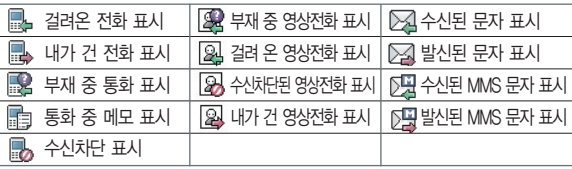

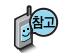

3자 통화 및 통화중 대기 서비스 이용관련 자세한 사항은 이동통신 서비스 사업자에게 문의하시기 바랍니다.

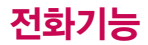

### 단축번호로 전화 걸기

대기화면에서 쩝ল튀를 길게 눌러 단축번호관리로 이동한 후,  $\bigcirc$  로 걸고자 하는 전화번호를 선택한 후  $\frown$ 를 누르세요.

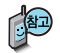

음성전화 수신시 터치버튼이 닿게 되어 원치않는 전화의 수신 또는 보류를 막기 위해 슬라이드를 닫은 상태에서 전화가 수신될 경우, 터치 잠금으로 진입됩니다.

음성통화 도중 터치버튼이 닿게 되어 원치않는 기능의 실행을 막기 위해 음 성통화로 진입될 때 자동으로 터치 잠금 처리됩니다. 터치 잠금을 해제하기 **위해서는**  $\equiv$  를 눌러 터치작금을 해제할 수 있습니다.

터치잠금시 방향키 및 메뉴, 무빙터치, 카메라 버튼들의 기능이 제한됩니 다. 통화중 해당 기능을 사용하고자 할 때에는 ㅡㅡ 를 눌러 터치해제 이후 사용하세요.

 $\Box$ ,  $\Box$ ,  $\Box$  의 경우, 터치잠금 여부와 상관없이 항상 동작합니다. 단 해당 키들을 눌러도 터치잠금상태가 해제되지는 않습니다.

# 음성통화 중 메뉴

### 음성통화 중 메뉴

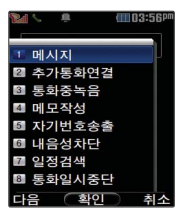

음성통화 상태에서 ㅡㅡ 를 눌러 터치잠금을 해제한 후,  $M_H \rightarrow \Box$  를 눌러 메시지, 추가통화연결, 통화중녹음, 메모작성, 자기번호송출, 내음성차단, 일정검색, 통화일시중단을 선택할 수 있습니다.

#### 메시지

통화중에 전화를 끊지 않고 메시지를 보내거나 받은 메시지를 확인할 수 있습니다.

자세한 내용은 메시지(154~163쪽)을 참조하세요.

통화 상태에서 ㅡㅡ를 눌러 터치잠금을 해제한 이후, [페뉴]로 메시지 선택 후  $\Box$  로 원하는 메뉴 선택

# 음성통화 중 메뉴

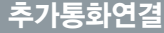

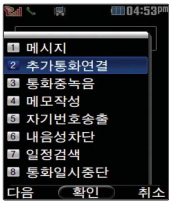

통화 중에 전화를 끊지 않고도 다른 사람에게 전화를 걸 수 있습니다.

통화 상태에서 ㅡㅡ 를 눌러 터치잠금을 해제한 후, [페뉴]로

추가통화연결 선택하고 CON로 전화번호부에서 원하는 번호 선택 후

누름

통화상태에서 직접 전화번호 입력 후 구국 를 눌러도 다른 사람에게 전화를 걸 수 있습니다.

추가통화연결을 취소하려면  $\overline{C}$  를 누르세요.

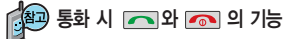

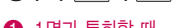

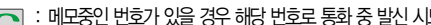

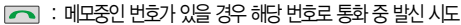

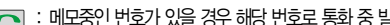

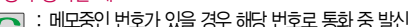

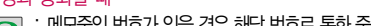

� 1명과 통화할 때

 $\sqrt{2}$ : 연결된 통화 종료

- $\bigcirc$  서로 다른 2명과 개별 통화할 때
- $\Box$ : 통화상대 전환

 $\bigcirc$  2명 이상과 회의통화할 때

**26**

- 
- $\Box$ : 통화 일시 중단/중단 해제 시도
- $\sqrt{\odot}$ : 연결된 모든 통화 종료

 $\sqrt{2}$ : 선택된 번호와 통화 종료

### 추가통화연결

#### 서로 다른 2명과 개별 통화 연결 상태인 경우

- � A와 통화 상태에서 B에게 전화를 걸어 연결이 된 경우 또는 B로부터 전화가 걸려와 연결된 경우 기존의 연결된 번호(A)는 대기 상태가 됩니다.
- $\bigcirc$  이 상태에서  $\bigcirc$  를 누르면 기존에 연결된 번호(A)와 통화 상태가 되며, B는 대기 상태가 됩니다.

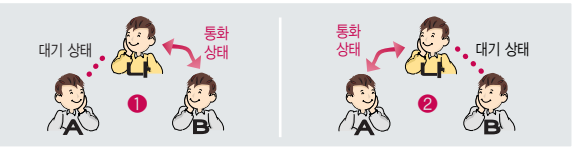

를 눌러 원하는 번호로 전환한 후, 를 누르면 선택된 번호와의 통화는 종료됩니다.

화면에 표시된 통화시간은 통화 상태인 번호와의 전화 연결 시간입니다.

3자 통화중 다른 번호(C)로부터 전화가 걸려온 경우 선택종료 화면이 나타나며, 종료를 원하는 통화를 선택하면 해당 통화는 종료되고 C와 연결됩니다. 7절 을 누르면 C의 전화를 거절할 수 있습니다.

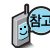

'추가통화연결'서비스를 이용하기 위해서는 이동통신 사업자의 관련 부가서비스에 가입해야 합니다.

자세한 사항은 이동통신 사업자에게 문의하시기 바랍니다.

# 음성통화 중 메뉴

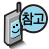

'상대방 전화연결'서 비스를 이용하기 위해 서는 이동통신 사업자 의 관련 부가서비스에 가입해야 합니다. 자 세한 사항은 이동통신 사업자에게 문의하시 기 바랍니다.

여러명과 개별 통화 연 결 상태인 경우 사용할 수 있는 메뉴입니다.

### 상대방전화연결

통화 중일 때 나에게 걸려온 전화를 다른 번호로 연결시킬 수 있는 기능입니다.

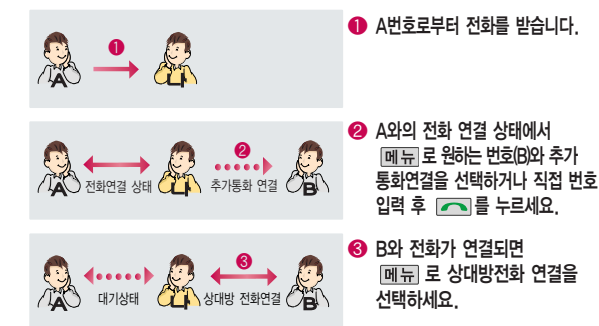

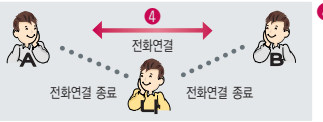

� A와 B는 전화 연결 상태가 되며 나는 A, B와 전화 연결이 종료 됩니다.

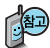

통화 종료 후 **메**뉴 → 6 → 3 → 1 → 3 눌러 저장한 메모를 확인할 수 있습니다. 메모장(136~137쪽)을 참조하세요.

메모 입력 후 누름

통화 상태에서  $M_H$  →  $\subset$  로 메모작성 선택

통화 중에 원하는 내용을 메모로 작성하여 저장할 수 있습니다.

#### 메모작성

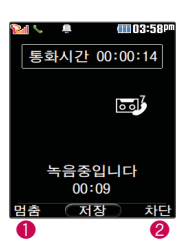

� � � 송화음 송출 <sup>차</sup>단(다시 송화음<sup>을</sup> 송출하려면 한<sup>번</sup> 더 누름)

 $\bigcirc$  녹음 일시 정지(다시 녹음하려면 한번 더 누름)

녹음된 내용은 통화 종료 후 <u>[메듀</u> →  $\boxed{6}$  →  $\boxed{7}$  →  $\boxed{2}$  로 확인하세요. (137~138쪽 참조)

통화 내용은 메모리 한도 내에서 무제한 녹음이 가능합니다.

통화 상태에서  $M \rightarrow \infty$  로 통화중녹음 선택 후 음성을 저장하려면 누름

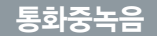

# 음성통화 중 메뉴

爬

통화 중 통화 음량을 조절하려면 볼륨( ■ ) 버튼을 눌러 크기를 조절하세요.

### 자기번호송출

음성사서함으로 연결된 경우 연락받을 전화번호에 내 번호를 편리하게 남길 수 있습니다.

음성사서함 전환 후 음성 안내에 따라 번호 선택 →  $\boxed{\text{Cl}}$  → 메뉴 를 눌러 자기번호송출 선택 → 음성 안내에 따라 버튼 ( $\rightarrow$  /  $\rightarrow$  ) 선택

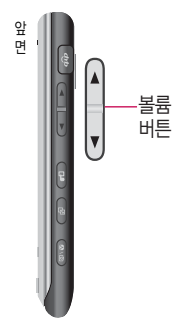

### 내음성차단

통화 중에 잠시 자신의 목소리가 상대방에게 들리지 않게 하는 기능으로, 상대방의 말은 계속 들을 수 있습니다.

 $\overline{\mathsf{F}}$ 화 상태에서 [메뉴]  $\rightarrow$   $\overline{\mathsf{C}}$  로 내음성차단 선택

내음성 차단을 해제하려면 |메뉴 → [←] 로 내음성송출 선택

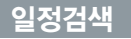

통화일시중단

(대기 상태)

통화 중에 달력을 확인할 수 있으며, 저장된 일정을 검색하거나 일정을 새로 추가할 수 있습니다.

통화 상태에서  $M = \bigcirc$  →  $\bigcirc$  로 일정검색 선택

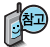

달력에서 로 표시된 날짜는 일정 데이터를 가지고 있는 날짜이며, 커서를

■ 달력보기 및 일정 134~135쪽을 참조하세요.

그 날짜로 이동하면 하단에 해당 내용이 아이콘과 함께 나타납니다.

통화 중에 상대방과의 전화를 잠시 중단할 수 있습니다.

일시중단을 해제하려면 폐듀 → ΓΟ 로 일시중단해제 선택

통화일시중단은 1명과 통화 시 또는 회의 통화 시 사용할 수 있습니다.

통화 상태에서  $M = \bigcirc$  →  $\bigcirc$  로 통화일시중단 선택

**31**

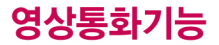

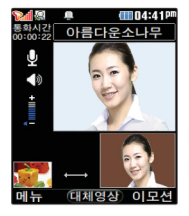

### 영상통화를 사용하기 전에

영상통화 기능이 있는 휴대전화를 가진 상대방과 휴대전화 상에서 서로의 엌국을 마주 보며 통화학 수 있습니다

영상통화 시 내 휴대전화와의 거리를 잘 조절하여 사용하세요. (30cm이내) 영상통화 시의 통화품질(화질, 음질 등)은 기지국의 상태에 따라 달라질 수 있습니다

영상통화 중 주위의 소음이 심하거나 상대방의 말소리가 잘 들리지 않을 경우 휴대전화에 스테레오 이어마이크를 연결하여 통화하세요.

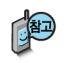

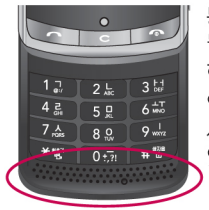

통화 중에 안테나가 내장되 부부을 손으로 잡게 될 경우 통화품질에 영향을 줄 수 있으므로 주의 하시기 바람니다

영상통화 시 사용화경에 따라 전류소모가 많으므로 사용중인 배터리의 잔량표시가 급격히 변화될 수 있습니다.

# 영상통화 중 버튼 이용 방법

- ❶ [ 메뉴]를 선택하여 카메라설정, 음성/영상, 영상채팅, 대체영상, 캡쳐/ 녹화, 화면설정, 전화부/메시지 기능을 선택할 수 있습니다.
- $\bigcirc$   $\bigcirc$   $\bigcirc$  를 눌러 상대방에게 내 모습 대신 대체 영상이 전송되도록 설정 할 수 있습니다 다시 내 모습을 전송하려면 <u>com</u> 를 눌러 영상 복귀를 서택학 수 있습니다
- 6 현면에 → C기로 다양한 이모션을 선택한 후에 com 를 누르면 내 모습 대신 이모션이 전송됩니다
- 4 볼륨 ( 그 버튼을 눌러 스피커 음량을 조절할 수 있습니다.
- 6 Multi Access(동시작업 기능) 버튼으로 영상채팅을 할 수 있습니다.
- 6 카메라(@@) 버튼을 눌러 상대 영상을 캡쳐할 수 있습니다.
	- < 로 내 모습의 밝기(노출) 조절
	- 이 로 내 모습의 줌 조절

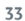

영상통화용 카메라 레즈

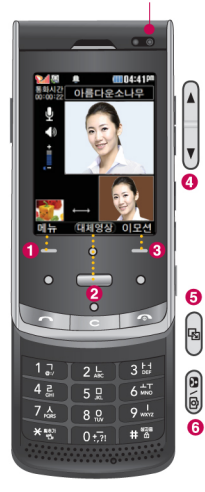

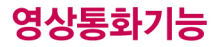

#### 영상통화 걸기

#### **전화번호 입력 후 [응] 를 누르세요**. (전화번호를 지우려면 [C] 를 누르세요.)

- 전화번호 입력 시 영상통화가 가능한 전화번호를 입력해야 합니다.
- 영상통화가 지워되지 않는 전화번호이거나 상대방이 영상통화를 받을 수 없는 지역 에 있는 경우 음성통화로 전화됩니다.

전화 연결이 되면 영상통화용 카메라 렌즈에 내 모습을 맞춘 후 정배약출

- 상대방에게 내 모습 대신 대체영상을 보여주려면 = 를 누르세요.

#### 통화를 끝내려면 [ 주]를 누르거나 슬라이드를 닫으세요.

(전화끊는 방법 187쪽을 참조하세요)

#### 영상통화 받기

화면에 "영상통화가 왔습니다."라는 화면이 나타납니다. ■ 또는 [연결] 을 누르세요. (전화받는 방법 187쪽을 참조하세요.)

- 영상통화를 받기 전에 상대방에게 내 모습 대신 대체영상이 전송되도록 설정하려면 □ 를 누르세요 다시 내 모습이 전송되도록 설정하려면 다시 한번 □ 를 누르세요.
- 전화 수시이 불가능한 경우 [보류] 또는 [☎]를 누르면 전화 수시을 보류할 수 있습니다. 다시 끊기 또는 [ 이를 누르면 전화 수신이 종료됩니다
- 설정된 영상전화 벨소리에 따라서 영상통화 수신 화면에 내 모습 대신 기본 설정 이미지를 보여줍니다

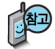

영상통화 통화 시 대기 표시된니다

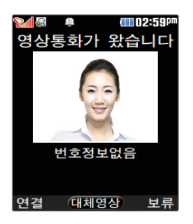
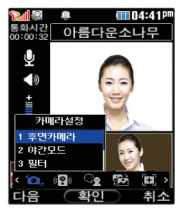

상대방과 영상통화가 연결된 상태에서 사용할 수 있는 메뉴입니다

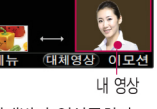

아름다운소나무

٢î

상대 영상  $fffff14:41$ 

# 영상통화 중 메뉴

### 영상통화 중에 메뉴 → < > 로 원하는 메뉴 선택 후

### ि → ━ 누름

• 카메라설정, 음성/영상, 영상채팅, 대체영상, 캡쳐/녹화, 화면설정, 전화부/ 메시지

# 카메라설정

- |메뉴| → (▼)로 카메라 설정 선택
- 로 후면카메라(전면카메라), 야간모드(주간모드), 필터, 밸런스

### 서택 후 □를 누름

- 후면카메라(전면카메라)를 선택한 경우, 슬라이드 뒷부분(앞부분)의 카메라가 동작하여 카메라가 비추는 풍경(내 모습)이 상대방에게 전송됩니다.
- 야간모드(주간모드)를 선택한 경우 어두운 곳(밝은 곳)에서 선명하게 보일 수 있도록 카메라 설정이 자동적으로 변경됩니다.
- 필터 기능을 통해 내 모습을 없음/흑백/세피아/네거티브로 변경할 수 있습니다
- 백러스 기능을 통해 자동/백염등/형광등/태양광/ㅎ리남 등으로 조점학 수 있습니다

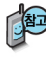

**교** 내 모습 대신 대체영상을 전송중인 경우 카메라설정 메뉴를 이용할 수 없습니다.

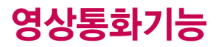

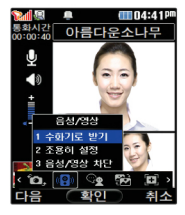

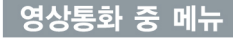

### 음성/영상

- 페뉴 → ◀ ▶로 음성/영상 선택
- 로 수화기로 받기(스피커로 받기), 조용히 설정(해제), 음성/ 영상 차단(차단 해제) 선택 후 □ 누름
- 수화기로 받기 선택 시 음성통화할 때와 같이 스피커를 귀에 대고 통화할 수 있습니다. 다시 스피커로 통화하려면 메뉴 로 '스피커로 받기'를 선택한 후 수를 누르세요.
- 휴대전화가 스테레오 이어마이크와 연결되어 있는 경우 스테레오 이어마이크를 빼면 기존의 음성설정상태에서 통화할 수 있습니다.
- 통화 중 작시 자신의 목소리를 상대방에게 들리지 않게 하려면 때 튜 로 '조용히 설정'을 선택하고 해제하려면 [메뉴]로 '조용히 해제'를 선택한 후 스크를 누르세요
- 통화중에 상대방에게 내 모습과 음성을 들리지 않게 하려면 음성/영상 차단을 선택하고 해제하려면 [메뉴]로 차단해제를 선택합니다.

# 영상채팅

영상통화 중 채팅을 하려면 [메뉴] → <> → 로 영상채팅 선택 후 □ 를 눌러 '시작'을 선택하세요.

원하는 내용 입력 후 – 누름 한글 40자, 영문 80자까지 입력가능) 채팅을 종료하려면 [페뉴]를 누른 후 [ 그를 눌러 '종료'를 선택 하세요.

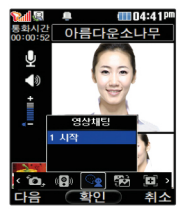

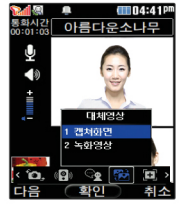

# 〈채팅화면〉

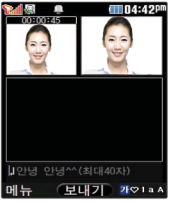

### 일부 휴대전화와는 동영상 포맷에 따라 전송이 안되는 경우가 있을 수 있습니다. 이 경우 기본 이미지로 대체됩니다.

- 대체영상은 영상통화앨범에 저장된 이미지 및 녹화 동영상만 이용할 수 있습 니다.
- 영상통화의 영상통화앨범에 저장된 대체이미지나 대체 동영상이 있을 경우 대체 영상으로 선택할 수 있습니다.
- ⊙ 로 캡쳐화면, 녹화영상 선택 후 누름
- |페뉴| → ◀ ▶ 로 대체영상 선택

### 대체영상

- 일부 타사 휴대전화와 채팅기능이 호환되지 않을 수 있습니다
- 납니다 - 내 표시는 '나' 로 표시되고, 상대 표시는 '전화번호부 이름' 이나 '전화번호' 로 표시됩니다
- 채팅종료 후 다시 채팅기능을 선택할 경우 이전의 대화 내용이 화면에 나타
- 상대방이 채팅메시지를 보낸 경우 바로 채팅화면이 나타납니다
- 영상통화 중에 문자를 입력하여 상대방과 대화를 나눌 수 있습니다. (대체영상 적용 중에도 채팅기능을 사용할 수 있습니다.)

# 영상통화 중 메뉴

# 영상통화기능

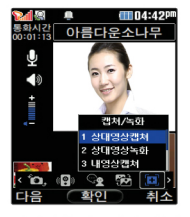

대체영상 메뉴에서 캡쳐 화면, 녹화영상 선택시 저장된 사진 및 동영상 목록을 환인 할 수 있습 니다. (단. 통화 중에 동 영상 재생은 불가능합니 다) 확인 후 이전 화면 으로 돌아오려면  $\overline{C}$ 를 누르세요

# 영상통화 중 메뉴

캡쳐/녹화

페뉴 → ◀ ▶ 로 캡쳐/녹화 선택

- [●] 로 원하는 항목 선택 후 ━━ 누름
- 상대영상캡쳐/상대영상녹화/내영상캡쳐/내영상녹화

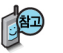

- 영상통화 중 상대방의 모습을 캡쳐하거나 녹화, 저장할 수 있습니다. (캡쳐/녹화 '상대영상녹화'를 선택한 후  $\implies$  녹화한 동영상을 저장하거나  $\boxed{\text{C}}$  로 녹화를 취소할 수 있습니다
- 영상통화 중에 내 모습을 캡쳐하거나 녹화, 저장하여 대체영상으로 사용할 수 있습니다 '내영상녹화'를 선택한 후 = 로 녹화한 동영상을 저장하거나  $\overline{C}$  로 녹화를 취소할 수 있습니다
- 내 모습 대신 대체영상을 전송중인 경우 내영상캡쳐 및 내영상녹화 기능을 이용할 수 없습니다.
- 녹화 동영상은 H. 263형식(\*. h263)으로 저장됩니다.
- 상대영상은 캡쳐/녹화한 경우에는 대체영상으로 설정할 수 없으며, 영상전화 앨범에서 확인은 가능합니다.
	- H.2630I란 낮은 데이터 전송 속도의 영상회의나 영상통화 실현을 목적으로 ▌하는 컬러 영상 신호의 디지털 부호화 기술입니다.

# 영상통화 중 메뉴

#### 화면설정 CT 04:42 아르다우신나의

페뉴 → ◀ ▶ 로 화면설정 선택

- $\Box$  로 워하는 항목 선택 후  $\Box$  누름
- 상대크게보기/나크게보기/상대전체보기/나전체보기
- 영상통화 상태에서의 화면 구성을 설정할 수 있습니다. 원하는 화면 구성을 선택한 후  $\equiv$  를 누르세요 ( $\blacktriangledown$  :선택)
- '상대전체보기' 를 선택한 경우 화면 전체에 상대방의 모습이 나타나며, '나전체보 기' 를 선택한 경우 화면 전체에 내 모습이 나타납니다. (전체보기 시 휴대전화 를 가로로 돌려서 사용해야 올바른 영상이 전송됩니다 )

# 전화부/메시지

- 메뉴 → < > 로 전화부/메시지 선택
- [○]로 원하는 항목 선택 후 누름
- 전화부검색/메시지작성/일정검색
- 1. 전화부검색 : 전화번호부에 저장된 전화번호를 검색할 수 있습니다.
- 2. 메시지작성 : 통화 중 메시지 보내기 기능을 이용할 수 있습니다.
	- (메시지 보내기 기능 이용 중에도 내 모습은 상대방에게 계속 전송됩니다.)
- 3. 일정검색 : 달력화면으로 이동하여 일정을 검색할 수 있습니다.

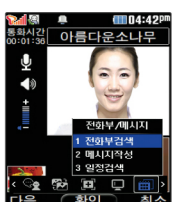

 $\blacktriangleleft$ 

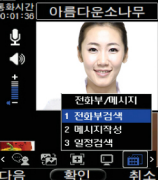

# Multi Access(동시작업 기능)

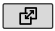

# Multi Access(동시작업 기능)

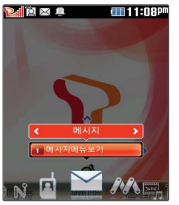

Multi Access(동시 작업 기능) 사용 중 메 모리 용량이나 성능이 부족할 경우 단절 현 상이나 속도가 느려지 는 현상이 나타날 수 있습니다.

현재 실행중인 기능을 종료하지 않고 휴대전화에서 지원되는 다양한 기능을 동시에 이용하려면  $\boxed{p}$  누름 로 원하는 항목 선택 후

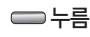

• 메시지, m Playon, june컨텐츠함, CYON기능, 실행중인 기능, W, NATE, 음성/영상전화

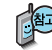

Multi Access(동시작업 기능) 진입 시 서비스 이용에 대한 도움말 화면이 나 타납니다. 그리 도움말을 확인한 후 수이를 눌러 100로 '예/아니요' 선택 후  $\equiv$  특 누르세요.

Multi Access(동시작업 기능) 서비스는 휴대전화 메모리의 한계 내에서만 사용할 수 있으며, 메모리가 부족하거나 동일한 하드웨어 자원을 사용하는 기능을 선택할 경우 실행되지 않습니다. 또한 Multi Access(동시작업 기능) 사용 중 휴대전화 안정성에 영향을 줄 수 있는 기능이 실행되고 있는 경우(카 메라, 영상통화, 비디오플레이어, DMB, 이동식디스크, PC와의 자료교환 등) Multi Access(동시작업 기능) 사용이 제한되며 [ @ ]를 눌러도 동작하지 않습니다.

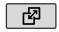

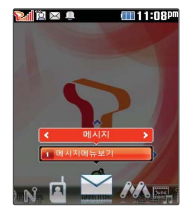

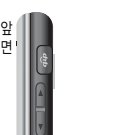

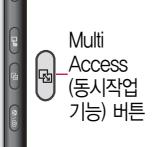

# Multi Access(동시작업 기능)

- 1. 메시지 : 메시지 기능을 이용할 수 있습니다. 음원, 비디오, 네트웍 사용 상황에서는 일부 기능들이 제한될 수 있습니다. 이러한 경우 해당 기능들을 사용하기 위해서는 모든 작업을 종료한 후 메시지 기능을 재진입하시면 사용하실 수 있습니다. 또한, 메시지보내기, 메시지보관함, 첨부파일보관함 등을 연속하여 진입하더라도 최종적으로 진입한 한 기능만 동작합니다.
- 2. ⓜ Playon : ⓜ Playon 기능을 이용할 수 있습니다.(바로가기 설정으로 등록 후 이용가능)
- 3. june컨텐츠함 : 다운로드 컨텐츠 기능을 이용할 수 있습니다.
- 4. CYON기능 : 편의기능을 이용할 수 있습니다.
- 5. 실행중인 기능 : 현재 실행중인 동시작업 가능한 기능의 목록을 확인 및 선택할 수 있습니다.
- 6. W : W와 관련된 서비스(Internet, e-mail, 모바일메신저, 실시간TV, i 's box, tossi)를 이용할 수 있습니다
- 7. NATE : NATE접속/june동영상접속 기능을 이용할 수 있습니다.
- 8. 음성/영상전화 : 최근통화기록, 전화번호부, 전화걸기를 이용할 수 있습 니다.(Multi Access(동시작업 기능) 메뉴 중 구 로 최근통화목록을 이용 할 수 있습니다.)

# 문자 입력방법

- 를 눌러 상하좌우로 이동할 수 있으며, 원하는 글자를 수정하거나 삽입할 수 있습니다.
- 이미 입력한 글자 사이에 빈 칸을 넣으려면 가♡1aA 를 눌러 기호(♡) 선택 → ┌┰ → ∈⇒를 누르고, 다음 글자가 빈 칸이면 기를 누르세요.
- 문자 입력 중  $\overline{\mathbf{C}}$  )를 누르면 커서 앞의 글자가 한 글자씩 지워집니다. (  $\overline{\mathbf{C}}$  )를 길게 누르면 자동 으로 한글자씩 빠르게 지워집니다.

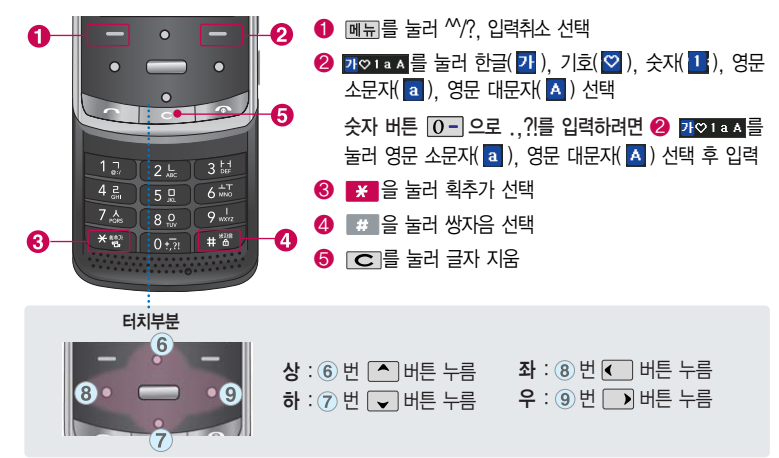

### 한글 문자입력표

자음

<mark>※</mark> : 획추가 ■ # : 쌍자음

자음

#### $7\lambda \rightarrow$   $\rightarrow$   $\rightarrow$   $\rightarrow$  $7$   $17$  $4<sup>2</sup>$  $\bar{x}$  $\equiv$  $\Rightarrow$  $\Box \Box \rightarrow \mathcal{H}$  $50$  $\lambda$  $7 \lambda \rightarrow 7$  $\Box$  $\overline{u}$   $\overline{1}$   $\overline{1}$   $\rightarrow$   $\overline{u}$  $H$  $50$  $\overline{\mathbf{x}}$ **7**  $\mathbf{H} \rightarrow \mathbf{H}$  $\pi$  $7L$  $5a$  $* \rightarrow$ ∣¥  $80$  $\mathbbm{I}$  $\circ$  $2L \rightarrow K$  $50 +$  $* \rightarrow *$  $80 \rightarrow 7$  $\Box$ HH  $\bar{\sigma}$  $2L$  $\rightarrow$  32  $\rightarrow$  $\overline{\mathcal{X}}$  $\lambda$ **7** A  $E$  $\mathbb{E}$  2  $\rightarrow$   $\mathbb{H}$   $\rightarrow$  $7 \lambda \rightarrow$ 天

자판에 표시되어 있지 않은 자음과 모음은 | \* 획추가와 | # 생자음을 사용하여 입력할 수 있습니다.

■ 사용자의 이해를 돕기 위해 버튼 모양을 변경하였습니다.

자음

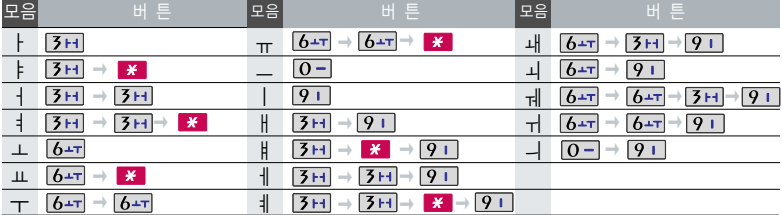

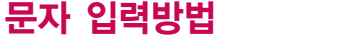

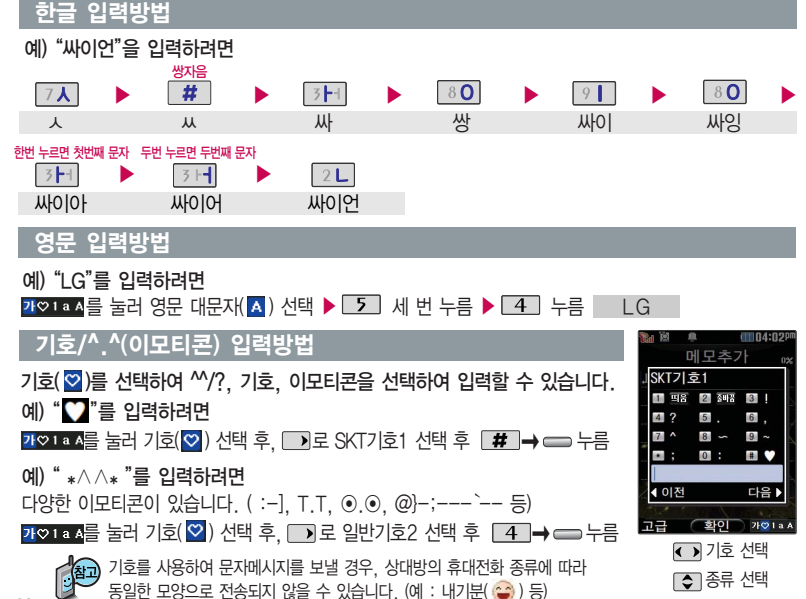

# T서비스

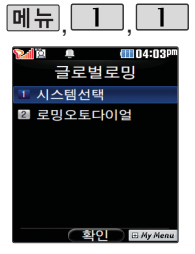

시스템 선택 시 서비스 지역을 잘못 선택할 경 우 통화가 되지 않으니 주의 하세요.

로밍오토다이얼은 해외 로밍 시에만 설정이 가 능합니다.

# 글로벌로밍

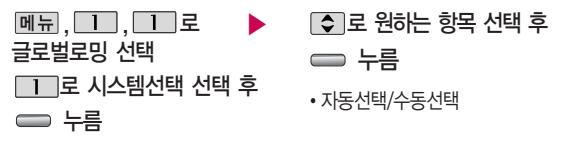

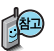

1. 자동선택 : 우선순위에 따른 네트워크를 자동으로 검색하여 처리합니다.

2. 수동선택 : 자동선택 모드에서 사용가능한 네트워크를 검색하지 못했을 경우 본 모드를 선택하여 주십시요.

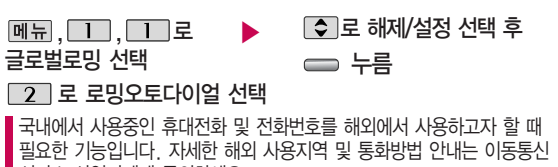

서비스 사업자에게 문의하세요.

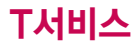

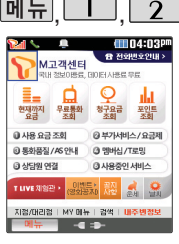

# M고객센터접속

 $\blacktriangleright$  원하는 항목의 숫자 버튼을 누르거나 <>>>
도로 선택 후 누름 메뉴, $\boxed{1}$ , $\boxed{2}$ 로 M고객센터접속 선택 접속화면이 나타납니다.

서비스 접속을 종료하려면 구리 누름

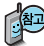

휴대전화에서 실시간으로 편리하게 사용요금 조회, 부가서비스 신청/변경, 통화 내역 조회 등을 할 수 있는 모바일(M) 고객센터입니다. M고객센터 접속 시 개인 정보 보호를 위해 휴대전화 가입자 명의의 주민등록번호 뒷 7자리 인증이 필요합니다. 자세한 사항은 이동통신 사업자 및 홈페이지(http://www. tworld.co.kr)를 참고하세요.

� 전화 통화 관련 부가서비스 안내

- 통화중대기 서비스 : 통화 중에 전화가 걸려오면 현재 통화중인 전화를 잠시 대기시키고 새로 걸려온 전화를 받을 수 있는 무료 서비스로, 통화중대기 서비스를 이용하려면 M고객센터의 부가서비스에서 통화중대기 서비스를 설정해야 합니다.
- 발신정보표시 서비스 : 전화를 건 상대방의 전화번호가 휴대전화에 표시되는 서비스입니다.

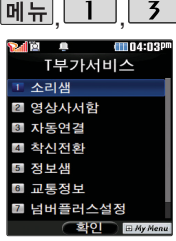

# , , T부가서비스

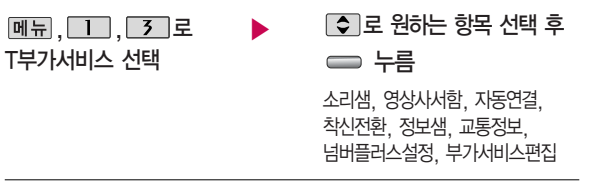

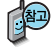

이동통신 사업자의 부가서비스를 휴대전화에서 직접 선택하여 편리하게 등록 및 해제할 수 있습니다. 자세한 내용은 이동통신 사업자에게 문의하세요. 구입시 처음 넘버플러스설정에 진입하면 새비밀번호 입력을 요청하는 화면이 나옵니다. 새로운 비밀 번호를 입력하여 주세요.

- 1. 소리샘 : 휴대전화의 전원이 꺼졌거나 전화를 받을 수 없는 경우 전화를 건 상대방의 메시지를 음성으로 받을 수 있는 기능입니다. (무료 서비스)
- 2. 영상사서함 : 멀티미디어 메시지 센터에 접속하여 영상메시지를 저장, 확인, 삭제 할 수 있습니다.

#### $\blacktriangleright$  다음장에 계속

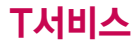

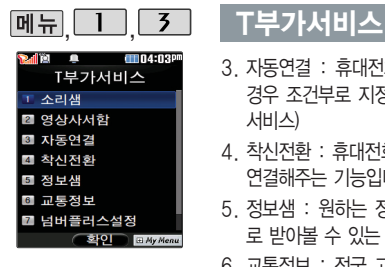

- 3. 자동연결 : 휴대전화로 걸려오는 전화를 받을 수 없거나 미처 받지 못한 경우 조건부로 지정한 유/무선 전화로 자동 연결해주는 기능입니다. (유료 서비스)
- 4. 착신전환 : 휴대전화로 걸려오는 전화를 즉시 지정한 유/무선 전화로 자동 연결해주는 기능입니다. (유료 서비스)
- 5. 정보샘 : 원하는 정보(뉴스, 날씨, 교통정보, 스포츠 소식 등)를 휴대전화 로 받아볼 수 있는 문자 정보 서비스 기능입니다. (유료 서비스)
- 6. 교통정보 : 전국 고속도로, 국도 교통 상황 및 우회길 상황을 실시간으로 제공하는 기능입니다. (유료 서비스)
- 7. 넘버플러스설정 : 내 휴대전화에 기존 전화번호이외에 별도의 전화번호 1개를 추가 등록하여 업무용/개인용 등으로 번호의 용도를 구분하여 사용 할수있는 서비스로 이동통신 사업자의 넘버플러스 서비스에 가입해야만 사용 가능합니다. (유료 서비스)

■ 자세한 사항은 49쪽을 참고하세요.

8. 부가서비스편집 : 소리샘/자동연결/착신전환/정보샘/교통정보/호전환서비 스/호보류서비스를 편집할 수 있습니다.

■ 자세한 사항은 49쪽을 참고하세요

# T부가서비스

기존 전화번호 외에 다 른 1개의 전화번호를 등록하여 각각의 전화 번호를 업무용/개인용 등의 용도로 구분하여 사용할 수 있는 서비스 로, 추가 등록한 번호 로 전화가 왔을 때의 벨소리를 설정할 수 있 습니다. 이동통신 사업 자의 넘버플러스 서비 스에 가입해야만 사용 가능합니다. (유료 서 비스)

각 부가서비스의 접속 번호를 편집할 수 있 습니다. (단, 접속번호 를 임의로 편집 후 저 장할 경우 해당 서비스 를 이용하지 못할 수 있으므로 주의하세요.)

### 넘버플러스 설정

|메뉴, □ 미, 「3」, 「7 コ로 ▶ 벨소리 선택

넘버플러스설정 선택

비밀번호(4자리) 입력

전화번호 입력 후 □ 로 이동

이동통신 사업자의 넘버플러스 서비스에 가입 후 등록된 전화  $\blacksquare$  번호를 인력합니다.

## 부가서비스 편집

부가서비스편집 선택

- 
- 로 원하는 항목 선택 후

누름

�소리샘/자동연결/착신전환/ 정보샘/교통정보/호전환서비스/ 호보류서비스

● 주 또는 종류→ 주머로 원하는 벨소리를 선택할 수 있습니다.

누름

로 번호저장 여부 선택 후

누름

해당 부가서비스 접속번호 ,,,로 ▶ 편집 후 누름

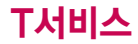

# NATE 접속 후 간단한 버튼 사용방법

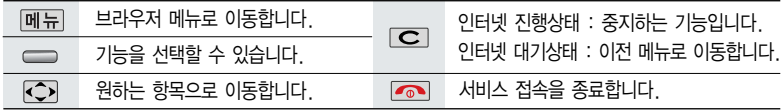

이동통신 사업자의 사정에 따라 메뉴가 변경될 수 있습니다.

<브라우저 메뉴>

#### 즐겨찾기

- 즐겨찾기 추가 : 원하는 사이트를 저장�편집할 수 있는 기능
- 즐겨찾기 보기 : 저장되어 있는 사이트를 확인할 수
- 있는 기능
- 바로가기 추가 : 원하는 페이지(사이트)를 NATE 초 기화면에 바로가기 아이콘으로 등록하는 기능

#### 히스토리

- 최근에 검색하거나 접속했던 사이트 목록을 보는 기능

### 이동

- 홈으로 : 가장 상위 사이트로 이동
- 새로 고침 : 현재의 사이트를 다시 표시하는 기능
- 주소 입력 : 사용자가 접속할 사이트의 주소를 입력 브라우저 정보 : 브라우저 정보를 제공하는 기능

유용한 도구

- 주소록검색 : NATE/June에 접속된 상태에서 휴대 전화에 저장되어 있는 전화번호를 검색 - 확대보기 설정 : 확대보기 설정을 한 후 볼륨( cm )을

- 사이트맵 : NATE에서 제공하는 사이트맵으로 이동
- 
- 검색 : NATE에서 제공하는 검색 사이트로 접속
- 
- 다음 페이지 : 현재 페이지의 다음 페이지로 이동
- 하여 이동 - 이전 페이지 : 현재 페이지의 이전 페이지로 이동

- 환경설정 : 화면스크롤단위, Browser 버전, 캐쉬 비 우기, 압축 설정을 설정할 수 있는 기능

이용하여 화면을 확대/축소

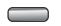

# **NATE**

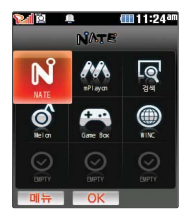

대기화면에서 – 를 짧게 누른 후 로 NATE와 관 련된 다양한 메뉴를 이용할 수 있으며, [페뉴→ [←] 로 즐겨찾기, URL입력접속, 바 로가기등록, 바로가기관리 (첫커서설정/바로가기변경/ 삭제하기/순서변경), 화면초 기화를 선택할 수 있습니다. 첫커서설정을 이용하여 대기 화면에서  $\implies$  누를 때 선택 및 실행되는 NATE메 뉴를 변경할 수 있습니다.

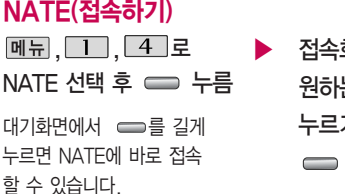

 $\blacktriangleright$  접속화면이 나타납니다. 원하는 항목의 숫자 버튼을 누르거나 <br />
<<br />
도로 선택 후 누름

서비스 접속을 종료하려면 누름

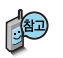

- 1. NATE는 이동통신 사업자가 제공하는 무선인터넷 서비스로 각종 정보 검색 및 게임, 노래방, 벨소리 등의 다양한 컨텐츠를 다운로드할 수 있습니다. NATE에 대한 자세한 사항은 이동통신 사업자에게 문의하 세요.
- 2. NATE 서비스에 연결되면 휴대전화는 통화 중 상태가 됩니다.
- 3. NATE 서비스에 연결된 후, 약 5분동안 입력이 없으면 접속은 자동 해제됩니다.
- 4. 전파가 불안한 지역에서는 서비스 중에 중단될 수 있습니다.

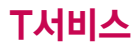

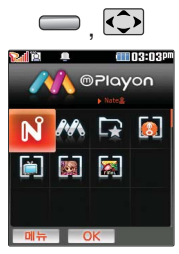

대기화면에서 = 짧게 누른 후 IC기로 NATE와 관련된 다양 한 메뉴를 이용할 수 있습니다.

NATE에서 제공하는 다운로드 사이트인 mPlayon에 접속하여 게임, 노래방 등과 같 은 다양한 멀티미디어 컨텐츠를 다운로드 하 여 실행할 수 있는 기 능입니다.

# **NATE**

# mPlayon(접속하기)

**- 로 NATF 선택** 

로 mPlayon 선택 후

누름

 $\Box$ ) 로 이동하여  $M$  선택 후 누름

접속화면이 나타납니다.

로 원하는 항목 선택 후

$$
\equiv
$$

# mPlayon(실행하기)

- 로 원하는 컨텐츠 선택 후 **de 로 NATE 선택 → ▶ →**
- 로 mPlayon 선택 후 누름

$$
\Longrightarrow \vDash\!\exists
$$

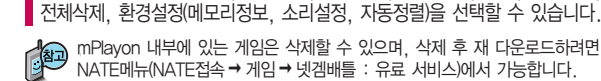

mPlayon 내부에 있는 게임은 삭제할 수 있으며, 삭제 후 재 다운로드하려면 NATE메뉴(NATE접속 → 게임 → 넷겜배틀 : 유료 서비스)에서 가능합니다. 게임 이용 중에 발생하는 오류에 대해서는 해당 게임사에 문의바랍니다.

| 페뉴 → C 로 관리(수정, 위치이동, 폴더이동, 등록정보), 삭제, 폴더추가,

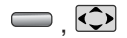

## **NATE**

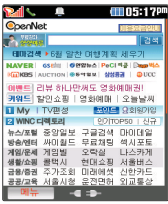

### 대기화면에서 = 짧게 누른 후 【이로 NATE와 관련된 다양 한 메뉴를 이용할 수 있습니다.

검색/WINC

로 검색 또는 WINC

선택 후 누름

원하는 항목의 숫자 버튼을 누르거나 <br />
고로 선택 후 누름 **EXATE 선택 수 접속화면이 나타납니다.** 

서비스접속을 종료하려면 <u>••••••</u>

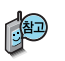

대기화면에서 WINC 서비스(무선 인터넷 컨텐츠 접근 번호체계)로 대기상태에서 정해진 숫자를 입력 후, □를 누르면 직접 사이트에 접속할 수 있습니다. 자세한 사항은 홈페이지 (www.winc.or.kr) 를 참조하세요.

가볼만한 폰페이지

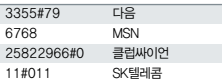

폰페이지 목록은 서비스 제공 업체의 상황에 따라 다소 변경 될 수 있으며, 원활히 접속되 지 않을 수도 있습니다.

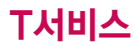

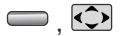

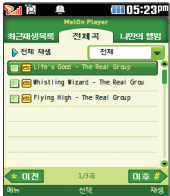

대기화면에서 = 짧게 누른 후 400로 NATE와 관련된 다양 한 메뉴를 이용할 수 있습니다.

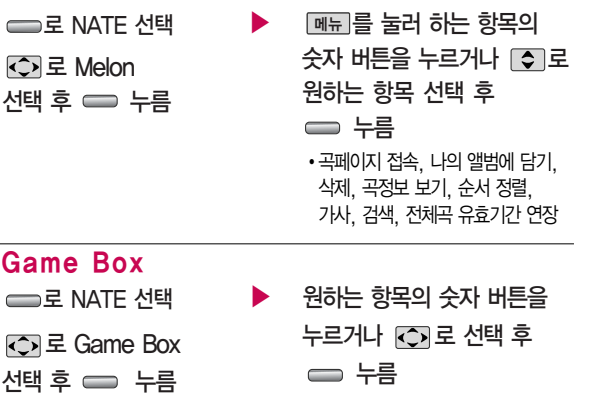

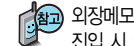

**NATE** 

Melon

외장메모리에 MP3 파일이 많이 있을 시 진입시간이 길어질 수 있으며, 진입 시 외장메모리를 빼거나 끼지 마세요.

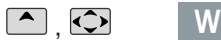

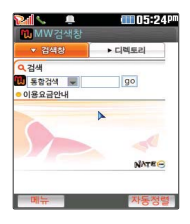

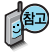

초기 접속시 서비스 가입여부를 묻습니다. 서비스 가입후 이용이 가능하며, 자세한 이 용은 이동통신사업자 에게 문의하십시요. 통신사의 사정에 따라 메뉴는 변경될 수 있 습니다.

# Mobile Web Internet

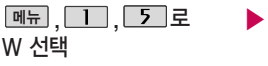

로 Mobile Web

Internet 선택 후 누름

이동 <Mobile Web Internet 메뉴>

- �주소입력 : 사용자가 접속할 사이트의 주소를 입력하여 이동
- �새로고침 : 현재의 페이지를 다시 표시 하는 기능
- �앞으로 : 현재의 다음 페이지로 이동
- �뒤로 : 현재의 이전 페이지로 이동

#### 즐겨찾기

- �즐겨찾기추가 : 원하는 사이트를 저장. 편집할 수 있는 기능
- �즐겨찾기보기 : 저장되어 있는 사이트를 확인할 수 있는 기능

#### 보기

• 보기모드변경: 보고있는 페이지의 모드 를 변경(자동정렬/기본보기)하는 기능

- Mobile Web Internet 화면으로 이동합니다.
	- 로 원하는 항목 선택 후

누름

- �확대/축소 : 방향키로 화면 배율을 확대/ 축소할 수 있는 기능
- �미니맵보기 : 현재 페이지를 미니맵 형 식으로 표시하여주며, 방향키로 페이지 내 빠른 이동이 가능함.
- �이미지보기 : 현재 페이지의 이미지를 볼수 있도록 제공

#### 검색

�페이지내검색: 사용자가 입력한 검색어 를 현재 페이지에서 검색해주는 기능

#### 도구

�RSS, 페이지주소전송, 페이지정보, 환 경설정, 도움말

#### 멀티윈도우

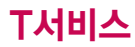

 $\bigcirc$ ,  $\bigcirc$ 

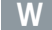

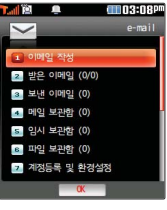

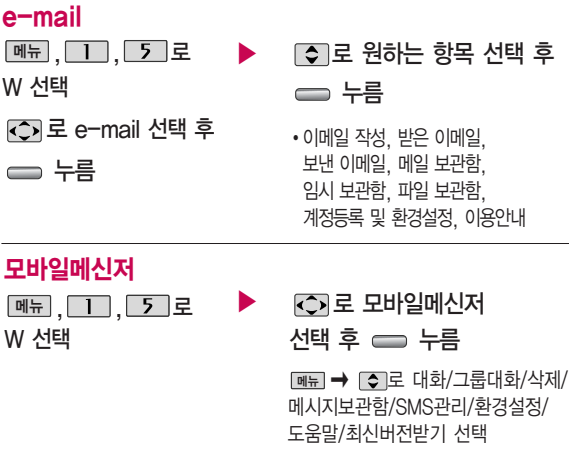

<u>주소록</u>으로 이름/번호 검색, 번호 직접 입력 선택

 $\blacktriangleright$  다음장에 계속

대기화면에서 < 짧게 누른 후 につ로 W와 관련된 다양한 메뉴를 이용할 수 있 습니다.

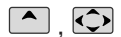

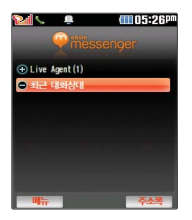

# 로 원하는 대화상대 선택 \_\_\_ ▶\_\_\_ ⊂ \_\_ 를 누른 후 대화하기 <u>삐"</u> ➡ [❖]로 이모티콘/플래시콘/ 사진/동영상/음성/전체대화보기/ 대화창닫기/초대하기/참여자보기 선택 <u>한글</u>]로 한글/기호/숫자/영소 (영문소문자)/영대(영문대문자) 선택

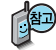

상대방이 모바일메신저 이용고객이 아닌 경우 또는 SKT 가입자가 아닌 경우 입력한 내용이 문자메시지로 전송됩니다.

등록된 대화상대가 없을 시 |준스룈으로 대화상대를 검색하거나 직접 전화번 호를 입력하여 추가한 후 대화할 수 있습니다.

대화중에 사진을 찍어 전송하거나 앨범에 저장된 사진을 전송할 수 있습니 다. (최대 640×480 이미지 전송가능) 대화중에 사진 전송 시 상대방 응답 후에 전송 가능합니다.

모바일메신저에 대한 자세한 이용방법은 이동통신 사업자에게 문의하세요.

<상대편 휴대전화가 모바일 메신저를 지원하지 않는 경우>

메뉴 � 로 초기화면이동 � 현재창닫기 � 추천하기 선택

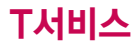

 $\Box$ ,  $\odot$ 

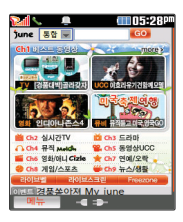

### 접속화면이 나타납니다. , ■ , └ ∑ │로 ▶ 원하는 항목의 숫자 버튼을 누르거나 IC가로 선택 후 june동영상 선택 후 ⊂⇒ 누름 └── 누름 W 선택 후 **<D** 로 서비스접속을 종료하려면 좋아누름 june동영상

june동영상 서비스에 접속하여 음악, 영화, 뮤직비디오 등의 다양한 동영상 컨텐츠를 즐길 수 있으며, 원하는 컨텐츠를 휴대전화에 다운로드할 수 있습니다. june동영상 서비스에 대한 자세한 사항은 이동통신 사업자에게 문의하세요.

# 실시간TV

W

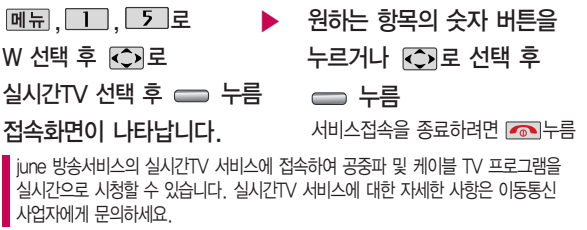

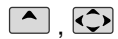

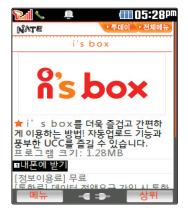

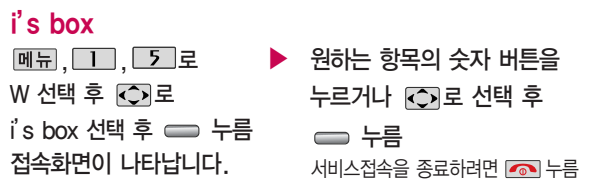

UCC 서비스에 접속하여 다양한 UCC 컨텐츠를 즐길 수 있습니다. UCC 서비스에 대한 자세한 사항은 이동통신 사업자에게 문의하세요.

### tossi

tossi는 폰주소록, 메 신저 친구 등을 관리 할 수 있고, 휴대전화 와 메신저로 쉽고 편 하게 쓸 수 있으며, 공 유와 전파 기능을 통 해 나의 글을 즉시, 널 리 알릴 수 있는 서비 스입니다.

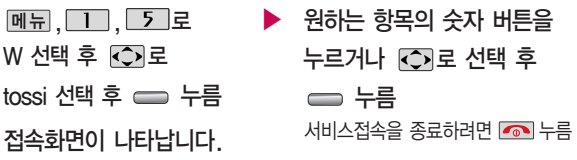

tossi 서비스에 대한 자세한 사항은 홈페이지(www.tossi.com) 참조 및 이동통신 사업자에게 문의하세요.

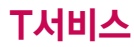

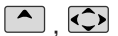

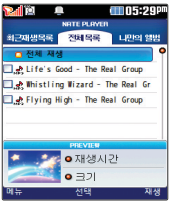

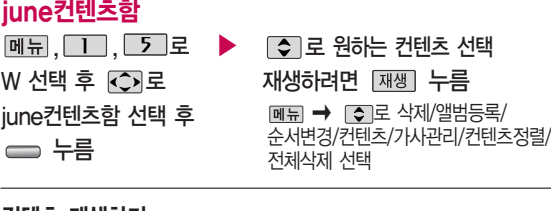

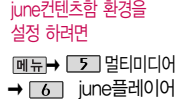

설정에서 설정할 수 있

습니다.

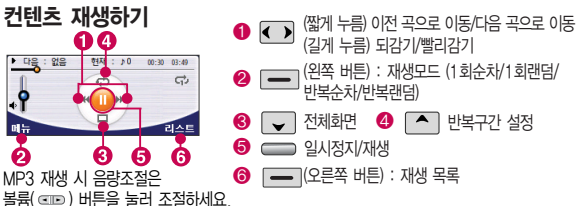

파일 이름에 영문/한글/숫자 외 다른 문자가 있는 경우 파일이름이 정상적으로 표시 되지 않습니다. june/melon에서 다운로드한 skm파일과 PC용 멜론 player를 통해 다운로드 받거나 표준mp3파일을 변환한 dcf파일만 지원하며 기타 WMA나 OGG파 일은 지원되지 않습니다. 컨텐츠 재생 시 슬라이드를 닫을 경우 자동 버튼잠금 상태 (HOLD)로 설정되며 카메라 버튼 (길게누름)으로 버튼잠금을 해제할 수 있습니다.

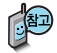

외장메모리에 MP3 파일이 많이 있을 시 진입시간이 길어질 수 있으며, 진입 시 외장메모리를 빼거나 넣지 마세요.

june컨텐츠함에 진입하여 다운로드 컨텐츠 재생 시 매너모드가 설정되어 있을 경우 "매너모드가 설정되어 있습니다" 라는 알림 팝업만 뜨고 해제 여부는 물어보지 않고 묵음 상태로 재생됩니다.

로 원하는 항목 선택 후

누름

매너모드상태에서 해제는  $\sqrt{2}$ 를 길게 누르면 해제가 됩니다.

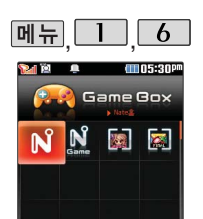

# Game box

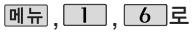

Game box 선택

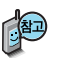

| MH → C 로 관리(수정, 위치이동, 등록정보), 삭제, 환경설정 (메모리정보, 소리설정, 자동정렬)을 선택할 수 있습니다.

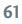

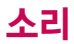

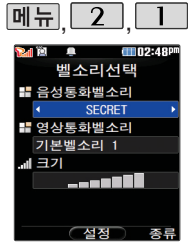

전화가 걸려왔을 때의 벨소리 종류 및 크기를 설정할 수 있습니다.

대기화면에서 볼륨 (**CD)버튼을 누른 후,** 버튼음 또는 벨/진동크기 를 선택하여 볼륨( $\tan$ ) 버튼이나 [5]로 버튼음 크기(버튼음크기 7~0) 및 벨/진동크기(파워모드/ 벨소리크기 7~0/매너모 드/무음모드)를 조절할 수 있습니다.

## 벨소리 선택

로 음성통화벨소리/ 영상통화벨소리 선택 메뉴, $\boxed{2}$ , $\boxed{1}$ 로 벨소리선택 선택

으로 조절 가능)<br>( <mark>[종류 →</mark> C5]로 종류 선택 가능) 으로 조절 가능) ● → ○ 로 벨소리 종류 선택

- 
- SECRET Ⅰ/SECRET Ⅱ/CYON판/ 세련된느낌/심플스타일/비디오벨/ 마이벨/라이브벨

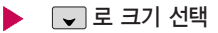

◯ 로 벨소리 크기 조절 후 누름

( 크기 → □ 또는 볼륨( ole )버튼

■ 이동통신 사업자에 따라 벨소리가 다소 변경될 수 있습니다.

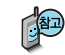

벨소리 크기를 "소리꺼짐"으로 설정하면 대기화면에 " $\cancel{\not\!}$  "가 표시됩 니다. 매너모드( 图) 또는 무음모드( ( )로 설정되어 있으면 벨소리 /효과음/정시알림음/시스템알림음 등을 들을 수 없습니다.

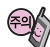

통화 중 배터리가 방전되거나 통화권 이탈 시, 수신된 메시지가 있을 때 설정된 벨 음량에 따라 소리가 크게 날 수 있으니 주의하세요.

다운로드 한 벨소리 중 일부는 휴대전화와 음원이 맞지 않아 튀는 소리가 들릴 수 있습니다. 이 경우 휴대전화의 이상이 아니오니 다른 벨소리를 이용하시기 바랍니다.

### 슬라이드가 열린 경우, 스테레오 이어마이크가 장착 된 경우와 대기화 면이 아닌 경우에는 벨 소리는 모두 단계적으 로 커집니다.

전화벨 종류 선택 후, 대기화면 표시상태는? 벨소리, 벨점점크게 선택 시 :  $\square$ 진동 선택 시 : 手間  $[7]$  진동벨 선택 시 : 무음 선택 시 :  $\mathbb Z$ 벨과진동, 벨후진동, 진동후벨 선택 시 :  $||\mathbf{C}\rangle$ 최법과진동선택시: 應

### 로 원하는 전화벨 종류 선택 후 누름 1. 벨소리 : 벨소리가 울립니다. 2. 진동 : 진동이 울립니다. 3. 진동벨 : 내장 벨소리의 경우 진동이 박자에 맞춰 울립니다. 메뉴, 2, 3 로 벨/진동설정 선택 벨/진동설정 벨소리다운로드 선택 브라우저가 실행되어 해당 서비스로 접속됩니다. 로 원하는 항목 선택 후 누름

- 4. 무음 : 수신화면이 보여지며, 벨소리는 들리지 않습니다.
- 5. 벨과진동 : 벨과 진동이 동시에 울립니다.

벨소리다운로드

메뉴,  $2$ ,  $2$ 로

- 6. 벨후진동 : 벨소리가 울린 후, 진동이 울립니다.
- 7. 진동후벨 : 진동이 3번 울린 후, 벨소리가 울립니다.
- 8. 벨점점크게: 벨소리가 단계적으로 커집니다.
- 9. 최대벨과진동 : 최대 음량의 벨소리와 진동이 동시에 울립니다.

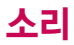

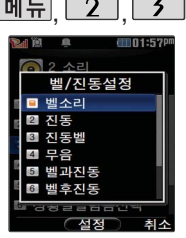

# 벨/진동설정

매너모드설정

매너모드( 图 )로 설정되어 있으면 진동으로 울립니다.

- 매너모드를 설정하려면 대기화면에서 [꽃]을 길게 누르세요.

 $-$  매너모드를 해제하려면 다시 한번  $\sqrt{2}$  을 길게 누르세요.

매너모드 상태에서 MP3 재생 화면에서 FXT을 길게 누르면 매너/일반모드로 전환하여 소리를 들을 수 있습니다.

 $\Box$  로 원하는 항목 선택 후  $\Box$  를 누르세요.

�예 : 매너모드를 유지한 상태에서 일시적으로 재생하며 소리를 들을 수 있습니다. �아니요 : 매너모드 상태에서 화면만 재생되며, 소리는 들을 수 없습니다.

### 파워모드설정

파워모드( )를 설정하려면 대기화면에서 볼륨( CID)버튼을 누른 후, 벨/진동크기 목록에서 볼륨(cle)버튼이나 [수]로 파워모드를 선택 후 = 를 누르세요. 파워모드란 주변이 시끄럽 거나 집중이 어려운 곳에서 전화 및 기타 수신 알림 신호 를 놓치기 쉬울 때, 진동과 벨소리를 동시에 가장 크게 전환할 수 있는 기능입니다.

#### 무음모드설정

무음모드( ① ) 상태에서 MP3재생/동영상재생/벨소리설정/효과음/정시알림음 등의 기능을 이용할 경우 무음모드 해제 여부를 묻는 화면이 나타납니다. 원하는 항목 선택 후 [활인]을 누르세요.

�예 : 무음모드를 유지한 상태에서 일시적으로 재생하며 소리를 들을 수 있습니다.

�아니요 : 무음모드 상태에서 화면만 재생되며, 소리는 들을 수 없습니다.

파워모드가 설정되면 버튼음, 메뉴효과음, 전원켜기음 등 모든 효과음이 가장 크게 설정됩니다.

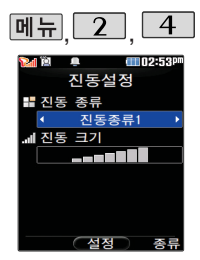

**Start Tel** 

 $\frac{1}{2}$ 

# 진동설정

### , , \* <sup>다</sup><sup>음</sup> 칸으<sup>로</sup> 이동하려면 를 누르세요.

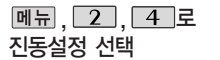

로 원하는 항목 선택 �진동종류/진동크기

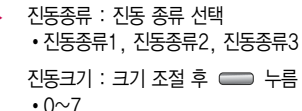

진동설정 기능은 진동/벨과진동/벨후진동/진동후벨/최대벨과진동 또는 매너모드/파워모드가 설정되어 있는 경우 전화수신 시 울리는 전화수신 진동를 설정하는 기능입니다.

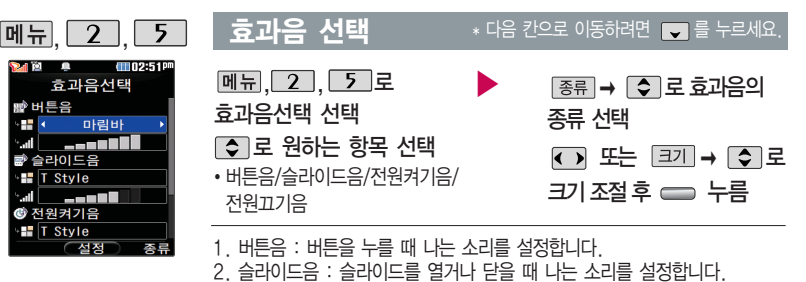

3. 전원켜기음 : 휴대전화를 켤 때 나는 알림음을 설정합니다. 4. 전원끄기음 : 휴대전화를 끌 때 나는 알림음을 설정합니다.

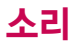

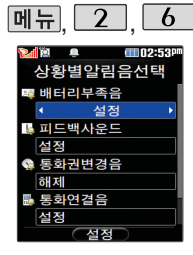

상황별알림음선택 기능 은 배터리부족음, 피드 백사운드, 통화권변경 음, 통화연결음, 통화 1분경과음 등을 해제 하거나 설정할 수 있는 기능입니다.

부재전화알림설정 기능 은 받지 못한 전화가 있는 경우 알림 기능을 설정할 수 있는 기능 입니다.

**[메뉴] 2 , 6 , 상황별알림음 선택** 

 $M = 264$ 상황별알림음선택 선택

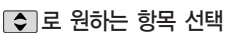

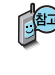

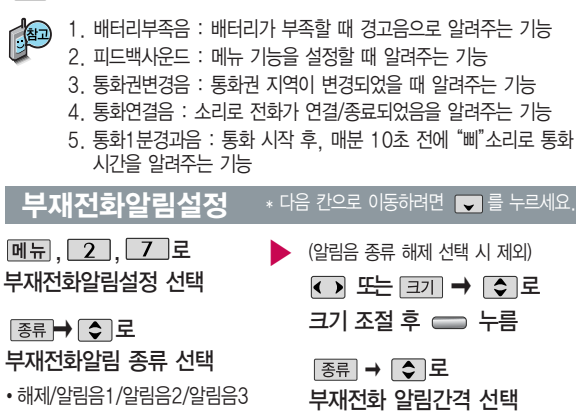

▶

�2분 후 한번/2분 마다/5분 마다

로 해제/설정 선택 후

누름

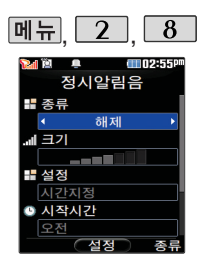

# 정시 알림음

메뉴. $2.8$ 로 정시알림음 선택

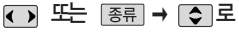

### 정시알림음 종류 선택

�해제/아니운서/CYON 시보/ 재미있는목소리/환경음

### \* 다음 칸으로 이동하려면 를 누르세요.

(해제 선택 시 제외)

▶

 $\bigodot$  또는  $\bigodot$   $\rightarrow$   $\bigodot$  로

정시알림음크기조절

## ◯ 로 정시알림음 설정시간 선택

�시간지정/종일

로 시작시간/종료시간 선택

(시간지정을 선택할 경우)

● 로 오전/오후선택 숫자 버튼으로 시간 입력

$$
\qquad \qquad \Longleftrightarrow
$$

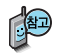

정시알림음이 설정된 경우에는 설정된 시간 내의 정시마다 알림음이 울리며, 시간대 별로 서로 다른 분위기의 효과음이 울립니다.

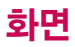

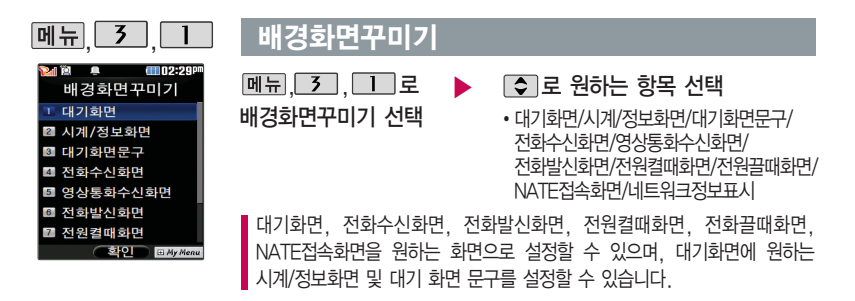

 $\boxed{M_{\pi} \boxed{5} \boxed{1} \boxed{7}}$ 배경화면꾸미기 선택 여러가지 화면 설정

 $\triangleright$   $\Box$   $\Box$   $\Xi$  원하는 항목 선택

�T Dream Ribbon/T Wave/Night flower/ Juggling/Earth/Calm/Secret/Light/ Check/Ice/Black pattern/Pink pattern/ Blue pattern/Flower1/Flower2/Gogh/ Cleopatra/Architecture/Glass bottle/ Neon/T Power On/T Power Off

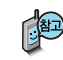

촬영한 사진 및 동영상을 원하는 화면에 설정할 수 있습니다. 단, 동영상의 경우 전화수신화면, 전화발신화면으로 설정할 수 없으며, 특정 위치의 사진/동영상은 설정이 불가능할 수 있습니다.

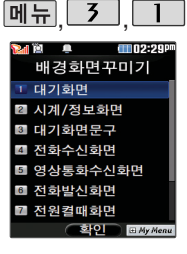

# 배경화면꾸미기

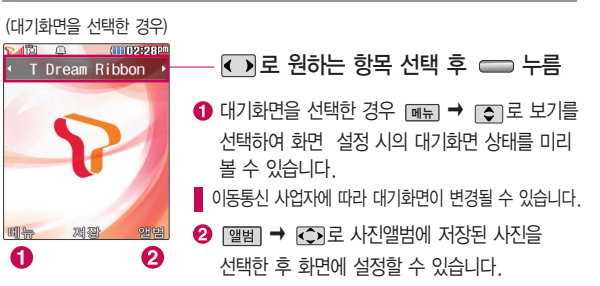

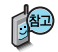

대기화면 목록에 있는 사진 파일은 \_ → \_\_4\_\_ → \_\_2\_ 배경화면보관함 • 기본배경화면 � 상위폴더로가기 � 사진배경에서 삭제할 수 있으며, 배경화면 꾸미기 대기화면 메뉴에 앨범에서 선택한 사진파일에 � 로 삭제를 메뉴� 선택하여도 삭제할 수 있습니다.

다운로드 받은 배경화면의 종류에 따라 슬라이드음이 나오지 않을 수 있습니다.

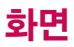

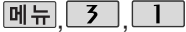

# 메뉴 3 1 배경화면꾸미기

시계/정보화면

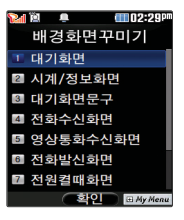

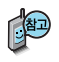

다운로드 받은 배경화 면의 종류에 따라 시 계/정보화면이 설정되 지 않을 수 있습니다.

 $M = \boxed{3}$   $\boxed{1}$   $\boxed{2}$  로 시계/정보하면 선택 n Blue 信用のシング 테마와 버튼표시 ▶ NATE TOMB

← 로 원하는 항목 선택 후 ━━ 누름

�테마와 버튼표시/테마/아날로그시계1/아날로그시계2/ 아날로그시계3/아날로그시계4/테마와 시계1/테마와 시계2/테마와 시계3/테마와 시계4/테마와 듀얼1/ 테마와 듀얼2/테마와 달력1/테마와 달력2/테마와 일정

화면 구성요소가 여러가지인 경우 L빠지➡ C>)➡ L또을 ▶ C>)로 각각의 화면 구성요소 위치 변경 후 수 를 누르세요.

화면 구성요소 중 `바탕메모 없음'선택 후 [편집]을 눌러 바탕화면에 원하는 내  $8$ 의 메모(한글 40자, 영문 80자까지 입력 가능)를 입력한 후 저장(=))을 누르면 바탕화면에 해당 메모가 설정됩니다.

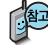

시계/정보화면 설정에서 테마와 듀얼 선택 시 현재시간과 선택한 세계시간 이 대기화면에 농시에 표시됩니다. [<u>삐뉴</u>] 토시몡 → [○]로 원하는 도시들 선택하거나 [목록]을 눌러 워하는 도시명을 [조]로 선택 후 ㅡㅡ를 누르 세요. 화면의 현재시간 아래에 선택한 도시의 시간이 나타납니다.
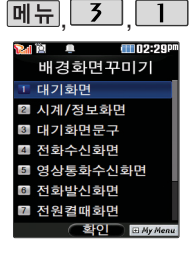

다운로드 받은 배경화 면의 종류에 따라 대 기화면 문구가 설정되 지 않을 수 있습니다.

# 배경화면꾸미기

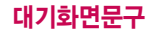

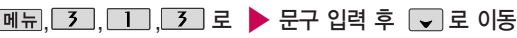

대기화면문구 선택

한글 10자, 영문 20자까지 입력할 수 있습니다.

■문자 입력방법(42~44쪽)을 참조하세요.

 $\overline{CD}$  로 문구의 효과 선택 후  $\implies$  누름

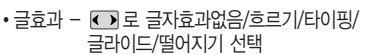

- 글크기 < < 로 보통크기/크게/작게 선택
- 
- 글모양 KD로 테두리/글틀 선택
- 
- •글자색 し)또는 1색2피로 원하는 글자색 선택
- •배경색 ◀ ■또는 \_쌤继피로 원하는 배경색 선택

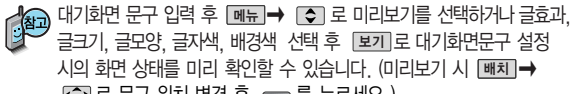

 $\overline{O}$  로 문구 위치 변경 후  $\overline{O}$ 를 누르세요.)

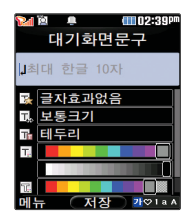

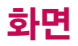

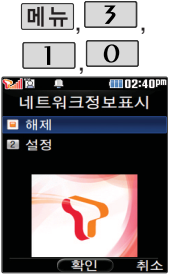

## 메뉴 3 개경화면꾸미기

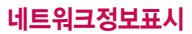

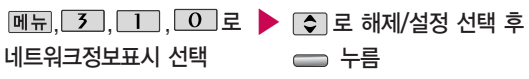

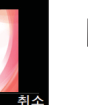

네트워크정보표시를 설정한 경우 대기화면에 네트워크 상태에 따른 정보가 표시됩니다. (이동통신 사업자 및 네트워크 상태에 따라 표시 되는 정보 내용이 다를 수 있습니다.) 다운로드 받은 배경화면의 종류에 따라 네트워크정보표시가 되지 않을 수 있습니다.

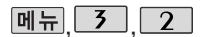

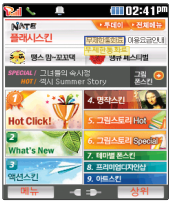

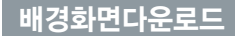

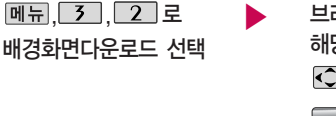

로 원하는 항목 선택 후 누름 브라우저가 실행되어 해당 서비스로 접속됩니다.

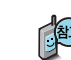

NATE 서비스에 접속하여 원하는 그림을 다운로드할 수 있으며, 원하는 화면에 설정할 수 있습니다.

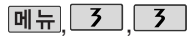

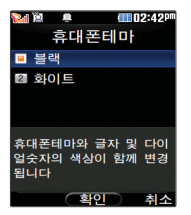

#### 휴대폰테마

 $M_{\rm H}$ , 3, 3, 로 휴대폰테마 선택

테마에 따라 글자 및 다이얼 숫자의 색상이 변경됩니다. (Nate, 메시지 등 SKT 부가 서비스 에서는 변경되지 않습니다.)

## 메뉴스타일

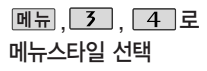

#### 1. Grid 2. List

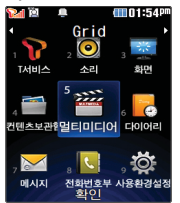

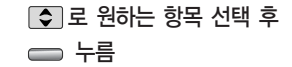

�블랙/화이트

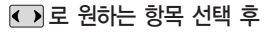

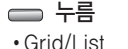

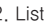

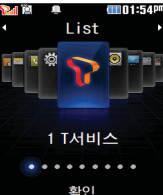

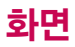

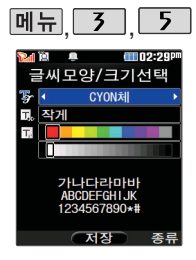

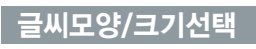

로 원하는 항목 선택 후 누름  $M = 7$ ,  $5$ ,  $5$ 글씨모양/크기선택 선택 ▶

- 종류 : 또는 종류 → ■ CYON체/인연체/발꾸락체/자유체/ 회상체/신비하늘체/멜로디체/둥근마음체/그림일기체/센티멘탈체 선택 • 크기 : < ■ 또는 종류 → ● 로 매우작게/작게/보통/크게/매우크게 서택
- $\cdot$  색상 :  $\overline{(\cdot)}$  또는 점쟁표로 원하는 글자색 선택

#### 다이얼숫자

USB 데이터 통신 케이 블을 이용하여 다이얼 스타일을 설정할 수 있 는 플래시파일을 다운 로드할 수 있습니다. 자세한 사항은 홈페이(http://www. clubcyon.com) 폰꾸미기PLUS를 참고 하세요.

- , , <sup>로</sup> ▶ 다이얼숫자 선택 메뉴 로 원하는 항목 선택 후 누름
- 1. 크기/색상 : 크기(<) 로 크게/작게). 색상(◀) 또는 ₩2표] ➡ |◇ 로 원하는 색상 선택)
	- �크기/색상은 스타일설정에서'일반'선택 시에만 설정할 수 있습니다.
- 2. 스타일설정 : 로 일반/Digital/Lawn/Musicbook/Robot/Sky 선택
	- �Digital/Lawn/Musicbook/Robot/Sky를 설정 시 폰 성능으로 인해 속도가 느릴 수 있습니다.

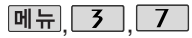

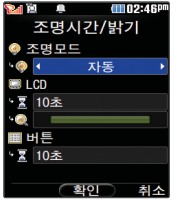

## <u>| 3 | 7 |</u> 조명시간/밝기

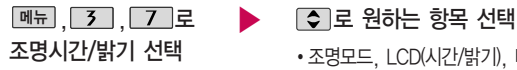

�조명모드, LCD(시간/밝기), 버튼(시간)

로 원하는 설정 선택 후

누름

�조명모드 - 수동/자동

• I CD - 시간 : 5초/10초/20초/

30초/1분/3분

- 밝기 : 4단계 (조명모드가
	- '수동'일 경우만 설정할 수

있습니다.) �버튼 - 시간 : 5초/10초/20초

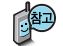

전원절약모드가 설정되어 있는 경우, 먼저 전원절약모드를 해제해야 조명시간/밝기를 설정할 수 있습니다.

조명모드가 자동인 경우 LCD 밝기가 환경의 어둡고 밝음에 따라 자동 으로 조절되며, 조명이 꺼져 있는 상태에서 키 입력 시 조명이 서서히 밝아집니다.

조명시간은 임의 설정할 수 있습니다.

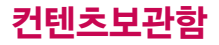

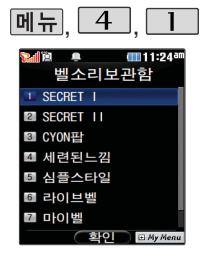

## 벨소리 보관함

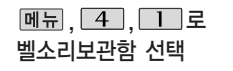

作

[조]로 원하는 설정 선택 후 누름

�SECRETⅠ/SECRETⅡ/CYON팝/ 세련된느낌/심플스타일/라이브벨/ 마이벨/벨소리다운로드

벨소리보관함에 저장된 기본 벨소리 및 다운로드한 벨소리를 확인할 수 있습 니다. 원하는 벨소리 및 크기를 선택하여 벨소리로 설정할 수 있으며, NATE 에 접속하여 벨소리를 다운로드할 수 있습니다.

 $\blacktriangleright$ 

■ 자세한 내용은 벨소리선택(62쪽) 및 벨소리다운로드(63쪽)를 참조하세요.

#### 배경화면 보관함

자세한 내용은 배경화 면꾸미기(68~72쪽) 및 배경화면다운로드 (72쪽)를 참조하세요.

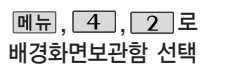

**로 원하는 설정 선택** 후 누름

�기본**배경화면**/다운로드**배경화면**/

라이브스크린/폰테마/ **배경화면**다운로드

배경화면보관함에 저장된 기본 배경화면 및 다운로드한 배경화면을 확인할 수 있습니다. 원하는 배경화면을 선택하여 대기화면으로 설정할 수 있으며, NATE에 접속하여 배경화면을 다운로드할 수 있습니다.

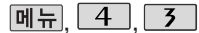

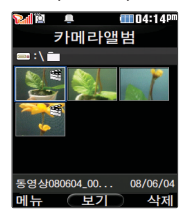

# 사진/동영상앨범

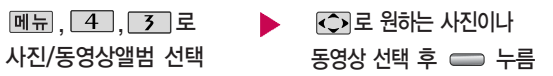

사진/동영상**앨범**에 대한 자세한 내용은 카**메**라 기능 중 사진**앨범** (108~109쪽)과 동영상**앨범**(110~111쪽)을 참고하세요.

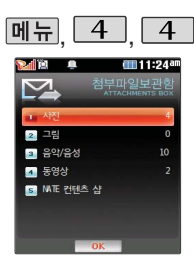

## 메시지첨부파일함

 $[\overline{\mathsf{m}}\overline{\mathsf{n}}]$ ,  $[\overline{\mathsf{4}}]$ ,  $[\overline{\mathsf{4}}]$ 로

메시지첨부파**일**함 선택

�사진/그림/음악/음성/동영상/ NATE 컨텐츠 샵 누름

로 원하는 항목 선택 후

**메시지첨부파**일보관함에 대한 자세한 내용은 **메시지** 기능 중 **첨부파**일보관함 (166쪽)을 참고하세요.

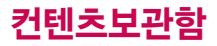

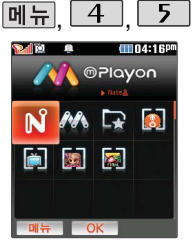

june컨텐츠함 및 뮤직 보관함에서 재생 가능 한 MP3 **파**일은 PC (Melon 프로그램)를 통해 전송 받은 표준 MP3(\*.DCF) **파**일만 재생 및 보관 가능합 니다.

#### **<u>**</u><del></del><del>mPlayon</del>

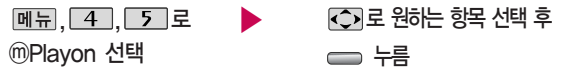

NATE에서 제공하는 다운로드 사이트인 ⓜ Playon에 접속하여 게임, 노래방 등과 같은 다양한 멀티미디어 컨텐츠를 다운로드하여 실행할 수 있는 기능입  $\blacksquare$  니다. m Playon에 대한 자세한 이용방법은 m Playon(52쪽)을 참조하세요.

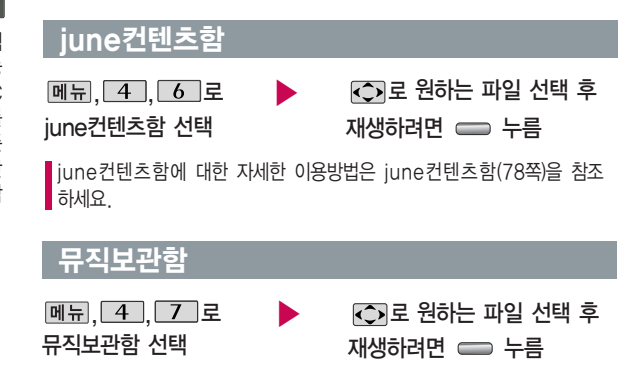

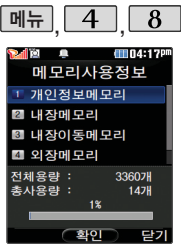

## 메모리사용정보

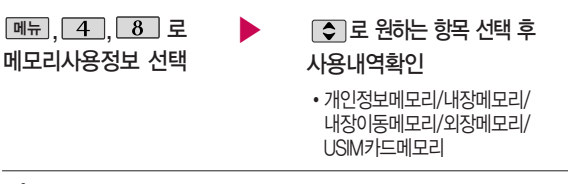

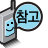

- 1. 개인정보메모리 : 전화번호부, 다이어리에서 사용자가 직접 작성한 정보를 확인할 수 있습니다.
- 2. 내장메모리 : 컨텐츠 탐색기에서 제공되는 내장메모리 영역의 컨텐츠 메모 리 사용 정보를 확인할 수 있습니다. (사진, 동영상, 사운드, 문서, 다운로 드, 플래시, 기타)
- 3. 내장이동메모리 : 컨텐츠 탐색기에서 제공되는 내장이동메모리 영역에 저 장된 컨텐츠 메모리 사용 정보를 확인할 수 있습니다.
- 4. 외장메모리 : 외장메모리 카드를 장착한 경우 외장메모리의 사용 정보를 확인할 수 있습니다.
- 5. USIM카드메모리 : USIM카드 메모리의 사용 정보를 확인할 수 있습니다.

# 컨텐츠보관함

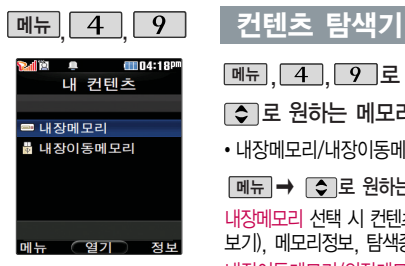

**메뉴**, 4 , 9 로 컨텐츠탐색기 선택

로 원하는 메모리 선택

• 내장메모리/내장이동메모리/외장메모리(외장메모리가 장착된 경우)

메뉴 | ➡ | ➡ |로 원하는 항목 선택

내장메모리 선택 시 컨텐츠통합검색, 보기방식변경(일반목록보기, 큰아이콘 보기), 메모리정보, 탐색종료 선택 가능 내장이동메모리/외장메모리 선택 시 컨텐츠통합검색, 보기방식변경(일반목록 보기, 큰아이콘보기), 메모리정보, 메모리초기화, 탐색종료 선택 가능

정보 로 메모리 정보 확인

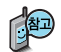

<u>현재 커서의 위치에 따라 『메뉴』를 눌렀을 때 나타나는 표시 목록이 다를 수</u> 있습니다.

메모리정보를 선택할 경우 메모리의 전체용량, 사용용량 및 사용가능한 용량을 확인할 수 있습니다.

보기방식을 큰아이콘보기로 선택할 경우 파일의 종류에 따라 미리보기 기능이 제한될 수 있습니다.

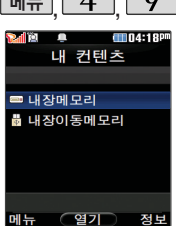

외장메모리 사용 중 외 장메모리 카드를 빼지 마세요. 이 경우 카드 가 심각하게 손상되거 나 휴대전화가 이상 동 작할 수 있습니다.

## $\boxed{$ 메뉴 $\boxed{4}$  $\boxed{9}$  컨텐츠 탐색기

<메모리별 지원 가능 여부>

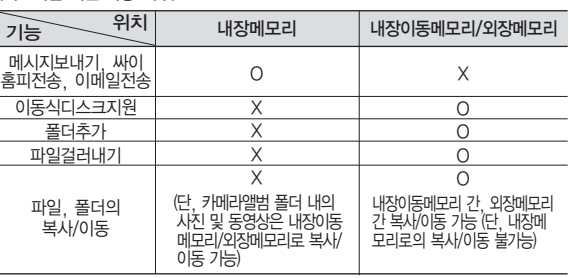

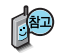

한 폴더의 목록에 표시될 수 있는 폴더 및 파일의 개수는 최대 500개입니다. (한 폴더에 저장된 개수가 많을 수록 속도가 느려질 수 있으므로 500개 이하 의 폴더 및 파일 개수 저장을 권장합니다.)

휴대전화 언어설정이 영어로 설정된 상태라도 폴더명은 변경되지 않으며 설정 된 이름이 그대로 표시됩니다.

메시지 메뉴의 첨부파일 보관함으로 진입한 경우 컨텐츠 탐색기의 화면과 동작 이 달라질 수 있습 니다.

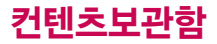

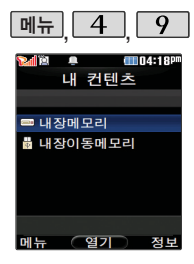

#### 커테츠 탐색기

#### 컨텐츠 탐색기 이용방법

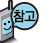

- 컨텐츠 탐색기 이용 중 현재 선택한 파일의 위치 및 종류에 따라 0 메뉴�를 눌렀을 때의 표시 항목이 달라질 수 있습니다.
- 1. 상위폴더로가기 : 현재 위치한 폴더의 상위 폴더로 이동합니다.
- 2. 이미지슬라이드쇼 : 선택된 폴더 내의 사진들 또는 다중 선택된 사진들을 슬라이드쇼로 감상할 수 있습니다.
- 3. 삭제 : 선택한 폴더/파일을 삭제할 수 있습니다. (단, 폴더 삭제의 경우 폴더 내에 컨텐츠가 많은 경우 다소 오래 걸릴 수 있습니다.)
- 4. 폴더추가 : 새로운 폴더를 만들 수 있습니다.
- 5. 폴더관리(파일관리) : 보호설정/이름편집/복사하기/이동하기/파일걸러내기/폴더정보(파일 정보)를 선택할 수 있습니다. (단, 폴더 복사하기/이동하기의 경우 폴더 내에 컨텐츠가 많은 경우 다소 오래 걸릴 수 있습니다.)
- 6. 컨텐츠통합검색 : 검색어 입력 및 검색범위, 파일타입을 선택하여 원하는 컨텐츠를 검색할 수 있습니다.
- 7. 다중선택(#) : 여러 개의 파일을 동시에 선택할 수 있습니다. (단, 파일만 선택 가능합니다.)
- 8. 전체파일삭제 : 화면 상에 표시된 모든 파일을 삭제할 수 있습니다. (단, 파일걸러내기가 모든 파일인 경우 폴더 내의 모든 파일이 모두 삭제됩니다.)
- 9. 보기순서 : 원하는 정렬 기준에 따라 저장된 폴더 또는 파일을 정렬할 수 있습니다.
- 0. 보기방식변경 : 폴더 및 파일의 보기 방식을 일반목록보기 또는 큰 아이콘보기로 변경할 수 있습니다.
- \*. 탐색종료 : 컨텐츠 탐색기를 종료합니다.

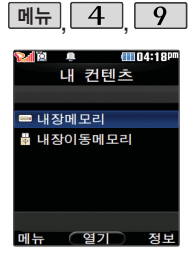

내장메모리에 저장된 파일의 이름 편집 시 영문 최대 127자까지 입력할 수 있습니다. (단, 폴더 또는 파일의 이름이 매우 긴 경우 휴대전화 성능이 저하 될 수 있으니 참고 하 세요.)

커테츠 탐색기

#### 내장메모리를 선택한 경우

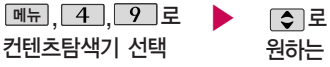

□ 로 내장메모리 선택 후 원하는 폴더 선택

• 기본컨텐츠, 다운로드컨텐츠, 음성메모, 전화부사진, 카메라앨범, 플래시

- 1. 기본컨텐츠 : 배경화면 및 벨소리 파일을 확인할 수 있습니다.
- 2. 다운로드컨텐츠 : 다운로드배경화면 및 마이벨 파일을 확인할 수 있습니다.
- 3. 음성메모 : 음성메모 기능을 이용하여 저장한 음성메모 파일을 확인할 수 있으며, 파일 목록에서 [녹음]을 눌러 새로운 음성메모를 녹음한 후 저장할 수 있습니다.
- 4. 전화부사진 : 전화번호부 사진으로 설정한 파일을 확인할 수 있습니다.
- 5. 카메라앨범 : 카메라 기능을 이용하여 저장메모리를 내장메모리로 선택한 후 촬영하여 저장한 사진 파일 및 동영상 파일을 확인할 수 있습니다. 또한 카메라앨범 폴더에 저장된 모든 사진 파일을 슬라이드쇼 형식으로 미리 볼 수 있습니다. 카메라앨범 108~111쪽을 참조하세요.
- 6. 플래시 : 클럽싸이언(http://www.clubcyon.com)의 폰꾸미기PLUS 에서 다운로드한 다이얼폰트와 플래시배경화면을 확인할 수 있습니다.

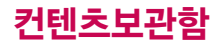

외장메모리는 휴대전 화에 외장메모리 카드 를 장착한 경우 이용할 수 있습니다.

외장메모리 카드 사용 중(검색, 저장, 복사, 이동, 삭제, 메모리초 기화, 동영상재생, MP3재생 등) 휴대전화 전원이 꺼지 거나 외장 메모리 카드를 임의로 뺄 경우 저장된 파일이 지워지거나 초기화될 수 있습니다. 이 경우 외장메모리 카드가 심 각하게 손상되거나 휴대전화가 이상 동작 할 수 있으니 주의해 주세요.

#### 컨텐츠 탐색기

#### 내장이동메모리/외장메모리를 선택한 경우

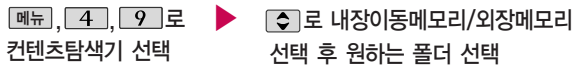

- �내장이동메모리 : 텍스트뷰어
- �외장메모리 : 다운로드보관함, 카메라앨범, 텍스트뷰어 (단, 카메라앨범, 텍스트뷰어 폴더는 해당 메뉴를 통해 진입한 경우 자동 생성됨)
- 1. 내장이동메모리 및 외장메모리에 저장된 폴더와 파일은 내장이동메모리나 외장메모리 로 복사/이동할 수 있으나, 내장메모리로는 복사/이동할 수 없습니다. 단, 내장이동 메모리 및 외장메모리에 저장된 사진 파일을 배경화면으로 설정하는 경우 내장메모리 의 사진배경폴더(기본컨텐츠의 배경화면 폴더 내)로 자동 복사된 후 설정되며, 외장 메모리의 동영상파일은 배경화면으로 설정되지 않습니다.
- 2. 내장이동메모리 및 외장메모리 상에 새로운 폴더를 생성할 수 있습니다. 또한 저장된 폴더/파일의 이름 편집 시 영문 최대 255자까지 입력할 수 있습니다. (단, 폴더/파일 의 이름이 매우 긴 경우 휴대전화 성능이 저하될 수 있으니 참고하세요.)
- 3. 내장이동메모리 및 외장메모리는 이동식디스크가 지원됩니다. 내장이동메모리 및 외장 메모리에 저장된 사진, 동영상 등의 사용자 파일을 이동식디스크 기능을 이용하여 복사 /이동할 수 있습니다. (이동식디스크 기능 관련 130~131쪽 참조)
- 4. 휴대전화에서 사용이 불가한 외장메모리는 PC를 통해서 확인바랍니다. 손상된 외장메 모리일 수 있습니다. "외장메모리가 비정상적으로 장/탈착되었습니다"라는 팝업이 표시되 면 외장메모리를 다시 끼워 주세요.

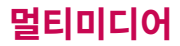

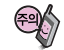

전화 수신 시 발신자 정보 표시를 방송화면 에 띄워주며 수신 여부 를 선택할 수 있습니 다. 비디오 채널에서 수신 거부 시에는 상대 방에게 음성 멘트를 전 달합니다.

DMB 안테나를 설치하려면

옆으로 빼세요.

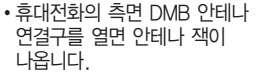

안테나 잭

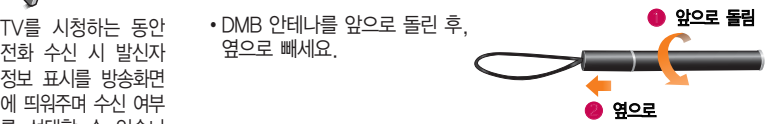

�안테나를 안테나 잭에 꽂은 후, 수신 방향에 따라 안테나를 움직이고, 수신 률이 좋지 않을 경우 안테나를 최대한 뽑아서 사용하세요

화면의 화질은 방송수 신 환경 및 휴대전화 사용환경에 따라 달라 질 수 있습니다. 방송 수신 상태가 좋지 않을 경우 방송 화면과 소리 가 어긋나는 문제가 발 생할 수 있습니다.

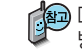

앞 면

> DMB 안테나가 부러지면 방송 수신 성능 저하가 발생할 수 있으니 방송 시청 시에만 안테나를 꽂아 주세요.

 $M_{\rm H}$   $\sqrt{5}$ 

# TV를 이용하기 전에

dm11:24<sup>a</sup> TV (지상교HDMR) T TV반손 2 라디오반속 3 방송보관함 ■ 채널검색/목록 5 방송화경설정 **<sup>4</sup>한인 리**세y Menu

TV방송 및 라디오방송 이용시반드시안테나를 꽂은 후 최대한 뽑아서 사용하세요.

지상파 DMB(Digital Multimedia Broadcasting) 송신소에서 보내오는 방송 전파를 수신하여 TV방송 및 라디오 방송을 보고 들을 수 있습니다. TDMB 방송서비스의 시청 및 청취는 무료입니다. PC Out 기능이란 휴대전화와 PC를 USB 데이터 통신케이블로 연결한 후, DMB (Digital Multimedia Broadcasting) 시청 프로그램을 이용하여 PC 화면에서 TV방송 및 라디오방송을 즐길 수 있는 편리한 기능입니다.

PC Out 기능은 Windows 2000 SP4 또는 Windows XP SP1이상의 운영체제에서 사용 가능하며, 자세한 내용은 홈페이지(http://pcout. cyon.co.kr)를 참조하세요.

약전계에서 PC Out 기능 사용시에 일반사용시보다 수신감도가 저하될 수 있습니다. 수신신호가 양호한 지역에서 사용해 주세요.

방송 수신상태가 원활하지 않는 경우 PC Out에서 방송 수신이 제한됩니다.

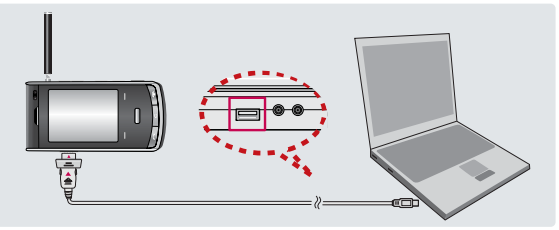

TV방송 및 라디오방송 은 휴대전화 기지국 신 호와는 상관이 없으며 방송국의 신호를 수신 하여 사용하므로 수신 지점 사이에 고층 건 물, 산 등이 있는 경우 및 지상파 중계기가 설 치되지 않은 지하나 건 물 내부, 음영지역에서 는 수신 상태가 좋지 않거나 수신이 제한될 수 있으니 장소를 이동 하여 사용해 주세요. 5분간 신호가 잡히지 않는 경우 종료합니다. 화면의 화질은 방송수 신 환경 및 휴대전화 사용환경에 따라 달라 질 수 있습니다. 방송 수신 상태가 좋지 않을 경우 방송 화면과 소리 가 어긋나는 문제가 발 생할 수 있습니다.

# TV를 이용하기 전에

#### PC Out 기능을 이용하려면?

- ① 홈페이지(http://pcout.cyon.co.kr)에 접속하여 DMB Player 프로그램의 실행파일을 PC에 저장하세요.
- ② 저장된 실행파일을 더블 클릭하여 실행하세요. 프로그램이 자동으로 PC에 설치됩니다.
- ③ 휴대전화와 PC를 USB 데이터 통신케이블로 연결한 후 바탕화면에 있는 를 더블 클릭하여 실행하세요.
	- 휴대전화는 연결 시 대기화면 상태이어야 하며, 프로그램을 실행하기 전 에 시청 가능한 채널이 검색된 상태이어야 합니다.
	- 이동식디스크 또는 Mobile Sync Ⅱ 프로그램이 종료된 상태이어야 합 니다. (동시 실행 불가능함)
	- 배터리가 부족한 경우 PC에서 방송을 시청할 수 없습니다.
- ④ PC DMB Player 프로그램 화면에 선택한 채널이 나타납니다.
	- PC Out 기능 사용 중에도 전화 수신/발신, 메시지 수신/발신 기능을 이용할 수 있습니다.(단, 방송 서비스 기능 등의 일부 기능은 제한됩니다.)
- ⑤ PC Out 기능을 종료하려면 DMB Player 프로그램을 종료한 후 USB 데이터 통신케이블을 빼세요.
- �TV방송 및 라디오방송 시청 시 배터리 소모가 많습니다. 대기화면의 배터리 아이콘이 ( ■ 모양이면 배터리를 충전한 후 사용하세요. (배터리 만충상태에서 사용시간 약 120분)

CE

타임머신 기능은 TV 시청 중 메시지 또는 전화 통화하는 동안 잠시 수신된 방송 내 용을 저장하고 통화가 끝나면 앞서보던 방송 을 이어서 볼 수 있는 기능입니다. (타임머신 방송의 저장 가능한 시간은 현재 남아있는 메모리 용량과 방송 수신 상태에 따라 달 라질 수 있습니다.)

# TV를 이용하기 전에

#### 방송 시청 중 버튼 동작

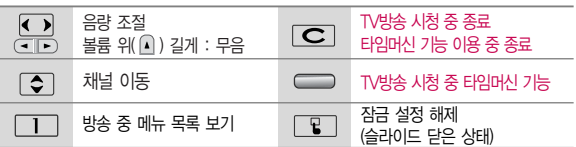

- 방송 시청중 전화 수신/발신 및 메시지 수신/발신이 가능합니다.
- �방송서비스 기능을 처음 이용할 경우'채널검색/목록'(95쪽)에서 시청 가능한 채널을 검색한 후 사용하세요.
- �공공 장소에서는 휴대전화에 스테레오 이어마이크를 연결하여 사용하세요.
- �매너모드 상태인 경우 방송 실행 시"매너모드입니다. 소리를 재생할까요?" 라는 화면이 보여집니다. '예/아니요'를 선택하세요.
- 방송 시청 중 전화가 걸려온 경우 통화하려면  $\leftarrow$  를 누르세요.
- �스테레오헤드셋이 연결되어 있는 경우 스테레오헤드셋의 통화/종료 버튼을 눌러 통화하세요.

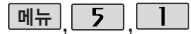

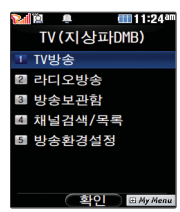

방송환경설정의 타임 머신설정에서 통화 또 는 메시지 항목이 설 정되어 있어도 내장메 모리의 여유가 없으면 타임머신 기능이 작동 하지 않습니다.

### TV(지상파DMB)

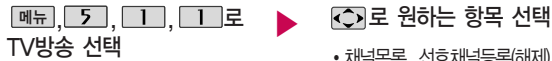

등록된 채널이 없을 경우, 채널 검색 후 사용할 수 있습니다. 채널검색/목록 95쪽을 참조하세요. 버튼도움말, 자동종료설정

• 채널목록, 선호채널등록(해제), 선호채널목록, 녹화, 화면캡쳐, 메시지, 전화걸기, 화면조정,

#### TV 시청 중 누름 (화면은 일시정지 상태이며, 왼쪽 상단에 타임머신 녹화 시간이 표시됩니다.) TV 시청 중 타임머신 기능 을 누르면 녹화된 타임머신 기능 설성 상태에서 『빠』들 눌러 메시지, 전화걸기, 버튼도움말, 자동종료설정 선택 가능

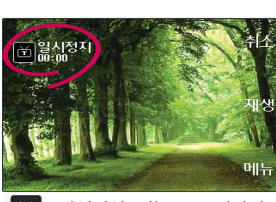

: 타임머신 기능으로 저장된 방송 시청 상태임을 표시

지난 방송을 볼 수 있습니다.

타임머신 기능을 종료하고 다시 실시간 방송을 시정하려면 [취조]또는 [乙] 들 누르세요.

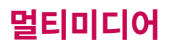

#### TV(지상파DMB)

검색된 TV, 라디오 채 널을 확인할 수 있습 니다.

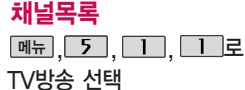

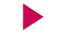

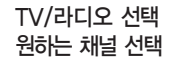

현재 시청중인 채널을 선호채널로 등록 및 해 제할 수 있습니다.

#### 선호채널등록/해제

TV방송 선택

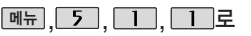

 $M \rightarrow \infty$  로 채널목록 선택

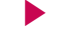

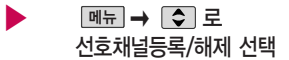

■ 선호채널 번호는 1~8까지 선택할 수 있습니다.

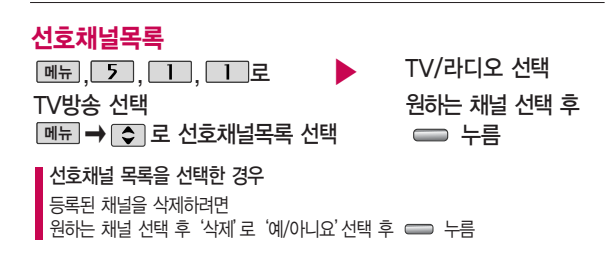

#### TV(지상파DMB)

TV방송 선택

를 길게 눌러도 녹 화를 실행할 수 있습니다. 현재 시청중인 방송을 녹 화하여 동영상 파일로 저 장할 수 있습니다. 방송 수신 상황 및 휴대 전화에 내장된 메모리 한 도 내에서 방송 녹화 및 저장할 수 있습니다. 동영상 녹화는 최대 100개까지 저장할 수 있습니다.

를 짧게 눌러도 화면캡쳐를 실행할 수 있 습니다. 시청중 화면을 캡 쳐하여 이미지 파일로 저 장할 수 있습니다.

방송 시청 중 메시지 기 능을 이용할 수 있습니 다. 단, 메시지 발신 시 방송시청이 제한될 수 있 습니다.

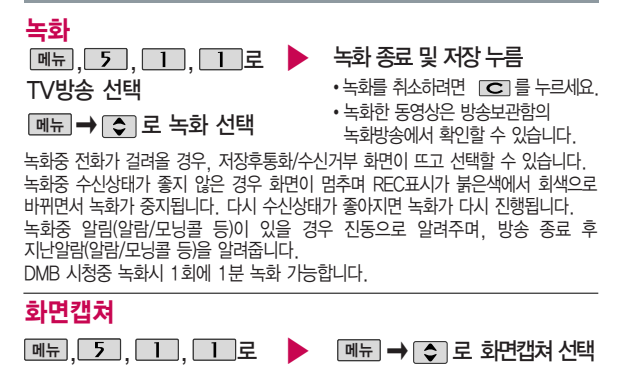

선택한 화면이 캡쳐됩니다.

• 캡쳐 후에도 화면은 정지되지 않고 계속 방송됩니다.

�캡쳐된 이미지는 방송보관함의 정지영상에서 확인할 수 있습니다.

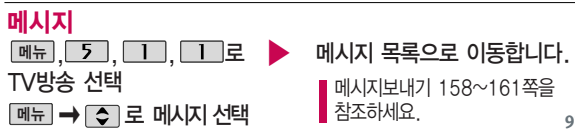

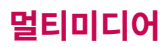

시청 중 전화를 걸 수 있습니다. (통화 시 방송 음은 들리지 않습니다.) 방송환경설정의 타임머 신설정에서 통화항목이 설정되어 있다면 전화 걸기 선택 시 타임머신 기능이 작동합니다.

시청중 화면의 밝기. 명암을 조절할 수 있습

시청중 버튼 동작에 대 한 도움말을 확인할 수 있습니다.

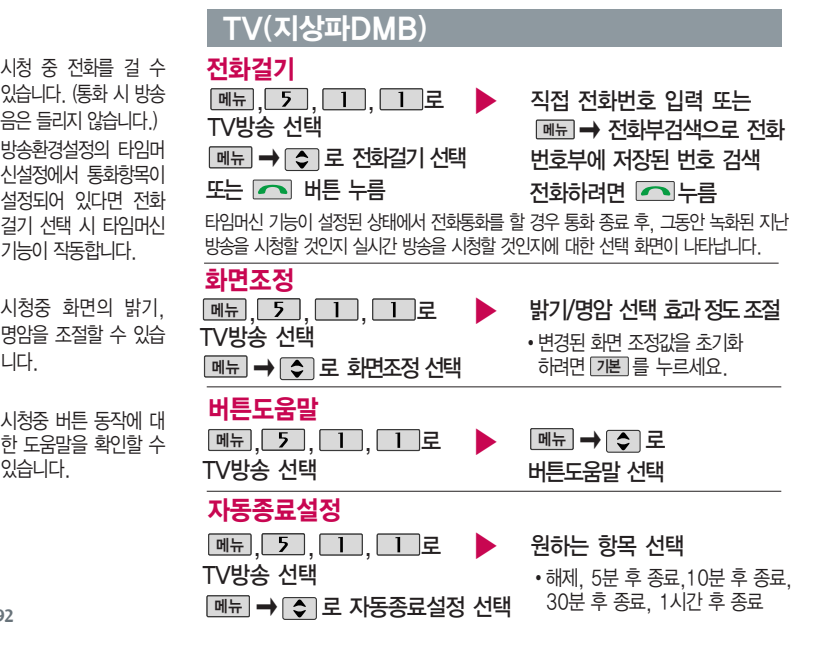

#### 라디오방송

라디오 송시 주파수 세 기가 약한 지역이나 지 하철, 이동 중에는 수신 이 안되거나 휴대전화 의 위치에 따라 잡음이 발생할 수 있습니다.

라디오 방송은 주파수 로 라디오 채널을 맞추 는 것이 아니라 자동채 널검색을 통하여 현재 사용지역에서 수신 가 능한 채널을 편리하게 자동 등록시킵니다.

라디오 수신 기능은 이동통신 서비스 사업 자와 무관합니다.

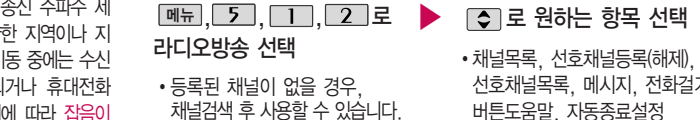

■ 채널검색/목록 95쪽을 참조하세요.

- 선호채널목록, 메시지, 전화걸기, 버튼도움말, 자동종료설정
- 1. 채널목록 : 검색된TV, 라디오 채널 및 선호채널 목록을 확인할 수 있습니다.
- 2. 선호채널등록(해제) : 청취중인 채널을 선호채널로 등록(해제)할 수 있습니다.
- 3. 선호채널목록 : 선호채널 목록을 확인할 수 있습니다.
- 4. 메시지 : 청취 중 메시지 기능을 이용할 수 있습니다. (단, 일부 기능은 제 한될 수 있습니다.)
- 5. 전화걸기 : 청취 중 전화를 걸 수 있습니다.
- 6. 버튼도움말 : 방송 중에 버튼 동작 도움말을 볼 수 있습니다.
- 7. 자동종료설정 : 종료시간을 설정할 수 있습니다.

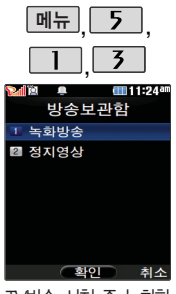

TV방송 시청 중 녹화한 방송이 있는 경우 해당 녹화방송을 확인할 수 있습니다.

## 방송보관함

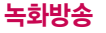

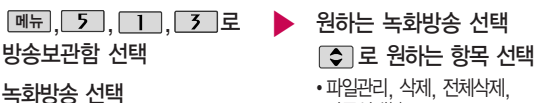

#### 녹화방송 재생 중 버튼 동작 방법

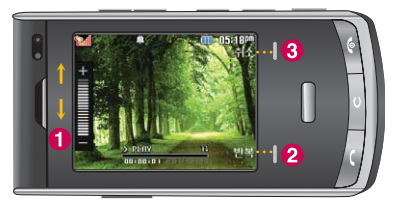

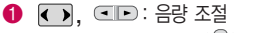

볼륨 위( ) 길게 : 무음

다중선택(#)

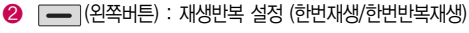

� (오른쪽버튼) : 취소

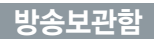

방송보관함 선택 정지영상 선택

## 정지영상

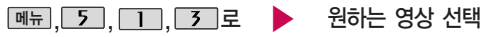

TV/라디오 방송이 나오지 않는 경우 채널을 재 검색 하세요.

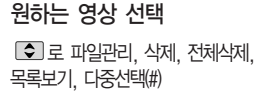

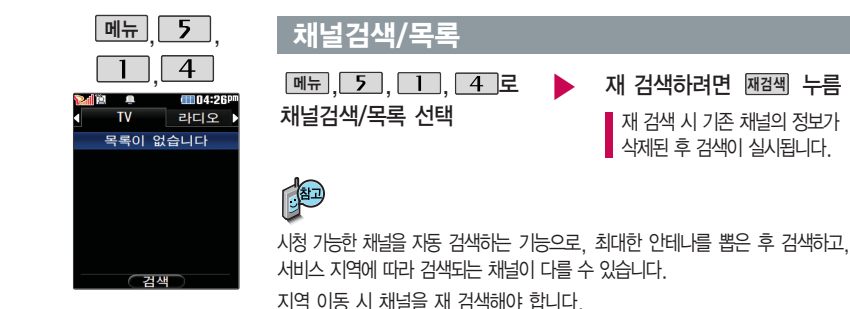

■ 재 검색 시 기존 채널의 정보가 삭제된 후 검색이 실시됩니다.

**95**

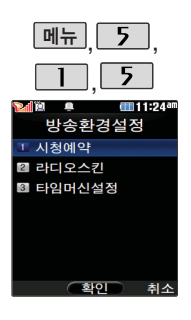

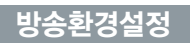

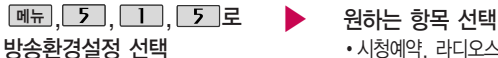

# • 시청예약, 라디오스킨, 타임머신설정

- 1. 시청예약 : 사용자가 원하는 시각에 방송을 예약할 수 있습니다.
- 2. 라디오스킨 : 라디오방송 청취 시의 스킨을 선택할 수 있습니다. 로 이퀄라이저/판타지를 선택할 수 있습니다.
- 3. 타임머신설정 : TV방송 시청 중 전화 수신/발신 시 및 메시지 발신 시 타임머신 기능의 자동 동작여부를 선택할 수 있습니다.

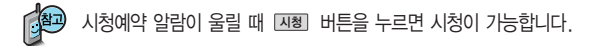

\* 촬영 시 휴대전화를 가로로 돌려서 편리하게 사용하세요.

## 촬영하기 전에

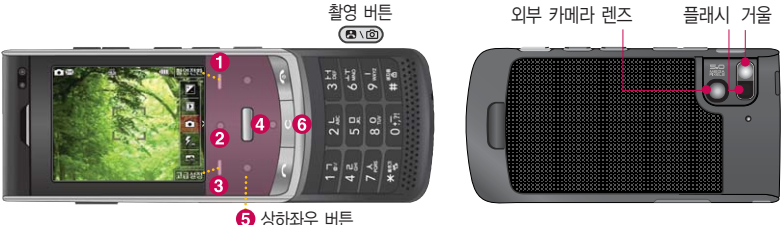

#### 촬영 중 버튼 사용 방법

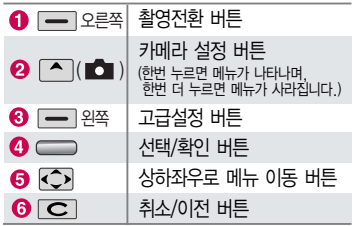

#### 사진 촬영을 하려면 슬라이드를 올려 주세요.

- 대기화면에서 카메라( )버튼을 길게 누른 후
	- 또는 를 누르세요.
- $-$  촬영한 사진을 저장하려면  $=$  또는  $\infty$  를 누르세요.
- $-$  사진 촬영을 종료하려면  $\blacksquare$ 를 누르세요.
- 선명한 사진을 얻기 위해서는 적절한 밝기에서 촬영 시 흔들리지 않게 정지한 다음 카메라( ) 버튼을 눌러 주세요.

## 촬영하기 전에

- 촬영 시 흔들림 현상이 발생할 수 있으므로 카메라( )버튼을 누르고, 촬영음이 나올 때 까지 카메라를 움직이지 마세요.
- 빛이 많은 곳에서 촬영 시 흑점현상이 나타날 수 있으나 이는 일반 캠코더에서도 나타나는 증상 이며, 고장이 아닙니다.
- 충격에 약하므로 주의하고, 카메라 렌즈에 지문이 묻으면 화질에 차이가 나므로 깨끗한 사진촬영을 위해서는 부드러운 천으로 닦아 주세요.
- 분해 또는 개조를 하지 마세요. 화재나 감전, 고장의 원인이 됩니다.
- 다른 제품에서 촬영, 편집된 사진 및 동영상은 재생되지 않을 수 있습니다.
- 어두운 곳에서 촬영할 경우, Auto Focus 동작 시간이 길어질 수 있습니다.
- 접사 촬영 시, 일정거리(10cm) 이상의 거리를 유지하세요.
- 동시에 3명의 얼굴까지 인식할 수 있습니다. 촬영 환경이나, 밸런스 및 필터 설정으로 얼굴 인식이 되지 않을 수 있습니다.
- 카메라 사용 시 휴대전화의 배터리 소모가 많습 니다. 대기화면의 배터리 아이콘이 모양이면 배터리 충전 후 사용하세요.
- 내장 카메라를 이용하여 비디오나 사진을 찍고
- 저장하며, 저장된 사진을 상대방에게 보낼 수 있습 니다.
- 매너모드( 2) 설정 시에도 사진 및 동영상 촬영음 은 들립니다.
- 카메라 사용 시 촬영 모드에서 버튼 입력이 없는 경우(약 3분) 전원절약을 위해 대기 화면으로 전환 됩니다.
- 320x240 고속동영상 촬영은 고속 영상 획득을 위하여 기본촬영에 비해 화질의 차이가 있을 수 있습니다.
- 손떨림방지 기능은 어두운 곳에서는 성능이 떨어질 수 있습니다. 조명을 밝게 유지시켜 주세요.
- 최대 4GB 까지의 외장메모리만 사용가능하며, 4GB메모리의 경우엔 FAT32일 경우에만 사용가능 합니다. FAT12로 초기화된 외장메모리는 카메라 사진/동영상촬영이 지원되지 않습니다.
- 사진촬영/ 셀프촬영에서만 가속센서를 이용한 자동 회전기능이 지원됩니다.
	-

외장메모리를 빼고 끼우려면 배터리를 꼭 빼고 해 주세요.

**98**

� 촬영 시 휴대전화를 가로로 돌려서 편리하게 사용하세요.

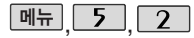

## 사진/동영상 촬영

CT104:50P 카메라 ■ 사진/동영상촬영 2 카메라앨범 3 영상통화액범 4 사진편진 5 모바임싸이웤드 6 포토액자 ■ 사진인화서비스 호<u>. 호</u>. 이 - Aly Menu 대기화면에서 록

짧게 누르면'카메라' 메뉴로 이동, 길게 누 르면 촬영화면으로 바 로 이동합니다.

대기화면에서 를 두번 연속 눌러도 촬영 화면으로 이동합니다.

사진촬영

**메뉴 5 2 미 로 사진/동영상촬영 선택** 

카메라( )버튼을 반쯤 눌러 자동 초점( )이 나타나면 누른 상태에서 카메라(  $\textcircled{m}$  )버튼을 끝까지 누르세요.

사진이 곧바로 저장되며, AF(  $\bf AF$ ● )일 경우는 자동 초점이 실패한 경우입니다.

설정모드를 변경하려면 사진촬영의 고급설정 버튼 설명(102쪽)을 참조하세요.

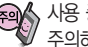

사용 중에 전원이 나가면 저장된 파일이 지워지거나 초기화될 수 있으니 주의하시기 바랍니다.

저온 및 고온/고습 환경에서 장시간 방치 시 카메라 및 셔터가 정상적으로 동작하지 않을 수도 있습니다.

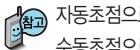

자동초점으로 설정된 경우에는 AF● 가 보여지며, 얼굴자동초점 및 수동초점으로 설정된 경우에는 AF● 가 보이지 않습니다.

#### ▶ 다음장에 계속

� 촬영 시 휴대전화를 가로로 돌려서 편리하게 사용하세요.

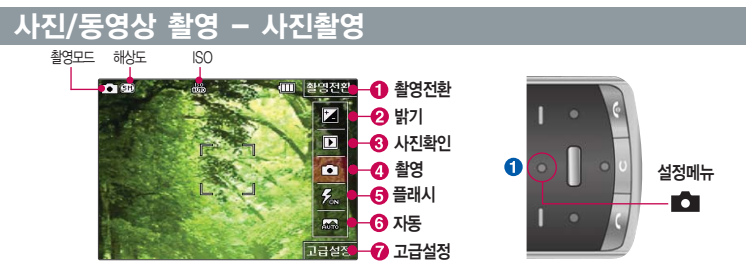

� 촬영전환 버튼(사진촬영, 동영상(저장용), 동영상(전송용), 셀프촬영, 베스트샷, 파노라마, 4분할촬영, 프레임촬영) � 밝기조절 버튼(- ~ +)

� 사진확인 : 촬영한 사진을 즉시 확인할 수 있으며 최대 100 장까지 확인이 가능합니다.

- $\Omega$  촬영  $\Omega$  플래시  $\Omega$  자동 : 장면모드 설정 (장면모드 설정에 따라 자동/전사 선택이 가능합니다.)
- � 고급설정 버튼(촬영크기, 플래시, 연속촬영, 장면모드, 필터, 화이트밸런스, 타이머설정, ISO, 화질) (고급설정버튼에 대한 자세한 내용은 102쪽을 참조하세요.)

 $\bullet$   $\bullet$   $\bullet$  항목은  $\circ$  이를 선택할 수 있으며, 해당 항목에 위치하여  $\bullet$ 를 누를 경우에는 각 표시에 따라 밝기조절 및 플래시 On/Off/사진확인 등을 할 수 있습니다.

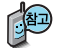

사진촬영화면은 기본적으로 사진촬영아이콘이 보이지 않으며, 설정을 하고자 하는 경우엔 (설정메뉴)로 설정값을 볼 수 있습니다. 그리고 102쪽 "아이콘 표시설정"에 따라 약 7초 후 자동 으로 사진촬영 아이콘이 사라지거나 사용자가 상방향을 눌러서 사진촬영 아이콘(■)을 사라지게 할 수 있습니다. Digital Zoom은 로 동작할 수 있습니다.

� 촬영 시 휴대전화를 가로로 돌려서 편리하게 사용하세요.

#### 사진촬영 화면 버튼 설명

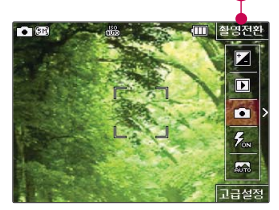

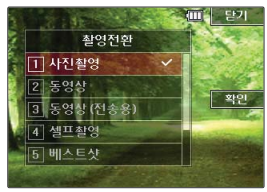

#### $\bigcirc$  촬영전환 버튼 설명  $\bigcirc$  원하는 항목 선택 후  $\bigcirc$  누름

- 1. 사진촬영 : 휴대전화 뒷면에 장착된 5 Mega pixel 센서로 일반 사진 촬영합니다.
- 2. 동영상 : 저장용 동영상 촬영 모드로 촬영됩니다.
- 3. 동영상(전송용) : 전송용 동영상 촬영 모드로 950KB 이하로 촬영됩니다.
- 4. 셀프촬영 : 휴대전화 전면에 장착된 VGA 센서로 셀프사진 촬영됩니다.
- 5. 베스트샷 : 카메라 버튼을 누르면 센서에서 3컷의 사진을 캡쳐하여 그 중에 가장 선명한 사진을 선택하여 저장(3컷을 촬영하고 분석 하여 저장하므로 저장속도가 느립니다)
- 6. 파노라마 : 3컷의 사진을 촬영한 뒤, 각 컷마다 겹치(오버랩)는 부분을 합성하여 한장의 사진으로 저장(사진 촬영 시 사용자가 어떻게 맞추느냐에 따라서 자연스러운 사진을 얻기 위해 상하/좌우 폭이 줄어들어 다양한 해상도의 사진이 저장됨)

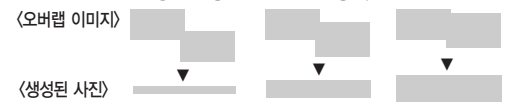

- 7. 4분할촬영 : 사진 1컷을 촬영하여, 촬영된 사진의 서로 다른 네 영역을 합성하여 하나의 이미지로 합성하여 저장합니다.
- 8. 프레임촬영 : 9장의 이미지를 사용하여 스티커 촬영을 할 수 있습니다.

� 촬영 시 휴대전화를 가로로 돌려서 편리하게 사용하세요.

## 사진촬영 화면 버튼 설명

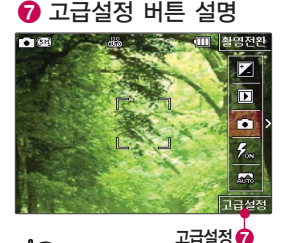

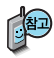

일부 설정값에서는 얼굴인식이 잘 되지 않을 수 있습니다.

촬영모드별로 설정할 수 있는 환경 이 달라집니다. 아이콘 표시설정에 따라 촬영화면에 보이는 아이콘들이 자동으로 사라지거나 「 」를 눌러 사라지도록 할 수 있습니다.

#### �촬 영  $\beta$ 하는 항목 선택 후 원하는 값 설정 선택  $\blacktriangleright$   $\blacktriangleright$   $\blacktriangleright$   $\blacktriangleright$

- 1. 촬영크기 : 2560X1920, 2048X1536, 1600X1200, 1280X960, 640X480, 320X240
- 2. 플래시 : 자동, 켜짐, 꺼짐
- 3. 연속촬영 : 1장(5M,3M,2M,1M), 최대 9장(640x480이하)
- 4. 장면모드 : 자동, 접사, 인물, 풍경, 스포츠, 야간, 해변, 파티
- 5. 필터 : 없음, 세피아, 네거티브, 흑백, 포스터
- 6. 화이트밸런스 : 자동, 백열등, 형광등, 태양광, 흐린날
- 7. 타이머설정 : 없음, 3초, 5초, 10초, 15초
- 8. ISO : AUTO, 800, 400, 200, 100
- 9. 화질 : 보통, 고급, 최고급

#### �환 경

- 1. 저장공간 : 내장, 외장
- 2. 아이콘표시설정 : 자동(아이콘 숨김), 수동(아이콘 숨김)
- 3. 손떨림방지 : 해제, 설정
- 4. 초점 : 자동초점, 수동초점, 얼굴자동초점
- 5. 가이드촬영 : 십자가이드, 격자가이드, 해제
- 6. 사진촬영음 : 사진 촬영음1, 사진 촬영음2, 사진 촬영음3, 사진 촬영음4
- 7. 타이머촬영음 : 타이머 촬영음1, 타이머 촬영음2,
	- 타이머 촬영음3, 타이머 촬영음4
- 8. 촬영후확인 : 해제, 설정
- 9. 슬라이드닫기설정 : 사진/동영상촬영종료,사진/동영상촬영유지

**102**

#### 사진 촬영 후 화면 버튼 설명

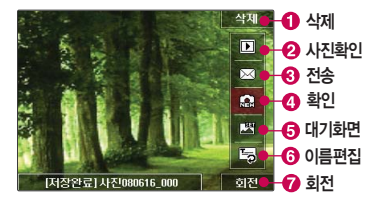

- $\bigodot$  삭제 버튼(예, 아니요 선택)
- $\bigcirc$  사진환인 버튼
- � 메시지 기능 버튼(내장 메모리에 저장된 사진에만 제공됩니다.)
- $\Omega$  화인 버트
- $\Theta$  대기화면 설정 버튼
- $\bigcirc$  이름편집 버튼
- $\bigcirc$  회전 버튼

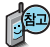

파노라마, 프레임촬영은 특수 촬영으로 휴대전화 뒷면의 5 Mega pixel 센서를 이용하여 촬영하지만 해상도 및 센서 설정항목이 일반 사진 촬영인 경우와 상이합니다.

사진(연속촬영제외)/동영상/셀프/프레임/4분할/베스트샷은 촬영후 자동저장이 되어 저장완료표시가 보여지며, 파노마라/ 연속촬영에서는 사용자가 저장을 해야만 저장이 됩니다.

� 촬영 시 휴대전화를 가로로 돌려서 편리하게 사용하세요.

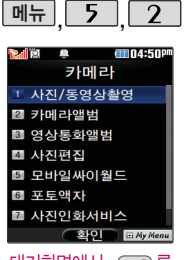

대기화면에서 를 짧게 누르면'카메라' 메뉴로 이동, 길게 누 르면 촬영화면으로 바 로 이동합니다.

대기화면에서 를 두번 연속 눌러도 촬영 화면으로 이동합니다.

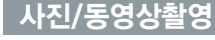

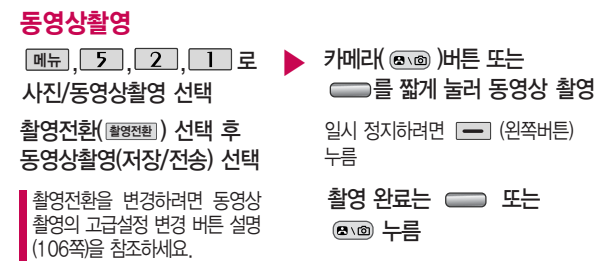

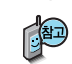

사용 중에 전원이 나가면 저장된 파일이 지워지거나 초기화 될 수 있으니 주의하세요.

촬영 시간은 배터리 완충 후 약70분이며, 해상도, 화질 등 당시 촬영환 경에 따라 달라질 수 있습니다. 전송용은 950KB 내로 내장 메모리에만 저장 가능합니다. 동영상 촬영 시 소리는 마이크로 녹음됩니다.

저온 및 고온/고습 환경에서 장시간 방치 시 카메라 및 셔터가 정상 적으로 동작하지 않을 수도 있습니다.

저장용으로 설정된 경우 최대촬영시간은 약 90분입니다. 외장 메모리에 저장할 경우 최대 2GByte까지 저장됩니다.

� 촬영 시 휴대전화를 가로로 돌려서 편리하게 사용하세요.

#### 동영상 촬영 화면 버튼 설명

동영상 촬영 시작 전 화면 (저장용 동영상 촬영) : 동영상 촬영 중 화면 (저장용 동영상 촬영) 촬영모드

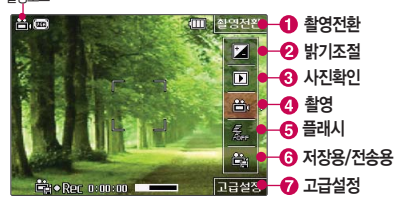

- $\bigcirc$  촬영전환 버트
- $\Omega$  밝기조절 버트(-  $\sim$  +)
- $\bigodot$  사진환인
- $\Omega$  촬영
- $A = H \cup H$
- $\bigodot$  저장용/전송용 : 동영상의 사용용도에 따라 전송용/저장용으로 선택할 수 있습니다.
- $\bigcirc$  고급설정 버튼(촬영크기/속도, 플래시, 필터, 화이트벨런스, 화질, 조도) (고급설정버튼에 대한 자세한 내용은 106쪽을 참조하세요.)

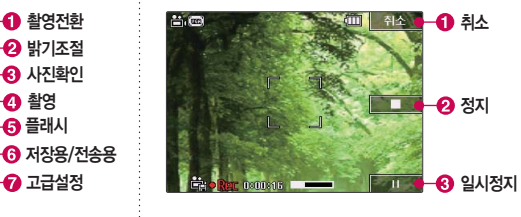

- � 취소 버튼
- � 정지 버튼
- $\Omega$  일시정지 버튼

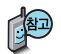

동영상 전송용 파일은 내장메모리에만 저장됩니다.

� 촬영 시 휴대전화를 가로로 돌려서 편리하게 사용하세요.

# 동영상 촬영 화면 버튼 설명

고급설정 ◎

 $\overline{\mathbf{p}}$ e.  $\bar{\tilde{\pi}}$ ė, 고급설정

#### $\Omega$  설정 버튼 설명

Fire Reconomond

同 叶玉 ロ

찰영전환 사진촬영 [2] 동영상 동영상 (전송용)

 $2.50$ 

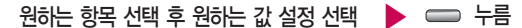

#### �촬 영

- 1. 촬영크기/속도 : 640X480, 320X240, 320X240고속, 320X240 저속, 176X144
- 2. 플래시 : 켜짐, 꺼짐
- 3. 필터 : 없음, 세피아, 네거티브, 흑백, 포스터
- 4. 화이트밸런스 : 자동, 백열등, 형광등, 태양광, 흐린날
- 5. 화질 : 보통, 고급, 최고급
- 6. 조도 : 일반, 야간

#### �환 경

- 1. 저장공간 : 내장, 외장
	- 2. 아이콘표시설정 : 자동(아이콘숨김), 수동(아이콘숨김)
	- 3. 동영상촬영음 : 동영상촬영음1, 동영상촬영음2,
		- 동영상촬영음3, 동영상촬영음4
	- 4. 촬영후 확인 : 해제, 설정
	- 5. 소리녹음 : 설정, 해제
	- 6. 슬라이드닫기설정 : 사진/동영상촬영종료, 사진/동영상촬영유지
	- 7. 동영상재생설정 : 슬라이드닫기시종료, 슬라이드닫기시유지

보다 좋은 촬영을 위하여, 일정 조도가 유지되는 환경에서 사용하세요. 320X240고속, 320X240저속 촬영시에는 음성이 녹음되지 않습니다.
� 촬영 시 휴대전화를 가로로 돌려서 편리하게 사용하세요.

### 동영상 촬영 후 화면 버튼 설명

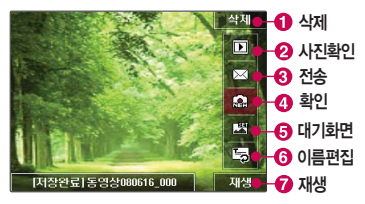

- $\bigodot$  삭제 버튼(예, 아니요 선택)
- $\bigcirc$  사진환인 버트
- **❸ 메시지 기능 버튼(촬영크기가 176X144, 950KB 이하인 경우에만 전송 가능합니다.)**
- $\Omega$  확인 버튼
- � 대기화면 설정 버튼 : 동영상대기화면은 사용자설정에 따라 가로/세로로 설정가능합니다. (내장메모리에 저장된 동영상에서만 설정 가능합니다.)
- $\bigcirc$  이름편집 버튼
- $\bigcirc$  재생 버튼

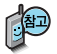

외장 메모리에 저장된 동영상의 경우는 테마 설정을 지원하지 않습니다.

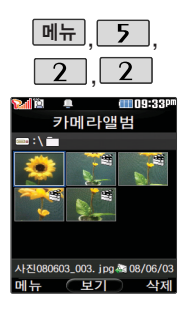

### 카메라 앨범

## 사진 파일을 확인하려면

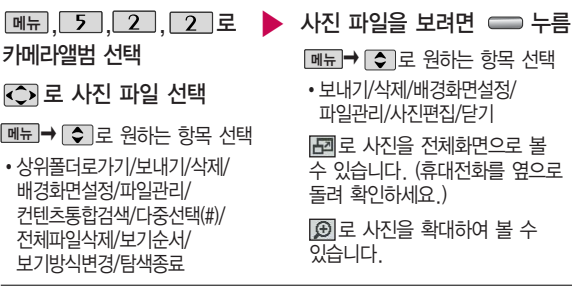

내장메모리에 다운로드된 사진을 제외한 사진파일을 대기화면으로 설정할 경우 내장메모리의 사진 배경 폴더로 복사된 후 설정됩니다.

카메라 앨범 폴더에 500장 이상 계속 촬영 가능하나, 한 폴더에 표시될 수 있는 파일의 개수는 최대 500개이므로 최근에 촬영한 사진이 리스트에 보이 지 않을 경우 다른 폴더로 이동해 주세요.

외장메모리가 존재할 때 카메라 앨범에 보여지는 사진들은 카메라 촬영 저장 위치에 따라 변경됩니다(내장/외장)

한장보기시 휴대전화를 가로/세로로 회전하면 사진도 같은 방향으로 회전합니다.

#### 카메라 앨범

- 1. 상위폴더로가기 : 현재 위치한 폴더의 상위 폴더로 이동합니다.
- 2. 보내기 : 선택한 파일을 메시지보내기/싸이홈피전송/이메일전송을 선택하여 저장된 사진 파일을 전송할 수 있습니다.
- 3. 삭제 : 선택한 파일을 삭제할 수 있습니다.
- 4. 배경화면설정 : 선택한 파일을 대기화면/전화수신화면/영상통화수신화면/ 전화발신화면/전원켤때화면/전원끌때화면/NATE접속화면으로 설정할 수 있습니다.
- 5. 파일관리 : 보호설정/이름편집/복사하기/이동하기/파일정보를 선택할 수 있습니다. (외장/내장이동메모리일 경우 파일걸러내기 기능지원)
- 6. 컨텐츠통합검색 : 검색어를 입력하거나 검색범위 및 파일타입을 선택하여 저장된 컨텐츠를 검색할 수 있습니다.
- 7. 다중선택(#) : 여러 개의 파일을 동시에 선택하여 상위폴더로가기/삭제/보호 설정/해제/전체선택/전체해제/복사하기/이동하기/보기순서/보기방식변경을 할 수 있습니다.
- 8. 전체파일삭제 : 카메라 앨범에 저장된 모든 파일을 삭제할 수 있습니다. (사진/동영상 파일 모두 삭제됩니다.)
- 9. 보기순서 : 원하는 방식으로 정렬 기준을 설정하여 파일을 정렬할 수 있습 니다.
- 0. 보기방식변경 : 일반목록보기/큰아이콘보기을 선택하여 파일보기 방식을 변경할 수 있습니다.
- \*. 탐색종료 : 컨텐츠탐색기를 종료합니다.

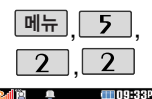

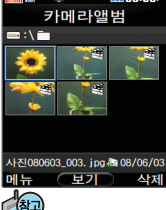

동영상 촬영시 크기를 640×480, 320× 240(고속, 저속포함) 으로 설정 후 녹화하 게 되면 LCD화면은 320×240으로만 재 생됩니다. 카메라 앨범의 동영상 벨 소리 설정은 176×144 크기만 가능합니다.

### 카메라 앨범

# 동영상 파일을 확인하려면

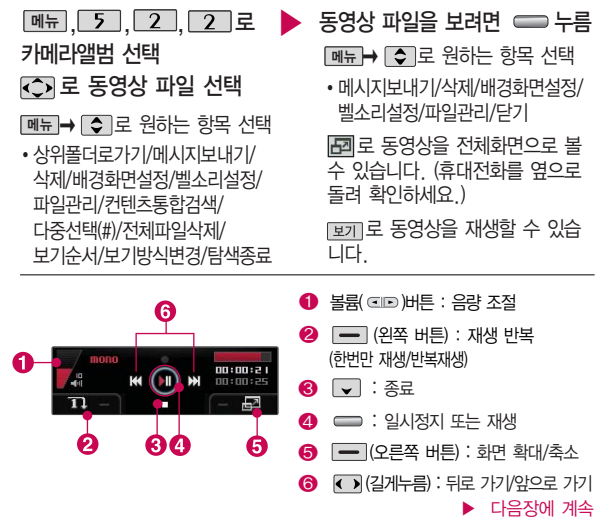

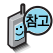

한장보기시 휴대전화를 가로/세로로 회전하면 동영상도 같은 방향으 로 회전합니다.

#### 카메라 앨범

- 1. 상위폴더로가기 : 현재 위치한 폴더의 상위 폴더로 이동합니다.
- 2. 메시지보내기 : 메시지보내기를 선택할 수있습니다.(내장메모리에 저장된 176×144해상도에 950kb 미만의 용량을 가진 동영상만 첨부 가능합니다.)
- 3. 삭제 : 선택한 파일을 삭제할 수 있습니다.
- 4. 배경화면설정 : 선택한 파일을 대기화면/전원켤때화면/전원끌때화면 /NATE접속화면으로 설정할 수 있습니다.
- 5. 벨소리설정 : 해당 동영상을 벨소리로 설정할 수 있습니다.
- 6. 파일관리 : 보호설정/이름편집/복사하기/이동하기/파일정보를 확인할 수 있습니다. (외장/내장이동메모리일 경우 파일걸러내기 기능지원)
- 7. 컨텐츠통합검색 : 검색어를 입력하거나 검색범위 및 파일타입을 선택하여 저장된 컨텐츠를 검색할 수 있습니다.
- 8. 다중선택(#) : 여러 개의 파일을 동시에 선택하여 상위폴더로가기/삭제/보호 설정/해제/전체선택/전체해제/복사하기/이동하기/보기순서/보기방식변경을 할 수 있습니다.
- 9. 전체파일삭제 : 카메라 앨범에 저장된 모든 파일을 삭제할 수 있습니다. (사진/동영상 파일 모두 삭제됩니다.)
- 0. 보기순서 : 원하는 방식으로 정렬 기준을 설정하여 파일을 정렬할 수 있습 니다.
- \*. 보기방식변경 : 일반목록보기/큰아이콘보기를 선택하여 파일보기방식을 변경할 수 있습니다.
- #. 탐색종료 : 컨텐츠탐색기를 종료합니다.

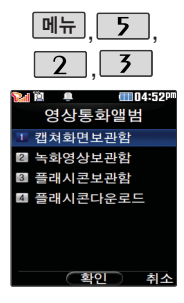

# 영상통화앨범

<u>메뉴, 5, 2, 3 로</u> 영상통화앨범 선택 원하는 항목 선택

•캡쳐화면보관함, 녹화영상보관함, 플래시콘보관함, 플래시콘다운로드 ▶ 원하는 이미지, 동영상을 선택 후 누름

> <u>丽</u> ➡ ● 그 대체영상좔영을 할 수 있습니다. (촬영방법은 사진/동영상촬영 99~107쪽을 참조하세요.)

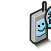

(40) 영상통화 시 상대방에게 보여지는 화면을 대체할 수 있는 이미지와, 동영상이 저장된 앨범입니다.

휴대전화에 저장된 사 진을 자유롭게 편집하 여 원하는 이미지를 만들 수 있습니다. 동영상은 편집할 수 없습니다.

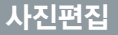

메뉴, 5, 2, 4 로

사진편집 선택

- 
- ▶ 원하는 편집 도구를 선택하여 사진을 편집하세요.
- **< 기로 원하는 사진 선택 و و 되돌리기, 스탬프찍기, 말풍선,** 얼굴꾸미기, 필터, 액자꾸미기, 잘라내기, 회전, 채도, 명도, 대비, 선명도, RGB, 저장

#### 사진 편집 시 휴대전화를 가로로 돌려서 편하게 사용하세요.

### 사진편집

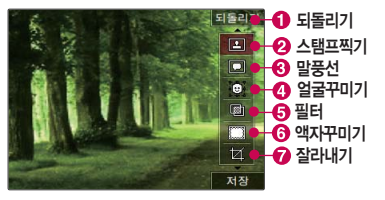

- $\bigodot$  되돌리기 : 현재 편집을 바로 이전 상태로 되돌립 니다. (사진편집 이력이 있을 경우에만 표시됩니다.)  $\Omega$  스탬프찍기 : 27종의 스탬프를 사용할 수 있습니다.  $\Omega$  말풍선 : 9개의 말풍선 모양을 사용할 수 있습니다.  $\odot$  얼굴꾸미기 : 사진에서 얼굴을 검출하여 15개의 형태로 꾸밀 수 있습니다.
- $\bigodot$  필터 : 20개의 필터 효과를 사용할 수 있습니다.
- $\bigodot$  액자꾸미기 : 9개의 액자를 사용할 수 있습니다.
- $\bigcirc$  잘라내기 : 사진의 일정 영역을 잘라내 편집에 사용합니다.

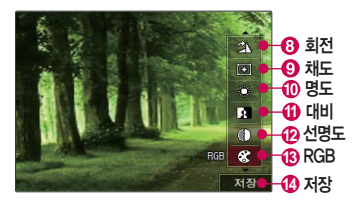

- � 회전 : 사진을 90도, 180도, 270도 회전시켜 편집에 사용합니다.
- $\Omega$  채도 : 채도를 조정합니다.
- $\bigcirc$  명도 : 명도를 조정합니다.
- $\mathbf 0$  대비 : 대비를 조정합니다.
- $\Omega$  선명도 : 선명도를 조정합니다.
- � RGB : 색상을 조정합니다. 빨강, 녹색, 파란색 별로 조정가능 합니다.
- $\Omega$  저장 : 편집한 사진을 저장합니다.

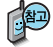

해상도가 2M 이상인 사진을 편집할 경우 저장되는 사진의 해상도는 2M 이하로 조정됩니다. 편집 시 이전 단계로 이동 가능한 최대 횟수는 10회로, 11회 시도 시 화면을 제공하고 저장시 편집 이력을 삭제합니다 (저장 후에는 이전단계로 되돌릴 수 없습니다.)

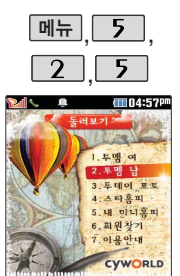

### 모바일 싸이월드

 $\boxed{m_{\pi}}$ , 5, 2, 5, 로 모바일싸이월드 선택 접속화면이 나타납니다.

메뉴 싸이월드 이메일 및 비밀번호 ▶ 입력 후 누름 원하는 항목의 숫자버튼을 누르거나 [<br />
고로 선택 후 누름

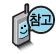

모바일 싸이월드란 휴대전화에 저장된 사진을 싸이홈피에 접속하여 전송하는 기능입니다.

모바일 싸이월드 초기 접속 시 프로그램 초기화로 인해 속도가 느려질 수 있습니다.

모바일 싸이월드 이용에 대한 자세한 사항은 이동통신사업자에게 문의하세요.

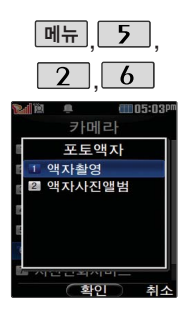

### 포토액자

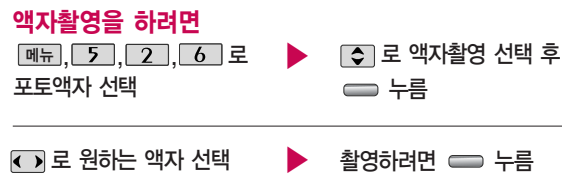

� 로 액자보관함/액자 메뉴 사진앨범/액자저장/상하반전/액자 다운받기/이용안내/수신동의 선택

캠설정)을 누른 후, [✿]로 노줄(밝기) 조절, 로 줌 조절 - 캠설정 후 ☞ন#28 = 누르면 다시 액자 선택 가능

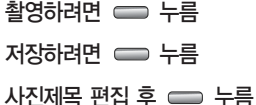

취소하려면  $\overline{\mathbf{C}}$ l 를 누르세요.

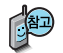

다양한 모양의 액자를 이용하여 사진을 촬영하는 기능으로, NATE에 접속하여 최신 포토 액자를 다운로드할 수 있습니다.

 $\blacktriangleright$  다음장에 계속

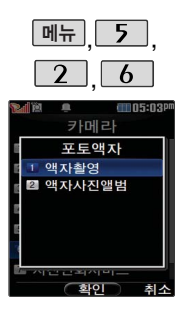

#### 포토액자

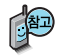

- 1. 액자보관함 : 저장된 액자가 있는 경우 IC기로 저장된 액자를 확인할 수 있습니다.
- 2. 액자사진앨범 : 저장된 액자사진을 확인할 수 있습니다.
- 3. 액자저장 : 선택한 액자를 저장할 수 있습니다. 액자를 저장할 경우 별도의 정보이용료가 부과됩니다.
- 4. 상하반전 : 화면의 상하를 반전시킬 수 있습니다.
- 5. 액자다운받기 : 로 포토액자 서비스에 연결하여 다양한 액자를 확인 및 저장할 수 있습니다.
- 6. 이용안내 : 포토액자 서비스 이용에 관한 내용을 확인할 수 있습니다.
- 7. 수신동의 : 액자 업데이트 여부를 설정합니다.

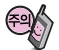

액자를 구매하지 않고 액자를 이용하여 사진 촬영 후 저장할 경우 별도의 정보이용료가 부과되니 참고하세요.

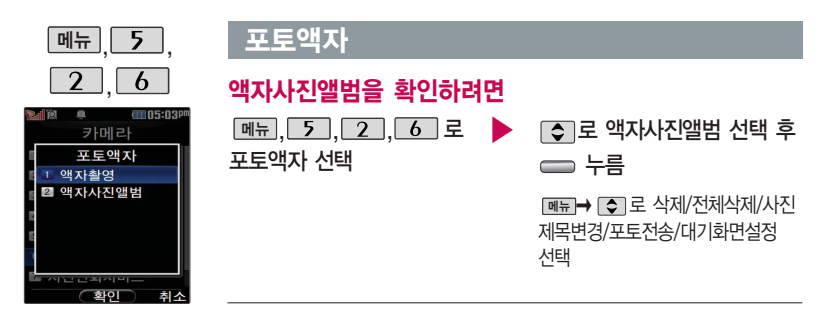

- 1. 삭제 : 선택한 액자사진을 삭제할 수 있습니다.
- 2. 전체삭제 : 액자사진앨범에 저장된 모든 액자사진을 삭제할 수 있습니다.
- 3. 사진제목변경 : 액자사진의 제목을 변경할 수 있습니다.
- 4. 포토전송 : 선택한 액자사진을 다른 사람의 휴대전화로 전송할 수 있습니다. 2331)을 눌러 수신인 전화번호 직접 입력 또는 원하는 번호 검색 및 선택  $(\frown)$  후 전송 $(\frown)$ 을 누르세요.
- 5. 대기화면설정 : 선택한 액자사진을 대기화면 테마로 설정할 수 있습니다.

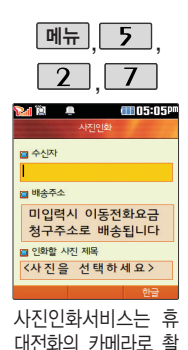

영한 사진을 직접 사 진으로 받아 볼 수 있 는 서비스입니다. 자 세한 사항은 홈페이지 (http://photo.nate. com)를 참조하세요.

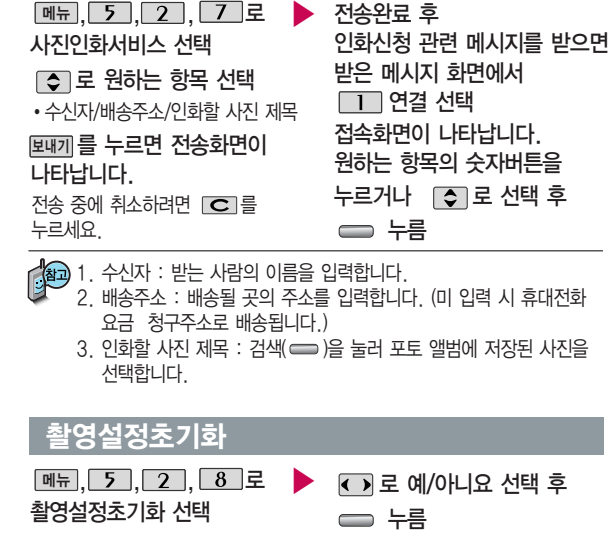

사진인화서비스

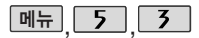

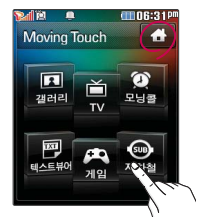

#### 를 누르면 'Moving Touch' 메뉴 로이동하며 화면터치가 가능합니다.

Moving Touch 기능을 종료하려면 화면의 수 누르거나 를 누르세요. 앞  $\bullet$  Moving **Touch** 버튼

# **Moving Touch**

화면 터치로 갤러리, TV, 모닝콜, 텍스트뷰어, 게임, 지하철 메뉴을 확인할 수 있으며 흔들었을 때 아이콘들이 회전합니다.

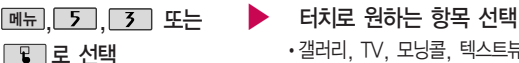

�갤러리, TV, 모닝콜, 텍스트뷰어, 게임, 지하철

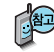

- Moving Touch와 동시작업 시 휴대전화 안정성에 영향을 줄 수 있는 기능(영상 통화, 카메라, 적외선송수신, 이동식디스크, PC Sync 등)이 실행되고 있는 경우 Moving Touch 실행이 제한되며 ■■ 둘러도 동작하지 않을 수 있습니다.
- 가속도가 필요한 게임(다트, 낚시) 동작에는 = 를 눌러도 동작하지 않습니다.
- �Moving Touch 애니메이션 효과 중 음단절 현상이 발생할 수 있습니다.
- �동영상 및 TV 재생중에는 Moving Touch 기능을 사용할 수 없습니다.
- Moving Touch 기능 중에는 화면이 항상 켜져 있으므로 주의하세요.

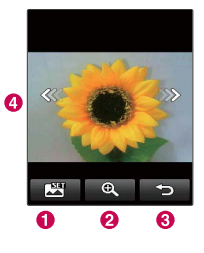

# **Moving Touch**

회전합니다.

갤러리

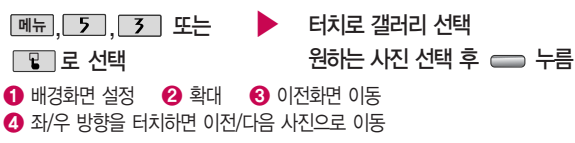

사진 선택 후 가로/세로로 휴대전화를 돌리면 사진도 같은 방향으로

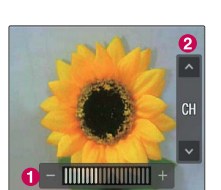

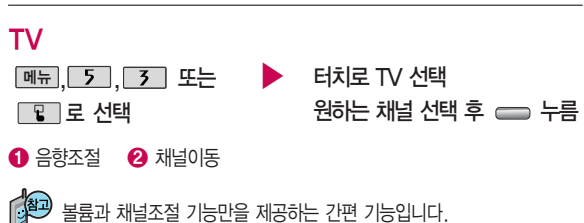

**120** 일정 시간이 지나면 아이콘이 사라지고 다시 화면을 터치하면 아이콘이 나타납니다.

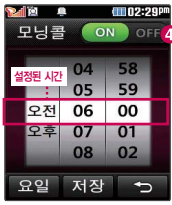

 $\bullet$ മ ഒ 하면 빠르게 움직이며 위/아래 화살표로 하나씩 시간을설정할수도있습니다.

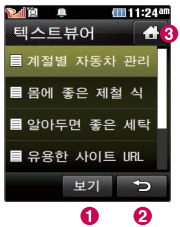

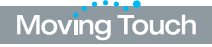

모닝콜

그리 보기 서태

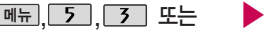

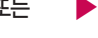

▶ 터치로 모닝콜 선택 원하는 시간 선택 후 누름

- � 요일/시간 설정(휠을 돌리듯 화면을 터치해 설정(분홍색)/해제(흰색)할 수 있으며 하나씩 터치로도 가능합니다.)
- $\bigcirc$  모닝콜 저장  $\bigcirc$  이전화면 이동  $\bigcirc$  모닝콜 ON/OFF 설정

화면을 위/아래로 스크롤 ┌ ╭️⁄ೄ 모닝콜은 알람/모닝콜( , [6] ,□□)에서 편집(소리/진동 선택) 또는 삭제할 수 있습니다.

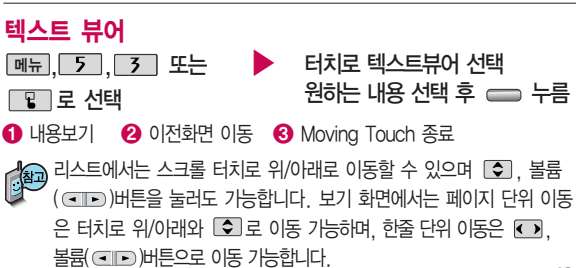

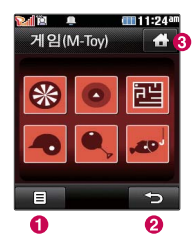

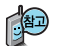

게임을 종료하려면 C 또는 e를 누 르세요.

게임 음량 조절은 볼륨 ( )버튼에서 조절 할 수 있습니다.

휴대전화를 상하좌우로 움직여 게임을 진행 할 수 있습니다.

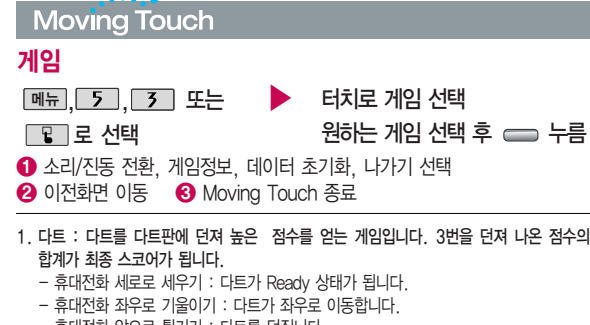

- 휴대전화 앞으로 튕기기 : 다트를 던집니다.
- 2. 매직볼 : 휴대전화를 흔들어 매직볼을 움직이게 만듭니다. 흔들리는 매직볼이 멈추면 다양한 코멘트가 랜덤으로 나옵니다.
	- 휴대전화 상하좌우로 흔들기 : 매직볼이 움직입니다.
- 3. 미로 : 자동으로 생성되는 미로 안에 구슬을 목표지점까지 이동시키는 게임입니다.
	- 휴대전화 상하좌우로 기울이기 : 매직볼이 기울어진 방향으로 이동합니다.
	- 휴대전화 급하게 흔들기 : 새로운 미로가 생성됩니다.
- 4. 홈런 더비 : 타자가 되어 투수의 공을 쳐서 공을 멀리 날리는 게임입니다. 5개의 공의 거리의 합계가 최종 스코어가 됩니다.
	- $-$  휴대전화 엮으로 빠르게 튕기기 : 타자가 공을 칩니다. (  $\implies$  눌러도 가능)

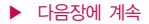

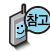

게임(M-Toy)에서는 화면터치로 이용이 가능하며, 터치 키패 드는 일부만 사용할 수 있습니다.

### **Moving Touch**

- 5. 해머 : 투포환 선수가 되어 투포환을 멀리 날리는 게임입니다. 3번의 기회가 주어지고 그 중 최고 점수가 최종 스코어가 됩니다.
	- 휴대전화 좌우로 흔들기 : 투포환 선수가 돕니다. (투포환 선수의 움직임에 맞춰서 휴대전화를 흔들어줘야 합니다.)
	- $-$  화면터치 또는  $\sim$  : 투포환을 던집니다.
- 6. 낚시 : 저수지에서 여유롭게 낚시를 하는 게임입니다. 물고기의 위치를 확인하고 낚시를 던지고 물고기가 물기를 기다립니다. 물고기가 찌를 건드리면 낚시를 빠르게 낚아채 물고기를 잡습니다.
	- 휴대전화 좌우로 기울이기 : 화면이 좌우로 이동합니다.
	- 휴대전화 앞으로 튕기기 : 낚시를 물고기를 향해 던집니다.
	- $-$  휴대전화 위로 낚아채기 : 낚시를 들어 올립니다. ( $\implies$  눌러도 가능)
	- 휴대전화 오른쪽 하단 터치 : 어망 안에 잡은 물고기를 보여줍니다.

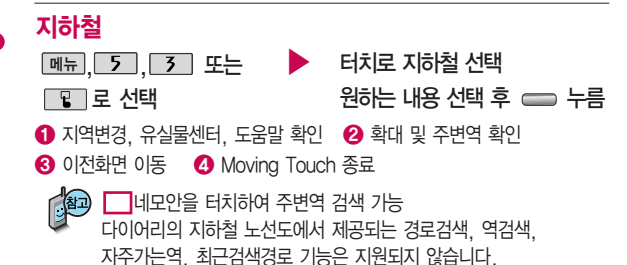

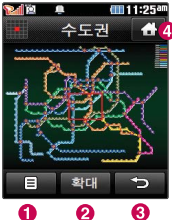

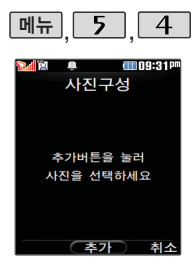

사용자가 선택한 사진 으로 뮤직 비디오를 만들어 주는 기능으로, 먼저 저장된 사진이 있 어야 합니다. (동영상은 제외)

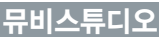

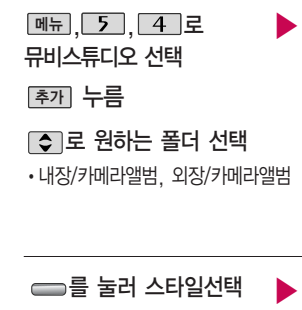

목록으로 이동

로 원하는 뮤비 스타일 선택

각각 스타일에 따라 다양한 음악과 효과가 설정됩니다.

(왼쪽 버튼)으로 뮤비길이, 타이틀, 크레딧 선택

뮤비 파일의 길이를 선택할 수 있으며, 선택한 길이(짧게/길게)에 따라 추가 가능한 최대 사진 매수가 달라집니다.

로 원하는 사진 선택 후 선택 누름

<u>해제하려면 다시 한번 [해제</u>] 누름  $(\overline{\blacksquare}$  : 선택/ $\Box$  : 해제)

완료 누름

메뉴|➡ [❖]로 원하는 항목 선택

�사진추가, 사진삭제, 사진전체삭제

▶ ━━를 누르면 뮤비 파일의 미리보기가 재생됩니다.

매너모드가 설정되어 있는 경우

 $\Box$ 로 '예/아니요' 선택 후  $\Box$  누름

재생 중  $\boxed{=}$  (왼쪽 버튼)으로 랜덤/

차례로 선택

 $\Box$  또는 볼륨(  $\Box$ , )버튼으로

음량 조절

# $T = 0.405$ 미리보기 87% 치례로 ◯ 저장 미리보기

## 뮤비스튜디오

### 저장하려면 누름

파일을 저장할 경우 다소 시간이 소요됩니다. 저장 중 [원소] 또는 LCJ 를 누르면 파일 저장이 쥐소되며, 스타일선택 목록으로 이동합니다.

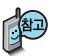

- 뮤비 스튜디오는 여러장의 사진을 선택한 후 음악과 효과를 가진 스타일을 적용하여 뮤직비디오 형식의 동영상파일을 만들 수 있는 기능으로, 스타일 적용 후 미리보기를 할 수 있으며, 동영상파일로 저장할 수 있습니다.
- 저장된 뮤비 파일은 카메라앨범에서 확인할 수 있으며, 동영상 보내기 및 배경화면 설정이 가능합니다. 카메라앨범 108~111쪽을 참조하세요.
- 내 휴대전화에 내장된 카메라로 촬영 후 저장한 사진이 아닌 경우 사진은 정상 동작하지 않을 수 있습니다.
- 뮤비스튜디오는 Rmuvee Technologies 사의 자동 영상 제작 기술을 지원합니다.
- 미리보기 시 제공되는 음원과 전송용(짧게)/저장용(길게)으로 동영상을 생성할 때 사용되는 음원이 다르기 때문에 앨범에서 확인 시 음원 열화가 발생될 수 있습니다.

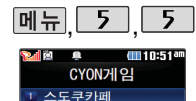

2 그래드곡프

### CYON게임

**메뉴 5 5 로 CYON게임 선택** 

□ 로 원하는 게임 선택

• 스도쿠카페/그랜드골프

게임 중에 전화가 오면 구그로만 연결이 가능합니다. 게임 음량조절은 볼륨( ome )버튼을 눌러 조절하세요.

게임에 대한 사용 버튼은 게임메뉴의 도움말(Help)을 참고하세요.

게임을 종료하려면  $\overline{\bullet}$ , 를 누르세요. 게임 음량조절은 볼륨  $($   $\Box$  $\Box$  )버튼을 눌러

 $\overline{5}$ ,  $\overline{1}$ , 로 스도쿠카페 선택 메뉴 스도쿠 게임은 크게 9개의 가로영역, 세로영역, 3×3영역 개통위 . Sudoku

으로 나눌 수 있으며, 각 영역별로 1에서 9까지의 숫자만  $Q$ 00:00:31 **HRAR** 들어갈 수 있습니다. 각 영역별로 절대 동일한 숫자가 중복 **S** 되어선 안되며, 이런 기본 규칙을 지켜 스도쿠 판의 빈칸을  $3 \t1 \t6$ 모두 채우는 것이 목적입니다.  $3<sup>2</sup>$  $541$ 스도쿠 카페에서는 다양한 모드와 메모기능 선택한 숫자위  $6<sub>2</sub>$  $153$  $284$ 치를 알려주는 스캔기능과 라인 기능이 있어 한층 높은 스 도쿠 게임을 즐길 수 있습니다.  $\cdot$   $\bullet$   $\bullet$   $\bullet$   $\bullet$   $\bullet$  메모  $\cdot$   $\bullet$  지우기 • **# 소**캔 또는 라인 • 대 되돌리기  $\cdot$   $\blacksquare$   $\stackrel{\circ}{\approx}$   $\uparrow$   $\cdot$   $\blacksquare$   $\sim$   $\lceil \cdot \rceil$   $\sim$   $\lceil \cdot \rceil$   $\sim$   $\lceil \cdot \rceil$ 

볼륨 버튼 앞 면

3101

El My Menu

조절하세요.

### CYON게임

#### 메뉴 5, 5, 2 로 그랜드골프 선택

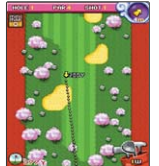

다양한 연습모드와 시즌모드를 지원하는 골프 게임입니다. 선수는 자신의 기록으로 경쟁하게 되며, 쉬운 조작으로 스핀 조절할 수 있습니다.

또, 스핀을 통해 코스를 쉽게 공략할 수 있습니다. 모든 게 임을 마치면 새로운 캐릭터가 생깁니다.

 $\cdot$   $\overline{4}$  ,  $\overline{6}$   $\overline{7}$   $\overline{9}$  ,  $\overline{8}$   $\overline{1}$   $\overline{2}$   $\overline{3}$   $\overline{1}$   $\overline{2}$   $\overline{4}$   $\overline{4}$   $\overline{4}$ 

 $\cdot$   $\bullet$  ,  $\Box$   $\Box$  로 파워, 스핀 선택 $\cdot$   $\Box$  고로 탑뷰 선택

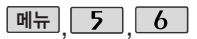

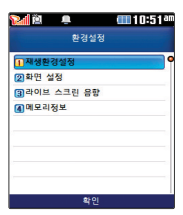

**메뉴 5 6 june플레이어설정** 

 $\blacktriangleright$   $\Box$  그 료 원하는 항목 선택 후 누름 <u>메뉴 , │ 5 │, │ 6 │로</u> ▶ june플레이어설정 선택

> �재생환경설정/화면 설정/ 라이브 스크린 음향/메모리정보

1. 재생환경설정 : 재생모드, 슬라이드설정, 조명설정, 재생중현재시간, 자막설정 등의 환경을 설정할 수 있습니다.

2. 화면 설정 : 플레이어 스킨, 뮤직 스킨, 미리보기 여부 등을 설정할 수 있습니다. 3. 라이브 스크린 음향 : 배경화면으로 라이브스크린 설정시 소리 송출 여부를 설정합니다. 4. 메모리정보 : 내장메모리와 외장메모리의 전체용량과 사용량을 보여줍니다.

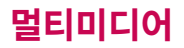

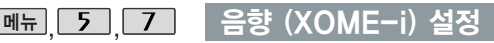

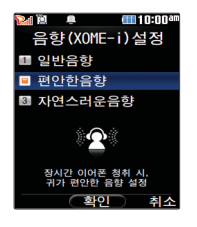

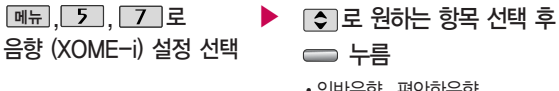

�일반음향, 편안한음향, 자연스러운음향

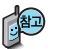

음향 (XOME-i)을 설정하고 이어폰으로 MP3 , 다운받은 VOD 컨텐츠를 들으면, 스피커를 통해서 듣는 것과 유사한 효과를 제공하여 장시간 들어도 귀가 아프지 않으며, 편안하게 음악 감상할 수 있습니다.

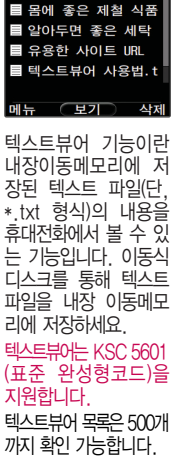

目 계적별 자동차 관리.

amanan 텍스트뷰어

 $\mathbf{a}$  :

- 카메라 버튼을 누르면 자동스크롤 동작을 일시정지 설정/해제할 수 있습니다.) 5. 처음으로 : 어느 위치에서도 문서의 처음으로 이동 6. 끝으로 : 어느 위치에서도 문서의 끝으로 이동
	- 7. 책갈피보기 : 저장된 책갈피 리스트 보기(문서 1개당 최대 10개 지원)
	- 8. 책갈피설정 : 현재 보고있는 페이지의 책갈피 설정
- 3. 글자크기 : 텍스트 보기에 사용할 글자 크기를 설정 4. 자동스크롤 : 타이머에 의하여 페이지 자동으로 넘어감 (자동스크롤 설정시
- 2. 단어검색 : 찾는 단어를 입력하면 검색된 위치로 이동
- 1. 위치이동 : 현재 문서에서 이동할 위치를 지정하면 해당 위치로 이동
- 수 있습니다.
- 문서 가능함.) 텍스트뷰어에서 텍스트 파일을 열 때 지원하지 않는 한자일 경우 깨질
- 저장된 텍스트 파일이 있는 경우 로 원하는 파일 선택 자동스크롤/처음으로/끝으로/ 책갈피보기/책갈피설정 이전에 확인한 이력이 있는 경우 이어서 볼 수 있습니다. (최대 100개의
- 항목 선택 �위치이동/단어검색/글자크기/
- <sub>메뉴</sub> | → | ← |로 원하는
- 누름
- 파일 내용을 확인하려면

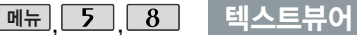

텍스트뷰어 선택

메뉴, 5, 8 로

내장이동메모리/외장메모리-이동/ 텍스트뷰어∙외장/텍스트뷰어에

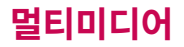

휴대전화와 PC를 USB 데이터 통신케이 블로 연결한 후, 휴대 전화를 이동식 디스크 처럼 사용할 수 있습 니다.

### 이동식디스크

#### **[메뉴], 5 , 9 로 이동식디스크 선택**

■ 먼저 휴대전화와 PC를 USB 데이터 통신케이블로 연결하세요.

PC와 연결할 경우 - 누름 KD 로 예/아니요 선택

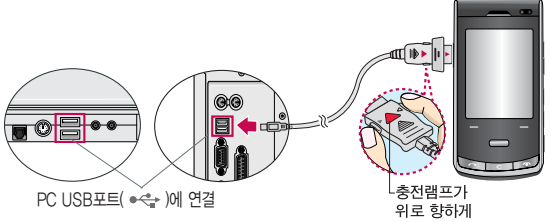

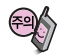

이동식 디스크 사용 후 PC 연결을 안전하게 해제하려면 반드시 Windows 화면 우측 하단의 장치해제(%)버튼을 클릭하여 하드웨어 분리를 선택한 후, USB 데이터 통신케이블과 휴대전화를 분리하거나 휴대전화 메뉴의'이동식 디스크'에서 해제를 선택하세요.

### 이동식디스크

- 휴대전화를 PC에 연결한 후 내장이동메모리 또는 외장 메모리의 사진, 동영상, MP3 등의 사용자 데이터를 이동식 디스크를 이용하여 이동/복사할 수 있습니다. (사용 중 USB 데이터 통신케이블을 빼지 마세요. 휴대전화에 치명적인 손상이 발생할 수 있습니다.)
	- 이동식 디스크 사용 중에는 일부 기능 (컨텐츠탐색기, 카메라앨범, MP3 뮤직박스, 텍스트뷰어, 음성메모 등)이 제한될 수 있습니다.
	- 컨텐츠탐색기의 내장 이동메모리 및 외장메모리 내의 폴더 또는 파일들을 이동식 디스크로 연결할 수 있으며, 이동식 디스크로 사용할 수 있는 공간은 휴대전화에 따라 달라질 수 있습니다.
	- 이동식 디스크의 루트에는 최대 512개의 폴더 또는 파일 (단, 파일명이 한글 4자, 영문 8자 이하인 파일 및 서브 폴더 기준)을 저장할 수 있습니다. 서브 폴더 상에 저장 가능한 파일의 수는 제한이 없으므로 많은 파일을 저장 하려면 서브 폴더를 만들어 사용하세요.
		- PC에서 이동식 디스크 포맷은 권장하지 않습니다. 휴대폰에서 포맷하세요. ■ 메모리/초기화 195~196쪽을 참조하세요.
		- 이동식 디스크 사용 시 Windows 2000 또는 Windows XP 사용을 권장 하며 Windows 98 또는 SE 사용시에는 홈페이지(http://www.cyon.co.kr) 에서 USB 드라이버를 다운로드 받으세요.
		- **131** - 이동식 디스크 사용 중 USB 데이터 통신 케이블을 강제로 분리하거나 휴대 전화에서 먼저 종료할 경우, 외장 메모리 카드를 끼우거나 뺄 경우 이동식 디스크의 데이터가 유실되거나 휴대전화가 정상적으로 동작하지 않을 수 있으니 주의하세요.

이동식 디스크로 PC 에서 내장이동메모리 또는 외장메모리에 파 일을 복사 시에 파일 이름 길이가 영문기준 255자 한글 기준 127자가 넘어가면 휴 대전화가 치명적인 손 상이 발생될 수 있으 니 기준글자보다 짧은 이름으로 바꾸어 휴대 전화에 파일을 이동/복 사 하시기 바랍니다.

# 다이어리

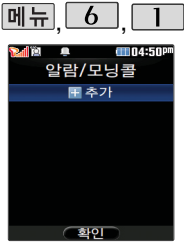

#### 지정된 알람/모닝콜이 있는 경우 <u>메뉴</u>➡ [≎] 로'추가/삭제/알람끄 기(알람켜기)/다중선택 (#)/전체삭제'을 선택 할 수 있습니다.

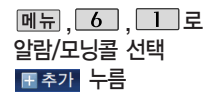

#### 또는 <u>│ 종류</u> │ <del>◆</del> │ ◆ │ 로

#### 원하는 항목 선택

�알람끄기/직접입력/10분후/ 20분후/30분후/1시간후

#### 요일반복

- 유일선택을 선택한 경우 ◆ ◀ ▶ 또는 │종류│➡ │ ♀│로 반복없음/월~금/월~토/ 매일/요일선택 선택
	- 로 요일 선택 후 <u>선택</u> 누름 (선택한 요일을
	- 해제하려면 누름) 해제

#### $\overline{M}$  $\overline{H}$   $\overline{G}$   $\overline{G$

- $\blacktriangleright$  알람시간 입력 (직접입력을 선택한 경우)
	- < 로 오전/오후 선택
	- • 로 시/분 선택, 숫자 버튼으로 시간 입력

#### ▶ 소리/진동

• ← → 또는 L종류 ➡ LS 로 항상소리, 항상진동, 매너/무음모드시 진동, 항상소리와진동 선택

#### 항목 추가

• [추가] ➡ [✿] 로 벨소리, 다시알림, 메모 선택 후 [환료] 누름 (선택 ☞ / 해제 $\Box$ )

 $\blacktriangleright$  다음장에 계속

#### $\overline{\text{Q}}$ 남/모닝콜 \* 다음 칸으로 이동하려면 물 누르세요.

알람/모닝콜을 설정하 면 대기화면에 <sup>(3)</sup> 이 나타나며, 지정된 시 간이 되면 알림음이 울립니다. 알람화면에  $H \cap I \subseteq I$  해제/(미리 설정한)다시울림을 선 택할 수 있습니다. **- 들**름 누르면 미리설 정한 다시알림 시간만 큼 연기됩니다.

다시울림 선택 후 대 기화면에서  $\sqrt{2}$ 를 누 르면 다시알림을 종료 할 수 있습니다.

# 항목을 추가한 경우

벨소리

(항상진동을 선택한 경우 제외)

- O → C 또는 L종류 -0 로 원하는 벨소리 선택 후 0 누름
- ㆍ← ◘ 또는 <mark>크기</mark>➡ [✿]로 원하는 벨소리 크기 선택 후

0 누름

 $\blacktriangleright$  다시알림 <u>◆ O 또는 [종류]</u> ● [◆]로 다시알림없음/3분후/5분후/ 10분후/15분후 선택

메모

- [<sub>메뉴</sub>]➡ [✿]로 ^^/?, 입력쥐소 선택
- �내용 입력 시 한글 40자, 영문 80자까지 입력할 수 있습니다.

내용 입력 후 누름

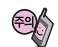

소리/진동을 항상소리로 설정한 경우 매너모드(图에 )로 설정되어 있어도 벨소리가 울리며, 매너/무음모드시 진동으로 설정한 경우 매너(무음)모드가 해제되어 있을 때 벨소리로 울리고 매너(무음)모드가 설정되어 있으면 진동으로 울립니다. 알람시간이 동일한 경우, 일정-할일-알람/모닝콜 순으로 울립니다.

# 다이어리

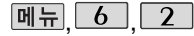

 $2008H$  $6.21$  $11 \t12 \t13 \t14$  $17$   $18$   $(19)$  20 21  $23 \overline{241}$   $25 \overline{26}$   $27 \overline{28}$ 

30

매뉴 (화이

FFIN5:29P

 $(3.5/1)$ 

7월 9일, 20080709 → 2008년 7월 9일)

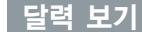

를 이용하여 원하는 날짜를 선택합니다.

달력에서 ( 24)은 오늘 날짜, 동그라미 (49)가 그려진 날짜는 저장된 일정이 있는 날짜로써, 커서를 그 날짜로 이동하면 하단에 해당 일정의 내용이 아이콘과 함께 나타납니다.

**메듀→ ② 로 추가/지난일정삭제/일일정삭제/월일정삭제/검색/전체삭제/날짜바로** 가기/보기방식(달력보기/주별보기/일별보기/시간표보기)를 선택할 수 있습니다.

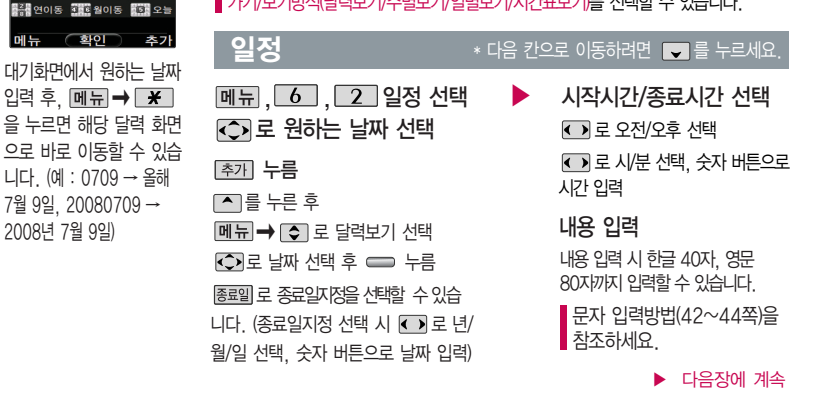

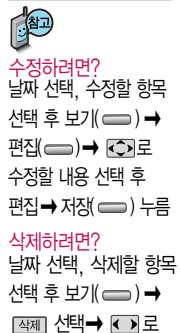

 $'$ 예'선택 $\rightarrow \implies \pm \exists$ 

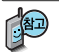

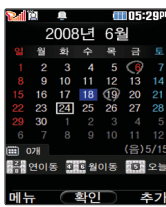

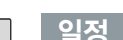

 $\triangleleft$ 

 $\overline{\bullet}$ 

예)<br>"일

 $\overline{\mathbf{C}}$ 

#### $\overline{\mathbf{M}}$  $\overline{\mathbf{H}}$  $\overline{\mathbf{G}}$   $\overline{\mathbf{G}}$   $\overline{\mathbf{G}}$   $\overline{\mathbf{G}}$   $\overline{\mathbf{G}}$   $\overline{\mathbf{S}}$   $\overline{\mathbf{G}}$   $\overline{\mathbf{G}}$   $\overline{\mathbf{G}}$   $\overline{\mathbf{G}}$   $\overline{\mathbf{G}}$   $\overline{\mathbf{G}}$   $\overline{\mathbf{G}}$   $\overline{\mathbf{G}}$   $\overline{\mathbf{G}}$   $\overline{\mathbf{G}}$   $\overline{\mathbf$

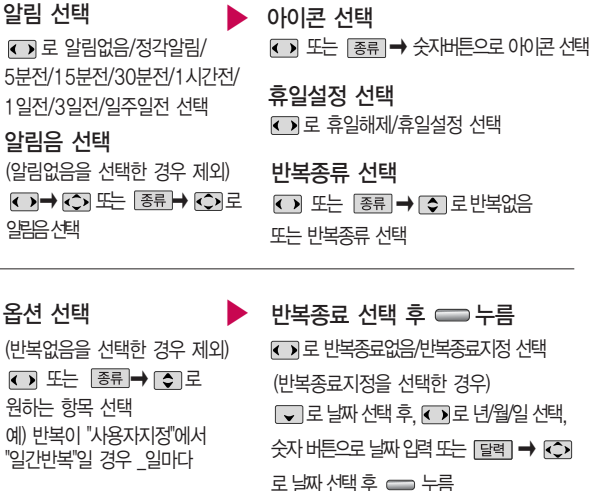

# 다이어리

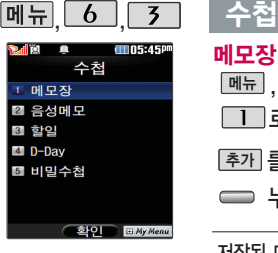

통화중 메모작성 기능 을 선택하여 신규메모 를 작성할 수 있습니 다.

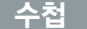

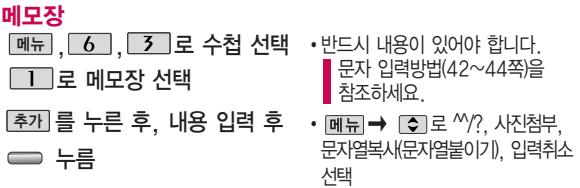

저장된 메모가 있는 경우 메모장 목록에서 메뉴→ □ 로 원하는 항목을 선택할 수 있습니다.

- 1. 추가 : 메모를 추가할 수 있습니다.
- 2. 삭제 : 선택한 메모를 삭제할 수 있습니다.
- 3. 편집 : 저장된 메모를 편집할 수 있습니다.
- 4. 검색 : 검색어를 입력해 저장된 메모를 검색할 수 있습니다.
- 5. 다중선택(#) : 여러 개의 메모를 동시에 선택할 수 있습니다.
- 6. 전체삭제 : 저장된 메모 전체를 삭제할 수 있습니다.
- 7. 폰트색상설정 : 메모 폰트 색을 설정할 수 있습니다.
- 8. 메모지설정 : ■로 검정꽃, 환상, 골프, 하트, 나뭇잎, 편지, 조명, 난, 붉은꽃, 하늘, 사용자설정을 선택할 수 있습니다. (사용자설정 선택 시 | 종류 | ➡ | <️>)로 사진앨범에 저장된 이미지를 선택한 후 로 누르세요.)

9. 메모시간숨기기/메모시간보기: 메모한 시간을 보이게 하거나 숨길 수 있습니다.

 $\blacktriangleright$  다음장에 계속

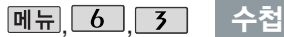

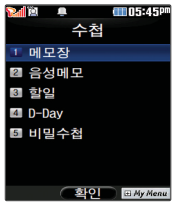

음성메모 기능은 메모리 한도 내에서 최대 100개 까지 저장 가능합니다.

수정하려면? ' 목록에서 | ✿ ]로 수정할 메모 선택 후 ⊂➡ → 편집( ━━) → 원하 는 내용 수정 후 누름

삭제하려면?\_목록에서 [◆]로 삭제할 메모 선택 후\_메뉴→ [\_2\_]→ 【 →]로 예 선택  $\rightarrow \Longrightarrow$   $\models$ 

#### 음성메모

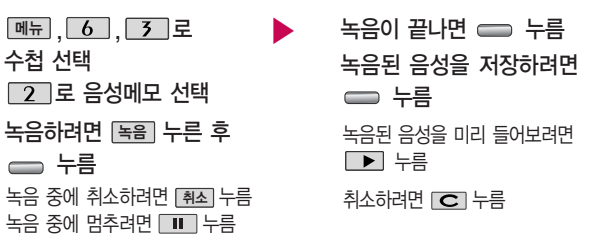

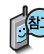

음성 녹음은 매너모드가 설정된 상태에서도 가능하며, 음성 재생은 매너모드가 해제된 상태에서만 가능합니다. (진동모드에서는 재생 가능합니다.)

# 다이어리

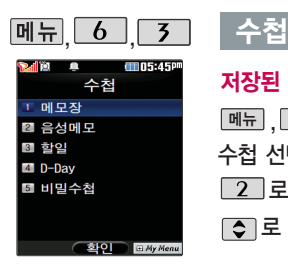

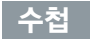

### 저장된 음성이 있는 경우

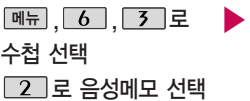

로 원하는 음성 선택

#### 메뉴�� 로 원하는 항목 선택 �상위폴더로가기, 삭제, 파일관리(보호설정 (해제)/이름편집/파일정보), 컨텐츠통합검색,

다중선택(#), 전체파일삭제, 보기순서, 보기방식변경(일반목록보기/큰아이콘보기), 탐색종료

저장된 음성을 재생하려면 누름

- 1. 상위폴더로가기 :상위 폴더로 이동합니다. 2. 삭제 : 선택한 파일을 삭제할 수 있습니다.
- 
- 3. 파일관리 :  $\rightarrow$   $\rightarrow$   $\lceil \bigcirc \rceil$ 로 보호설정 (해제)/이름편집/파일정보를 선택할 수 있습니다.
- 4. 컨텐츠통합검색 : 검색어를 입력하거 나 검색범위 및 파일타입을 선택하여 저장된 컨텐츠를 검색할 수 있습니다.
- 5. 다중선택(#): 여러 개의 파일을 선택한 후 <u>[삭제</u>]로 선택한 파일만 삭제하거나

메뉴 | ➡ | ♥ |로 보호설정/해제를

선택하여 파일보호를 설정하거나 해제할 수 있습니다.

- 6. 전체파일삭제: 저장된 모든 파일을 삭제 할 수 있습니다.
- 7. 보기순서 : 저장된 파일의 정렬 기준을 설정할 수 있습니다.
- 8. 보기방식변경 :  $\rightarrow$   $\rightarrow$   $\left[\bullet\right]$  로 일반 목록보기/큰아이콘보기를 선택할 수 있습니다.
- 9. 탐색종료 : 컨텐츠 탐색기를 종료합 니다.

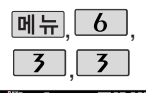

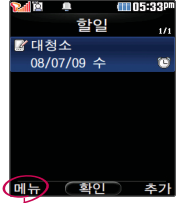

할일이 저장되어 있는 경우 [빼뉴] ➡ [✿]로 추가/편집/완료표시 (미완료표시)/삭제/(완 료한일삭제)/전체삭제 /다중선택(#)/중요도별 보기/검색을 선택할 수 있습니다.

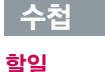

누름

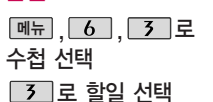

를 누른 후, 내용 입력

내용 입력 시 한글 40자, 영문 80자 까지 입력할 수 있습니다.

문자 입력방법(42~44쪽)을 참조하세요.

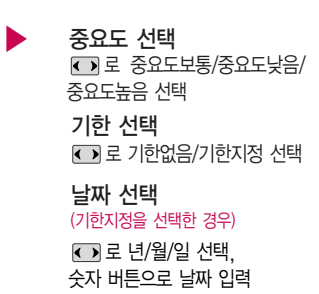

\* 다음 칸으로 이동하려면 ■ 를 누르세요

#### ● 로 오전/오후 선택 로 시/분 선택, 숫자 버튼으로 시간 입력 ➡ ⊙ 또는 L종류]• 로 알림음 선택 알림시간 선택  $R_1 = \frac{1}{2}$  하나 하나 하나 후 확인 $($  $\rightarrow$  RCJ로 수정할 내용 선택 후 편집  $\rightarrow \ \equiv \ \vdash \ \equiv$ 수정하려면? 삭제하려면?

항목 선택 후 [메뉴] ➡ [✿]로 삭제 선택 후,

� 로'예'선택 � 누름

# 다이어리

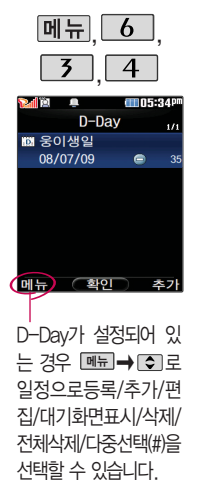

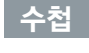

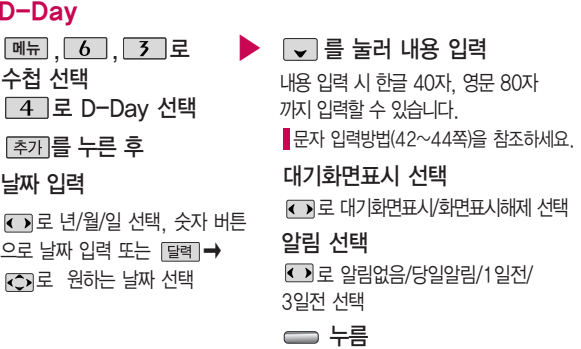

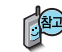

특정일을 설정해 놓으면 그 날짜 또는 지나간 날짜를 확인할 수 있는 기능으로, 최대 20개를 저장할 수 있습니다.

- $-$  지난  $D-Day:$   $O$  (해당일로 부터 몇일이 지났습니다. 다음날~오늘 카운트)
- 지나지 않은 D-Day : (해당일이 몇일 남았습니다. 오늘~전날 카운트) (최대 100,000 단위까지 셀 수 있습니다.)

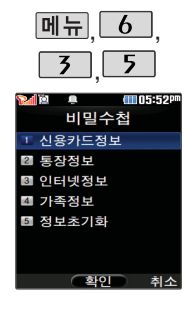

수첩

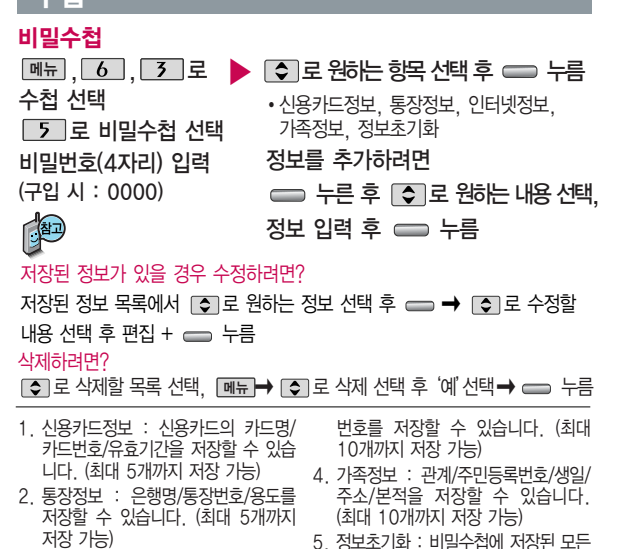

- 3. 인터넷정보 : 이름/주소/아이디/비밀 5. 정보초기화 : 비밀수첩에 저장된 모든
	- **141**

입력정보를 초기화할 수 있습니다.

# 다이어리

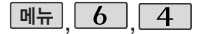

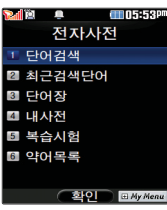

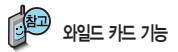

'\*'문자를 이용한 단<sup>어</sup> 검색 'a\*b'와 같<sup>이</sup> a로 시작해서 b로 끝나는 모든 단어를 검 색할 수 있습니다.

'?'문자를 이용한 단어 검색 'a?b'와 같이 단어 중간의 일부 철자를 모를 경우 모르 는 철자의 숫자만큼 해당 위 치에'?'를 표시하여 단어 를 검색할 수 있습니다.

### 전자사전

### 단어검색

 $\boxed{0}$ ,  $\boxed{4}$ ,  $\boxed{1}$ , 로 단어검색 선택

� (오른쪽 버튼)으로 한→영(한영사전)/ 영→한(영한사전) 선택

#### 검색할 단어 입력

�단어 또는 철자의 일부를 입력하면 입력창 아래로 해당 단어들이 표시됩니다.

�영한사전에서 단<sup>어</sup> 검색 <sup>시</sup>'\*'문자나'?'문자를 이용<sup>한</sup> 와일드 카드 기능으로 단어를 검색할 수 있습니다.

#### $\Box$ 그 문 원하는 단어 선택 후  $\Box$  누름

■ 문자 입력방법(42~44쪽)을 참조하세요.

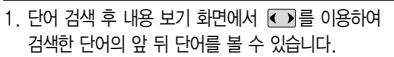

- 2. 로 검색한 단어의 내용을 단어장에 추가할 수 있습니다.
- 3. Linkl ➡ 「←】로 화면의 단어 사이를 이농할 수 있으며,

로 선택한 단어를 검색할 수 있습니다.

4. 내용보기 중 글자를 입력하면 바로 검색화면으로 이동합니다.

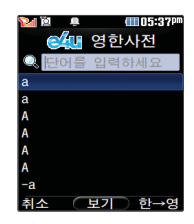

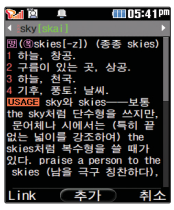
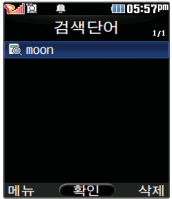

# 전자사전

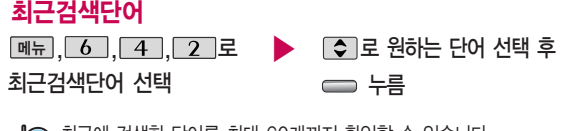

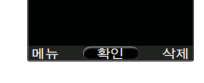

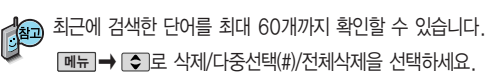

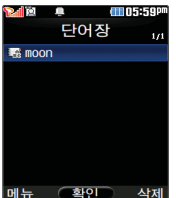

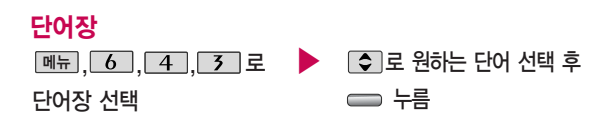

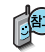

단어 검색에서 `원하는 단어를 검색한 후 검색한 단어를 최대 200개 까지 단어장에 저장할 수 있습니다.

단어장에 등록된 단어가 있는 경우 복습시험기능으로 단어를 복습할 수 있습니다.

메뉴�� 로 삭제/다중선택(#)/전체삭제/정렬을 선택하세요.

# 다이어리

# 전자사전

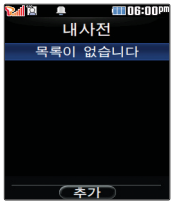

#### 페뉴], <mark>6 ], 4 ], 4 ]로 ▶ [추가]를 눌러 추가할 단어 입력 후</mark> 내 사전 로 이동 내 사전 선택

추가한단어의내용입력후 누름

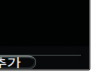

직접 단어를 입력하여 나만의 사전을 만들 수 있으며, 최대 60개까지 저장할 수 있습니다.

저장된 단어가 있는 경우 원하는 단어 선택 후 = 로 내용을 확인하거나 <u>메뉴</u>] ➡ [✿]로 삭제/다중선택(#)/전체삭제/정렬을 선택하세요.

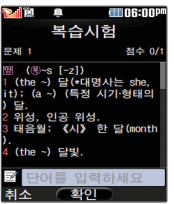

복습시험

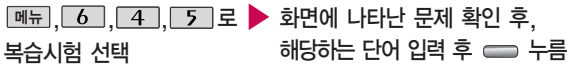

영문 최대 69자까지 입력할 수 있습니다.

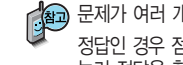

문제가 여러 개인 경우 |다음|으로 다음 문제를 확인할 수 있습니다. 정답인 경우 점수가 올라가며, 오답인 경우  $\Box$ 로 '예' 선택 후  $\blacksquare$ 를 눌러 정답을 확인할 수 있습니다.

목습시험을 쥐소하려면 [C] 또는 [취소]들 누르세요.

# 전자사전

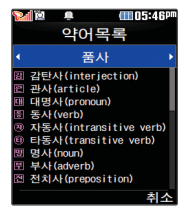

# 약어목록

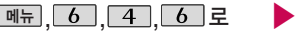

약어목록 선택

전자사전에 사용된 약어목록을 볼 수 있습니다.

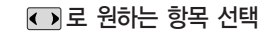

� 품사/일반 약어/전문 약어

로 내용 확인

USB 데이터 통신 케이 블을 이용하여 지하철 노선도의 정보가 업데 이트된 최신 버전을 다 운로드할 수 있습니다. (단, 내 휴대전화의 지 하철 노선도 버전 정보 가 하위 버전일 때만 다운로드 가능합니다.)

## 지하철노선도

- $M_{\rm H}$ ,  $\overline{6}$ ,  $\overline{5}$ , 로 지하철노선도 선택
- 전체 지도상의 현재의 위치를 나타냄.
- <u>메뉴</u> | ➡ | ♀ 로 원하는 항목 선택 (경로검색/역검색/자주가는역/최근검색경로/지역변경/ 유실물센터/도움말)
- $\odot$   $\blacksquare$  로 확대,  $\blacksquare$  로 축소할 수 있으며  $\spadesuit$  로 이동하여 원하는 노선 확인 가능
	- 1. 죽소보기일 경우: [<u>검색]</u>으로 역이름 입력 후 검색

2. 확대보기일 경우 : 주변옉 으로 주변역 검색 가능

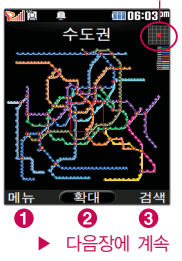

# 다이어리

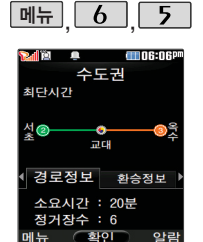

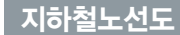

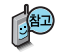

계산기

지하철노선도에서 경로검색을 할 경우 출발역 및 도착역을 입력하세요. 검색된 화면에서 (■)로 경로정보 및 환승정보를 확인할 수 있으며, ] → □ 로 도착역알람/최소환승/도착역정보를 선택할 수 있습니다.

도착역알람은 실제 도착시간과 다를 수 있으니 참고하세요.

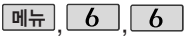

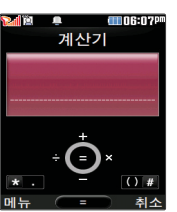

 $\boxed{$ 메뉴 $\boxed{6}$  $\boxed{6}$  $\boxed{6}$  $\boxed{2}$  계산기 선택

 $\div$ 자 입력  $\rightarrow$  연산기호 입력  $\rightarrow$  숫자 입력  $\rightarrow$   $\rightarrow$ 

- [▲] : 덧셈 → [ –] : 뺄셈 → [ <del>X</del> : 소수점 · 입력
- < : 나눗셈 → → : 곱셈 → <mark>#</mark> : 괄호( ) 입력
	-
	- 연속적인 연산이 가능합니다.
	- 숫자 입력 후 LA의 를 누르면 다시 처음부터 숫자를 입력할 수 있습니다.

<u>빠</u> ➡ |● 로 계산내용저장/불러오기/^2/X^Y/π/기타함수/자릿수구분설 정(해제)를 선택할 수 있습니다.

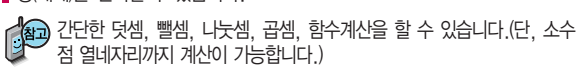

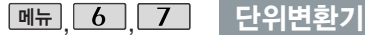

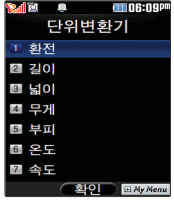

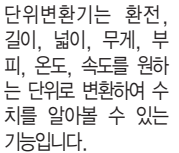

□ 그로 원하는 항목 선택 후 누름 ▶ <u>메뉴 | 6 | | 7 |로</u> 단위변환기 선택

� 환전/길이/넓이/무게/부피/온도/속도

 $\hat{z}$ 자 입력 시 소수점, 을 입력하려면  $\overline{X}$  를 누르세요.

를 누르면 다시 처음부터 숫자를 입력할 수 있습니다.

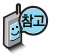

환전 : 숫자를 입력하면 여러가지 화폐로 환산된 값을 확인할 수 있습니다.

로 변환하려는 화폐의 종류를 정한 후 숫자를 입력하면 여러가지 화폐로 환산된 값을 확인할 수 있습니다. [환율]을 눌러 현재 적용되는 환율을 수정한 후 저장하세요.

길이, 넓이, 무게, 부피, 온도, 속도 : 숫자를 입력하면 여러가지 단위로 환 산된 값을 확인할 수 있습니다.

로 변환하려는 단위를 정한 후 숫자를 입력하면 여러가지 단위로 환산된 값을 확인할 수 있습니다. 단위를 설정하려면 [편집]을 누른 후 [❖] ➡ ⊂⊃로 원하는 단위를 선택한 후 | 환료 ]를 누르세요.

# 다이어리

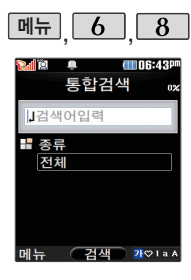

# <u> <sub>메뉴</sub> 6 8 네이터통합검색</u>

<u> <sub>메뉴</sub> | 6 | 8 |로</u> 데이터통합검색선택

검색어 입력 후 ■ 로 이동

한글 8자, 영문 16자까지 입력할 수 있습니다.

■ 문자 입력방법(42~44쪽)을 참조하세요.

← 로 검색하려는 데이터종류 선택 누름 �전체/전화번호부/일정관리 검색 결과가 나타납니다.

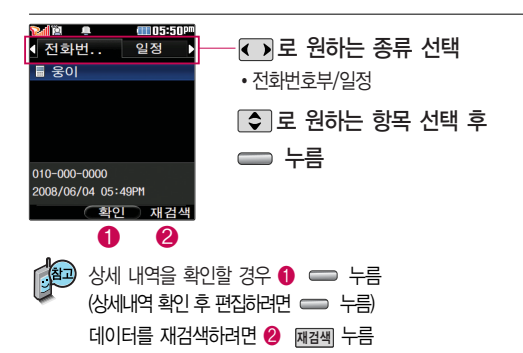

▶

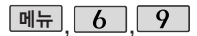

# 세계시간

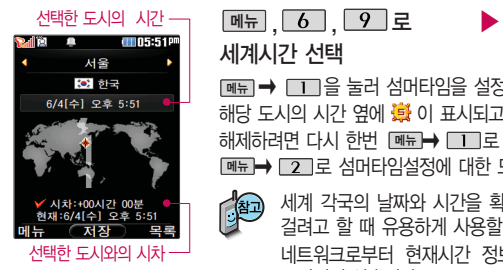

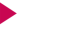

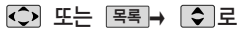

세계시간 선택

폐교➡ □□을 눌러 섬머타임을 설정할 수 있습니다. 섬머타임을 설정하면 해당 도시의 시간 옆에 볼 이 표시되고 표준시보다 1시간 빠르게 설정됩니다. 해제하려면 다시 한번 ᅵ<u>빼</u>ဲ.➡ ┃1 ┃로 섬머타임해제를 선택하세요. |빼 ➡ [2]로 섬머타임설정에 대한 도움말을 잠고하세요. 원하는 도시 선택

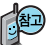

세계 각국의 날짜와 시간을 확인할 수 있으며, 원하는 도시에 전화를 걸려고 할 때 유용하게 사용할 수 있습니다.

네트워크로부터 현재시간 정보를 받을 경우, 현재위치지정 메뉴는 표시되지 않습니다.

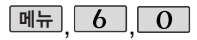

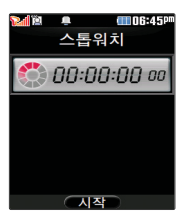

# 스톱워치

**메뉴, 6, 0로 스톱워치 선택** 

### ■를 눌러 시작

를 누르면 시간이 기록됩니다. (99개까지 기록 가능) 시간이 기록된 상태 에서 <u>[정지]</u> 들 누르면 시간이 범줍니다.<u> [상세]</u>들 눌러 기독된 시간을 확인할 수 있으며, 屋기화를 누르면 모든 기록이 지워진 후 초기화 상태로 되돌아 갑니다.

■ 스톱워치 기능은 시간을 측정해야할 때 간단한 조작으로 사용할 수 있습니다.

# 다이어리

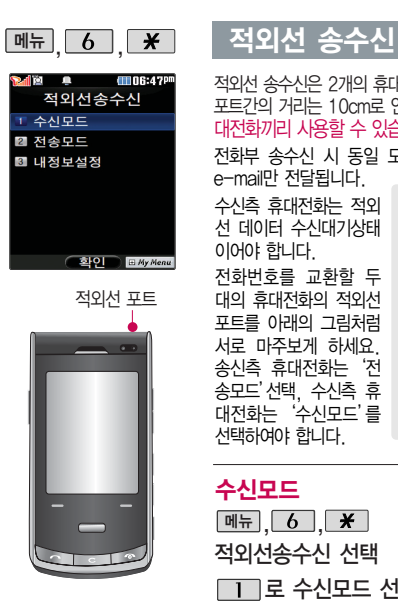

적외선 송수신은 2개의 휴대전화가 서로 데이터를 주고 받을 수 있는 기능으로 적외선 포트간의 거리는 10cm로 인접시켜서 사용하세요. (적외선송수신 기능이 있는 LG휴 대전화끼리 사용할 수 있습니다. 단, 애니콜 전화부는 수신만 가능합니다.) 전화부 송수신 시 동일 모델이 아닌 경우 이름, 전화번호(휴대폰/집/사무실 등), e-mail만 전달됩니다.

수신측 휴대전화는 적외 선 데이터 수신대기상태 이어야 합니다.

전화번호를 교환할 두 대의 휴대전화의 적외선 포트를 아래의 그림처럼 서로 마주보게 하세요. 송신측 휴대전화는'전 송모드'선택, 수신측 휴 대전화는'수신모드'를 선택하여야 합니다.

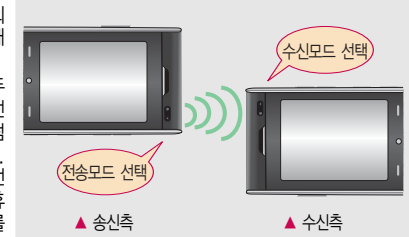

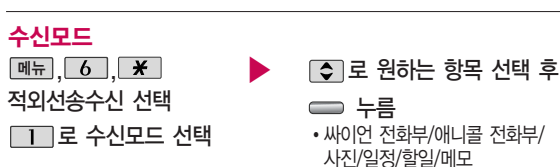

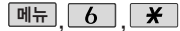

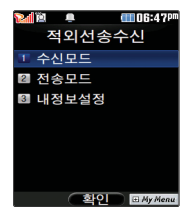

## 적외선 송수신

- Kan 싸이언 전화부/애니콜 전화부 : ⊙ 로 저장할 그룹 선택 (저장된 데이터가 하나도 없는 경우에만 단축번호 및 그룹정보까지 수신됩니다.) 애니콜 전화 부 수신 시 전화번호 사진은 수신되지 않으므로 사진은 제외하고 전송하세 요. 또한 이름, 전화번호 5개, 메모, 생일, 이메일만 수신되며 단축번호, 그룹명은 수시되지 않습니다. (호환성의 이유로 수시받는 데이터 중 깨진 글자가 있을 수 있습니다.)
	- �사진 : 사진 수신은 한장씩만 가능합니다.
	- �일정/할일/메모 : 수신휴대전화 호환여부에 따라 중복여부에 상관없이 송 신측의 데이터가 추가됩니다. 데이터 수신 중 취소하려면 또는 0 취소 를 누르세요.
- 수신 측의 전화부에 수신받은 데이터와 중복된 내용이 있는 경우'동일이름존재' 라는 화면이 나타납니다. ( C 로 워하는 항목 선택)
	- 1. 모두덮어쓰기 : 중복이 발생해도 묻지 않고 모두 덮어씁니다.
	- 2. 모두새로쓰기 : 중복이 발생해도 묻지 않고 모두 새로 저장합니다.
	- 3. 덮어쓰기 : 해당 항목만 덮어씁니다.
	- 4. 새로쓰기 : 해당 항목을 덮어쓰지 않고 새로 저장합니다.
- 수신 측의 전화부에 단축번호가 있는 경우'단축번호 정보가 존재합니다. 덮어쓸까요?'라는 화면이 나타납니다. ( 로 원하는 항목 선택)
	- 1. 예 : 수신측의 전화부에 저장된 전화번호의 모든 단축번호는 해제되며, 수신 받은 전화번호의 단축번호를 저장합니다.
	- 2. 아니요 : 수신받은 전화번호의 단축번호는 저장되지 않습니다.

# 다이어리

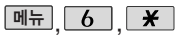

적외선 송수신

<u>메뉴 | 6 |,</u> 적외선송수신 선택 2 로 전송모드 선택

전송모드

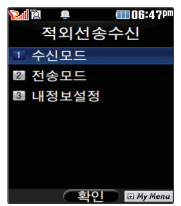

사진을 전송할 경우 전 화 수신이 제한되며, 타 모델로 사진 전송 시 사진수신이 가능한 휴대전화만 사진을 수 신할 수 있으며, 수신 폰이 처리할 수 있는 해상도 사진만 수신할 수 있습니다.

(일정, 할일, 메모를 선택할 경우 저장된 모든 데이터가 전송됩니다.) - 전화번호를 선택한 경우 그리로 다중선택전송/그룹전송/전체전송/내정보전 송을 선택한 후 수를 누르세요.

누름

• 저하버ㅎ/사지/익정/학익/메모

 $\Box$  로 원하는 항목 선택 후

- 외장메모리 삽입시 사진을 선택한 경우 [• ]로 내장/카메라앨범, 외장/카메 라앨범을 선택한 후, C 로 원하는 사진을 선택한 후 = 를 누르세요.

- 데이터 선송 숭 쥐소하려면 [C] 또는 [취소] 들 누르세요.

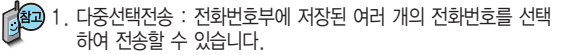

- 2. 그룹전송 : 원하는 그룹을 선택하여 전송할 수 있습니다.
- 3. 전체전송 : 전화번호부에 저장된 전체 내용을 전송합니다.
- 4. 내정보전송 : '내정보설정'에 저장된 내용을 전송합니다.

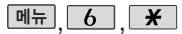

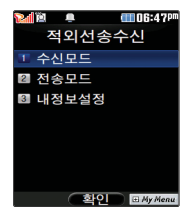

LG CYON PhotoManager로 수정한 파일이 알려지 지 않은 해상도일 경우 해상도 표시가 제대로 되지 않고 적외선 송수 신이 되지 않습니다.

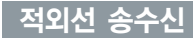

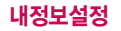

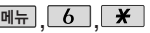

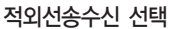

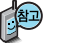

▶

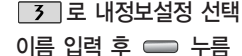

이름 입력 후, □ 를 눌러 다른 전화번호, 생일, 이메일, 메신저 ID, 공개 여부, 메모를 설정할 수 있습니다. 단, 내 휴대폰번호는 편집할 수 없습니다. 전화번호를 잘못 눌렀을 경우에는  $\subset$  를 짧게 누르면 한 글자씩 지워지며,  $\overline{C}$  를 길게 누르면 한글자씩 빠르게 지워집니다.

■ 문자 입력방법(42~44쪽)을 참조하세요.

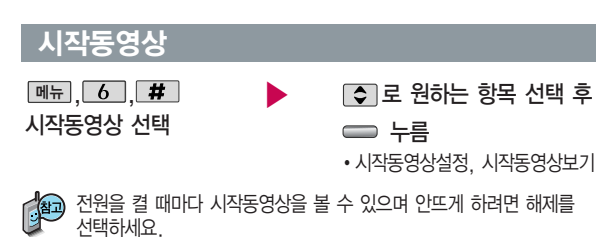

시작동영상 재생 중에 종료하려면 <u>| C |</u> 또는 | <mark>- -</mark> 를 누르세요. 153

# 메시지

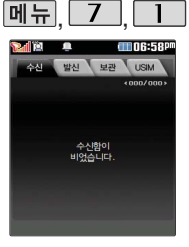

수신 메시지는 최대 500개까지 저장할 수 있습니다.

MMS로 첨부되어 온 사진이나 동영상, 음 악등을 저장할 수 있 습니다.

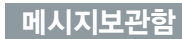

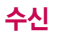

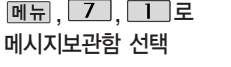

로 원하는 메시지 선택

 $M = \bigcirc$  그 답장하기/삭제하기/ 전달하기/전화번호 저장/보관메시지로 저장/USIM보관함으로/스팸번호 등록/ 메시지 정렬순서/메시지 검색하기/ 전체삭제 선택

메시지 내용을 확인하려면 누름

 $M = \bigcirc$  그 전달하기/내용포함 답장/전화번호 저장/보관메시지로 저장/USIM보관함으로/스팸번호 등록/발신자 정보 선택

답장하려면 누름

삭제하려면 누름

메시지보관함 목록에 표시되는 아이콘

- $\cdot$  확인하지 않은 메시지 :  $\bullet \bullet$   $\bullet \bullet$  확인한 메시지 :  $\bullet \bullet$
- 
- •확인하지 않은 MMS 메시지 :  $\overline{Q}$  확인한 MMS메시지 :  $\overline{Q}$

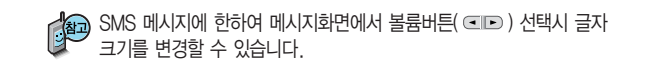

# 메시지보관함

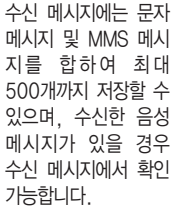

음성사서함 비밀번호 는 제품 비밀번호와 다릅니다. 음성사서함 비밀번호를 잊은 경 우, 이동통신 사업자 에게 문의하세요.

- 中
- 1. 전달하기 : 받은 메시지 내용을 이용하여 다른 사람에게 메시지를 전달할 수 있습니다.
- 2. 내용포함답장 : 메시지 하단에 받은 메시지 내용이 표시되며, 메시지 총 용량에 따라 MMS 메시지로 변경됩니다. FCT를 길게 누르면 메시지 내용이 한글자씩 빠르게 지워집니다.
- 3. 전화번호 저장 : 발신자 번호를 전화번호부에 저장하거나 편집할 수 있습 니다. (새 연락처, 기존 연락처에 추가)
- 4. 보관메시지로저장 : 선택한 메시지가 보관함으로 옮겨집니다.
- 5. USIM보관함으로 : 선택한 메시지가 USIM보관함으로 옮겨집니다. (SMS 경우만 이동가능)
- 6. 스팸번호등록 : 발신자 번호를 스팸번호로 등록할 수 있습니다.
- 7. 발신자 정보 : 받은 메시지의 수신 시간및발신자를 확인할 수 있습 니다.

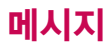

소시

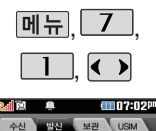

 $\overline{6000}$ 

## 메시지보관함

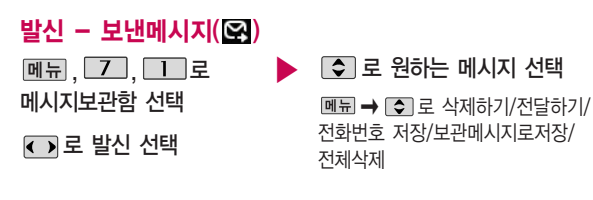

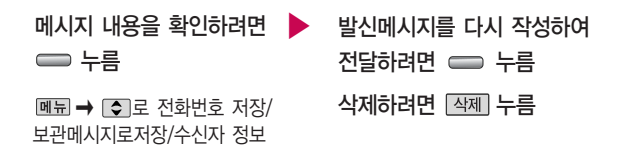

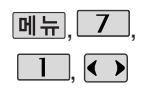

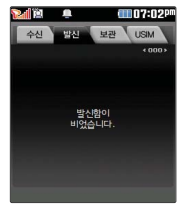

# 메시지보관함

발신 - 전송실패/임시저장 메시지 $(\sqrt{2})$ 

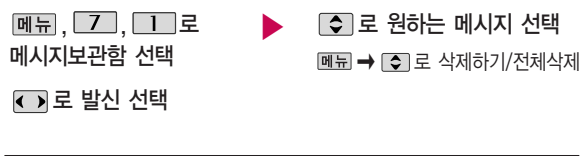

메시지 내용을 확인하려면 ▶️ 다시 작성하려면 ⊂➡ 누른 후 누름  $\blacksquare$   $\blacksquare$   $\blacksquare$  그림 글자색, 그림 이모티콘, 문자 이모티콘, 전화번호 추가, 자동완성해제, 상용구, 임시메시지로 저장 선택 가능 메시지 작성 전송하려면 수신번호 입력 후 [전종] 누름

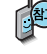

보낸 메시지, 메시지보내기가 실패한 메시지, 임시로 저장한 메시지를 보관합니다.

#### <발신메시지의 경우> |메뉴 → □ 로 전화번호 저장/발신메시지함으로/수신자 정보 선택

<수신메시지의 경우> � 로 전달하기/내용포함답장/전화번호 저장/수신메시지함으로/ 발신자 정보 선택

누름

메시지 내용을 확인하려면 ▶ 수신메시지는 답장, 발신메시지는 [작성]을

전체삭제 선택

<발신메시지의 경우>

� 로 삭제하기/전달하기/전화번호 저장/발신메시지함으로/

|메뉴 → ■ 로 담장하기/삭제하기/전달하기/전화번호 저장/수신메시지함 으로/전체삭제 선택

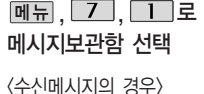

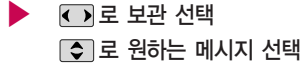

선택하여 해당 기능 진입

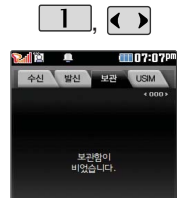

 $M = 7$ 

메시지보관함에서 보 관메시지로 저장한 메 시지가 보관되어 있습

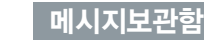

보관

# 메시지

니다.

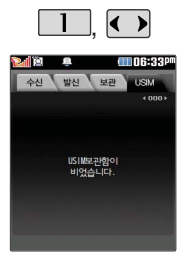

 $M = 7$ 

# 메시지보관함

# USIM

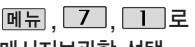

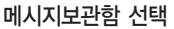

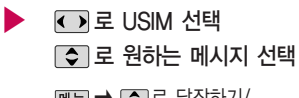

 $M = \bigcup_{n=1}^{\infty}$  국 답장하기/ 삭제하기/전달하기/전화번호저장/ 수신메시지함으로/전체삭제 선택

메시지 내용을 확인하려면

누름

| 페뉴 → | ◆ | 로 전달하기/내용 포함답장/전화번호 저장/수신메 시지함으로/발신자 정보 선택

# 메시지

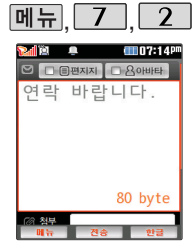

대기화면에서 < 길게 누르면 바로 메시 지를 작성할 수 있습 니다.

또한 대기화면에서 전 화번호나 단축번호를 누른 후 0 를 눌러도 메시지를 보낼 수 있 습니다.

# 메시지보내기

메뉴  $7$   $2$  로 메시지보내기 선택 내용 입력 후  $\Box$  로 이동

(오른쪽 버튼)으로 한글, 기호, 숫자, 영소(영문 소문자), 영대(영문 대문자) 선택

 $\boxed{\mathsf{m}}$ 뉴 $\rightarrow$   $\boxed{\mathsf{c}}$  로 글자색, 그림 이모티콘, 문자 이모티콘, 전화번호 추가, 자동완성해제, 상용구, 임시메시지로 저장 선택  $\blacktriangleright$  보내는 이 확인 후  $\blacktriangleright$ 

보내는 이에는 내 번호가 기본으로 입력되어 있습니다.

전화번호를 수정하려면  $\overline{\mathbf{C}}$ 를 누르고, 길게 누르면 한글자씩 빠르게 지워집니다.

문자 입력방법(42~44쪽)을 참조하세요.

### 받는 이 입력 후 누름

**[메듀] → [こ]** 로 이름으로 찾기, 최근 수발신 목록, 그룹 입력, E-mail 주소 입력, 수신확인 요청, 수신자 표시 선택 가능

단축번호로 설정된 번호를 길게 누르면 전화번호 입력 가능 로 메시지 내용을 미리 볼 수 있습니다.

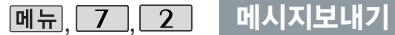

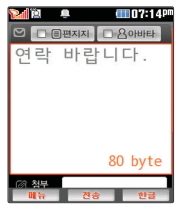

- 한글, 숫자, 영문 모드 등과 상관없이 숫자버튼을 길게 누르면 해당 숫자가 입력 됩니다.
- 동시에 20명까지 메시지를 보낼 수 있으며, 전송완료된 전화번호 개수만큼 요금이 청구됩니다.

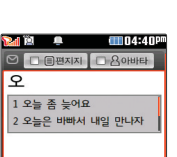

◎ 원부

78 byte

#### 문장 자동완성 기능이란?

- 내용입력시 문장 자동완성 기능을 이용하여 원하는 문구를 편리하게 선택 하여 입력할 수 있습니다.
- 문자입력시 제공되는 상용구는 직접 입력하여 전송한 단어나 미리 저장된 상용구가 나타나며, 최대 10개까지 표시됩니다. 직접 입력하여 저장된 상용구는 [작제]로 삭제할 수 있습니다.
- 로 상용구 제시제목으로 이동하여 그 로 원하는 문구를 선택한 다음  $\implies$  누르면 작성창에 자동으로 입력됩니다. (문장선택을 취소하려면 [취조]를 누르세요.)

#### $\blacktriangleright$  다음장에 계속

# 메시지

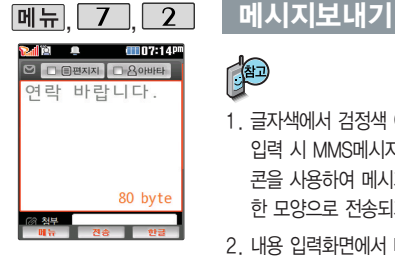

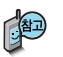

- 1. 글자색에서 검정색 이외의 다른 글자색 선택 시 그림 및 문자 이모티콘 입력 시 MMS메시지로 변경됩니다. (화면상단에 표시됨) 그림 이모티 콘을 사용하여 메시지를 보낼 경우, 상대방의 휴대전화 종류에 따라 동일 한 모양으로 전송되지 않을 수 있습니다.
- 2. 내용 입력화면에서 바로 [ . ]를 눌러 받는 이를 입력한 후 = 를 누르면 간편하게 호출 메시지를 전송할 수 있습니다. 메시지 작성을 취소하려면  $\sqrt{\bullet}$ 를 누른 후  $\sqrt{\bullet}$  로 '예'선택 후  $\implies$ 누르세요.
- $3.$  받는 이 입력 시 전화번호부에 저장된 번호를 찾아 선택하려면 메뉴 → □ 로 이름으로 찾기/최근 수발신 목록/그룹 입력 선택 후 □ 로 원하는 번호를 선택한 후 를 누르세요.

수신 확인 요청이란 받는 이가 메시지를 확인한 경우 확인 메시지로 알려 주는 기능입니다. 자세한 사항은 이동통신 서비스 사업자에게 문의하세요.

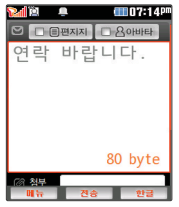

편지지의 내 사진 편지 지 및 아바타의 내 사진 아바타는 사진앨범에 저장된 사진이 있는 경 우 선택할 수 있습니다. 편지지/아바타 설정 시 컨텐츠 다운로드 및 최 신, 인기 컨텐츠를 선택 하면 NATE에서 원하는 컨텐츠를 다운로드할 수 있습니다. 한글 40자(80Byte) 이 상 이면 MMS로 전환됩

니다.

메시지보내기

# MMS 메시지 작성하기

 $[M]$ ,  $\boxed{7}$ ,  $\boxed{2}$  로 메시지보내기 선택

 $\Box$   $\rightarrow$   $\Box$  로 편지지/아바타

선택 후  $\implies$   $\rightarrow$   $\circ$  누름

•편지지 설정 : 「 つ 로 그림 편지지/ 내 사진 편지지/컬러 편지지/편지지 없음/ 컨텐츠 다운로드 선택 가능

 $\cdot$  아바타 설정 :  $\Box$  그 로 캐릭터 아바타/

내 사진 아바타/아바타 없음/아바타란?/ 컨텐츠 다운로드 선택 가능

 $\overline{\mathsf{H}}$  내용 입력 후  $\overline{\mathsf{H}}$ (오른쪽 버튼)으로 한글/기호/숫자/ 영소(영문 소문자)/영대(영문 대문자) 선택  $M = \bigcirc$   $\bigcirc$   $E = \exists X \cup Y$   $\cup$   $E = \exists Y$ 문자 이모티콘/전화번호 추가/자동완성해제

/상용구/임시메시지로 저장 선택

## 첨부 선택 후 페듀 → ◯ 로 원하는 항목 선택

�사진 첨부/동영상 첨부/음악/음성 첨부/ 그림 첨부/사진 촬영/동영상 촬영/음성 녹음

파일 첨부 후 첨부된 파일을 삭제하려면

 $\boxed{\blacksquare} \rightarrow \boxed{\lozenge}$  로 첨부 삭제를 선택하세요.

### 보내는 이/받는 이 선택 후 누름

파일 첨부 시 총 용량이 1MB를 넘지 않아야 하며, 이미지(사진/그림)는 총 3개, 동영상은 각 1개씩만 첨부할 수 있습니다.

동영상 파일은 950KB이하의 해상도 176×144 파일만 전송 가능합니다. 回 로 메시지 내용을 미리 볼 수 있습니다.

# 메시지

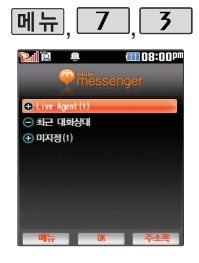

# 모바일메신저

 $M_{\rm H}$   $7$   $7$   $7$   $7$   $7$ 모바일메신저 선택

 $M \rightarrow \bigcirc$  로 대화/ 그룹대화/삭제/메시지보관함/ SMS관리/환경설정/도움말/ 최신버전받기 선택

으로 이름/번호 검색, 번호 직접 입력 선택

# 로 원하는 대화상대 선택 후

### ▄▄ 를 누른 후 대화하기

� 로 이모티콘/플래시콘/ 사진/동영상/음성/전체대화보기/ 대화창닫기/초대하기/참여자보기 선택

<상대편 휴대전화가 모바일 메신저를 지원하지 않는 경우>

| 페뉴 → | ◆ | 로 초기화면이동/ 현재창닫기/추천하기 선택

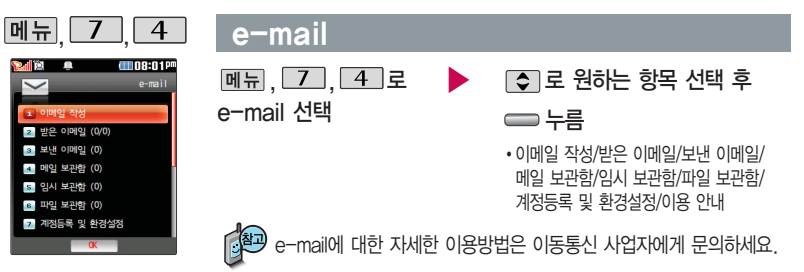

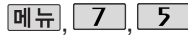

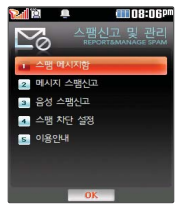

스팸차단설정을 설정 으로 선택한 경우 차단 한 전화번호나 단어로 메시지가 도착해도 수 신메시지함에는 표시 가 되지 않으며, 스팸 메시지함에서만 확인 이 가능합니다.

스팸메시지함에 있는 스팸문자들은 수신메 시지함으로 복귀가 가 능합니다.

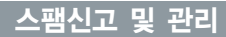

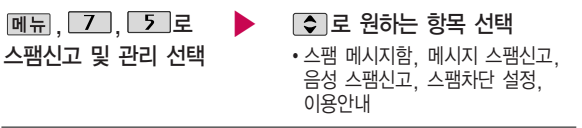

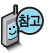

- 1. 스팸메시지함 : 스팸으로 분류된 메시지를 확인할 수 있습니다.
- 2. 메시지 스팸신고 : 수신메시지함/스팸메시지함에 저장되어 있는 메시지를 선택한 후 [전고]를 눌러 해당 메시지의 내용을 한국정보보호 진흥원 불법스팸 대응센터에 신고할 수 있습니다.
- 3. 음성 스팸신고 : 통화목록의 수신전화번호를 선택한 후 [전피를 눌러 해당 전화번호를 한국정보보호 진흥원 불법스팸 대응센터에 신고할 수 있습니다.
- 4. 스팸차단설정 : 전화번호차단, 문자열차단, 스팸설정/해제를 선택할 수 있습니다. (전화번호, 문자열 추가를 하더라도 자동으로 스팸설정이 되지 않습니다. 추가하신 후 스팸 설정을 선택하여야 차단이 됩니다.) 5. 이용안내 : 스팸신고 서비스에 대한 이용안내를 확인할 수 있습니다.

# 메시지

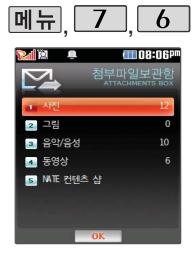

수신한 MMS 메시지 화면에서 '커테츠 저 장'을 선택하여 저장 한 사진/그림/음악/동 영상 컨텐츠를 확인할 수 있습니다.

파일명 변경 시 일부 기호는 입력할 수 없 습니다.

## 첨부파일보관함

 $M_{\rm H}$ ,  $7$ ,  $6$  로 첨부파일보관함 선택 저장된 파일을 확인하려면 로 원하는 항목 선택 후 로 원하는 <sup>항</sup>목 선택 누름

- �사진, 그림, 음악/음성, 동영상, NATE 컨텐츠 샵
- 1. 사진 : 촼영하거나 수신한 사진이 저장되어 있으며, 페뒤 ➡ 로 메시지 보내기, 배경화면 설정, 파일명 변경, 삭제하기, 전체 삭제를 선택할 수 있 습니다.
- 2. 그림 : NATE에서 내려받은 그림 컨텐츠가 저장되어 있으며, 페듀 →  $\boxed{\odot}$ 로 메시지 보내기, 배경화면 설정, 파일명변경, 삭제하기, 삭제 보호/해제, 잠금 설정/해제, 전체 삭제를 선택할 수 있습니다.
- 3. 음악/음성 : 기본으로 제공되는 음악 및 NATE에서 내려받은 음악 컨텐츠 및 녹음한 음성파일이 저장되어 있으며, 메뉴→ ○ 로 메시지 보내기, 벨 소리 설정, 음성녹음하기, 파일명변경, 삭제하기, 삭제 보호/해제, 잠금 설정/ 해제, 전체삭제를 선택할 수 있습니다. (단, 삭제하기, 삭제 보호/해제는 NATE 에서 내려받은 음악 컨텐츠 및 음성녹음한 컨텐츠만 선택할 수 있습니다.)
	- 4. 동영상 : 촬영하거나 수신한 동영상 또는 NATE에서 내려받은 동영상 컨텐 츠가 저장되어 있으며, [@|ㅠ → [←]로 메시지 보내기, 배경화면 설정, 파일 명변경, 삭제하기, 전체삭제를 선택할 수 있습니다.
	- $5.$  NATE 컨텐츠 샵 :  $\implies$  누르면 NATE 컨텐츠 샵으로 바로 접속되며, 원 하는 서비스를 이용할 수 있습니다.

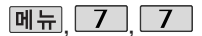

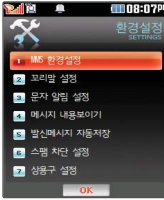

슬라이드가 열려 있는 경 우 메시지 수신 알림벨의 크기는 최대 4단계까지 만 들립니다.

문자 알림 주기를 반복 알림으로 설정하면 수신 메시지를 모두 확인하기 전까지 문자알림음이 울 리게 됩니다. 환경설정의 자동저장설 정 또는 개별저장으로

설정하여 발신메시지를 저장한 경우에만 최근수 발신목록에 저장됩니다.

# 환경설정

 $\boxed{M_{\rm H}}$ ,  $\boxed{Z}$ ,  $\boxed{Z}$  로 환경설정 선택 로 원하는 항목 선택 • MMS 환경설정, 꼬리말 설정 문자 알림 설정, 메시지 내용 보이기, 발신메시지 자동저장, 스팸차단 설정, 상용구 설정

1. MMS 환경설정 : MMS 메시지 작성 시의 환경을 설정할 수 있습니다.

( 로'편지지 설정, 아바타 설정, 글자색 설정, 전송사진 크기,  $MMS$  전환알림음 설정 $'$  선택)

2. 꼬리말 설정 : MMS 메시지 작성 시의 꼬리말을 작성하여 저장하거나 꼬리말을 설정 및 해제할 수 있습니다.

( 로'꼬리말 작성, 꼬리말 설정/해제'선택)

- 3. 문자 알림 설정 : 수신된 메시지가 있는 경우 도착 알림 및 알림 벨 종류와 크기를 설정할 수 있습니다.  $(\fbox{\large\textcircled{\hbox{$\bullet$}}}]$ 로 '문자 알림 주기 설정, 문자 알림 벨 크기, 문자 알림 벨 선택, 통화중 알림 설정'선택)
- 4. 메시지 내용 보이기 : 수신된 메시지가 있는 경우 메시지 내용이 바로 보여지 도록 설정하거나 해제할 수 있습니다. ( • 로 '설정, 해제' 선택)
- 5. 발신메시지 자동저장 : 보낸 메시지의 자동저장 여부 및 개별저장 여부를 선택 할 수 있습니다. ( [◆ ]로 '자동저장설정, 자동저장해제, 개별저장'선택)
- 6. 스팸차단 설정 : 스팸 메시지로 구분할 전화번호 및 문자열을 설정할 수 있으며, 스팸차단 여부를 선택할 수 있습니다. ( C 로 '전화번호 차단, 문자열 차단, 스팸 설정/해제'선택)
- 7. 상용구 설정 : 상용구를 편집 및 저장할 수 있습니다. ( C ] 로 원하는 상용구 선택 후 편집)

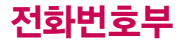

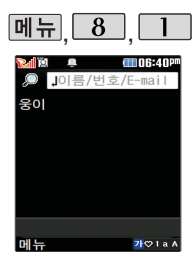

## 전화번호찾기

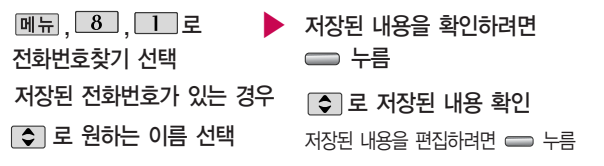

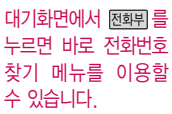

모바일메신저 대화 및 싸이홈피접속의 경우 휴대전화번호일 때에 만 선택 가능합니다.

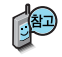

대기화면에서 를 누른 후, 찾고자 하는 이름의 첫째 자음(감동이 : ㄱㄷㅇ) 이나, 전화번호 일부(1자 이상) 또는 이메일 주소의 일부(1자 이상)를 입력한 후, 를 누르면 간편하게 검색결과를 확인할 수 있습니다.

저장된 전화번호가 있는 경우 □ 로 원하는 이름 선택 후 메뉴 → □ 그로 메시지전송, 모바일메신저 대화, 싸이홈피접속, 추가, 삭제, 보내기/접속(음성 메시지콜/영상메시지콜/적외선전송/USIM으로이동/USIM으로복사), 편집, 다중 선택(#), 전체삭제, 보기방식변경, 저장위치보기 변경(휴대폰과 USIM, 휴대폰, USIM)을 선택하거나 [메시지]로 선택한 전화번호로 메시지를 보낼 수 있습니다.

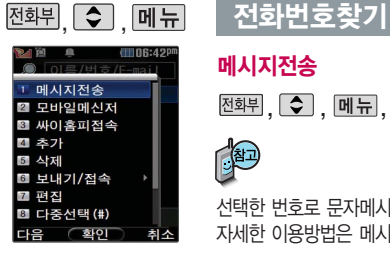

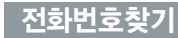

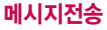

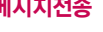

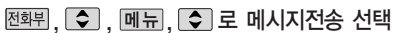

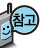

선택한 번호로 문자메시지를 전송할 수 있습니다. 자세한 이용방법은 메시지 보내기(160~163쪽)를 참조하세요.

# 모바일메신저

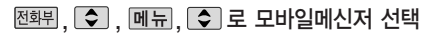

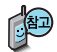

선택한 번호로 모바일메신저로 대화할 수 있습니다. 자세한 이용방법은 모바일메신저(164쪽)를 참조하세요.

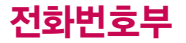

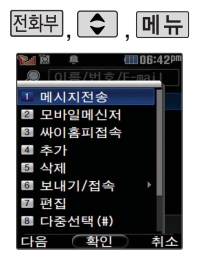

# 전화번호찾기

싸이홈피접속

 $\overline{\triangle}$  전화뷔,  $\overline{Q}$  ,  $\overline{Q}$  ,  $\overline{Q}$  ,  $\overline{Q}$  ,  $\overline{Q}$  ,  $\overline{Q}$  ,  $\overline{Q}$ 

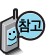

로프크, CV , ELH, CV → 전택한 번호에 등록된 싸이월드 홈페이지로<br>- 사이홈피접속 선택 → MAA하 스 이슈! IFI 접속할 수 있습니다.

> 자세한 이용방법은 모바일 싸이월드(114쪽) 를 참조하세요.

■ 싸이월드접속의 경우 휴대전화번호일 때에만 선택 가능합니다.

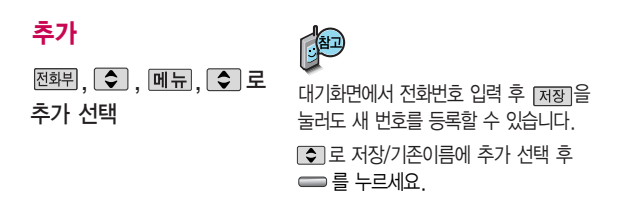

■ 자세한 이용 방법은 전화번호추가(175~176쪽)를 참고하세요.

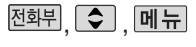

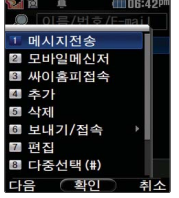

## \_ <u>전화번호</u>찾기

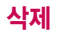

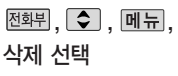

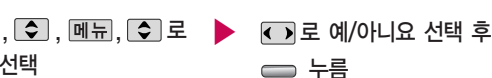

USIM으로복사

## 보내기/접속

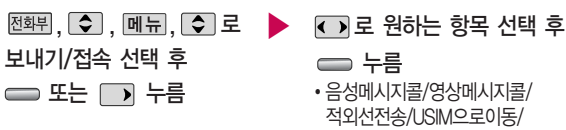

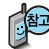

- 1. 음성메시지콜 : 선택한 번호로 음성통화를 할 수 있습니다.
- 2. 영상메시지콜 : 선택한 번호로 영상통화를 할 수 있습니다.
- 3. 적외선전송 : 선택한 번호로 적외선송신을 할 수 있습니다.
- 4. USIM으로이동 : 선택한 전화번호를 휴대전화 내장메모리에서 USIM카드 메모리로 이동, 저장합니다.
- 5. USIM으로 복사 : 휴대전화 내장메모리에 저장된 전화번호를 USIM카드 메모리에 복사, 저장합니다.

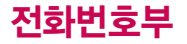

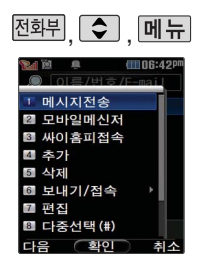

## 전화번호찾기

편집

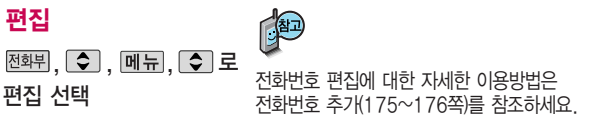

# 다중선택(#)

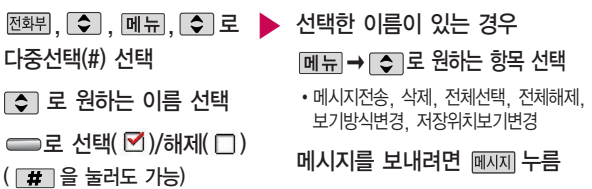

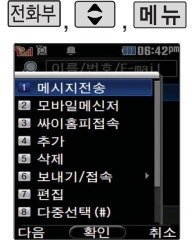

전체삭제를 선택하여 실행하면 전화번호부 에 저장된 모든 내용이 삭제됩니다. 삭제된 내 용은 복구할 수 없으니 다시 한번 확인하세 요.(단, 그룹관리에서 저장한 그룹명은 삭제 되지 않습니다.)

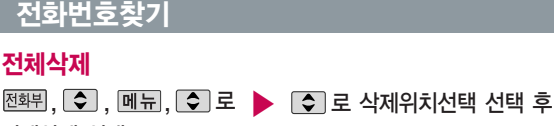

전체삭제 선택

누름

비밀번호 4자리 입력

## 보기방식

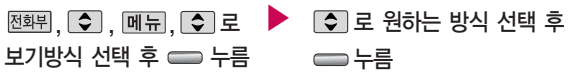

�그룹별보기, 자음별보기, 사진별보기, 저장순보기

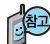

사진별보기는 저장위치보기변경이 휴대폰과 USIM, 휴대폰일 때만 나타납니다.

저장순보기는 저장위치보기변경이 휴대폰일 때에만 나타납니다.

 $\blacktriangleright$  다음장에 계속

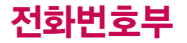

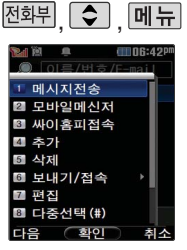

## 전화번호찾기

- 1. 그룹별보기 : 전화번호부에 저장된 전화번호를 그룹별로 확인할 수 있습 니다.
- 2. 자음별보기 : 전화번호부에 저장된 전화번호를 자음별로 확인할 수 있습 니다.
- 3. 사진별보기 : 전화번호부에 지정된 이미지가 있는 전화번호를 확인할 수 있습니다. (지정된 이미지가 있는 전화번호만 나타납니다.)
- 4. 저장순보기 : 전화번호부에 저장된 순서대로 전화번호를 확인할 수 있습 니다. (가장 최근에 저장한 전화번호가 상단에 나타납니다.)

# 저장위치보기변경

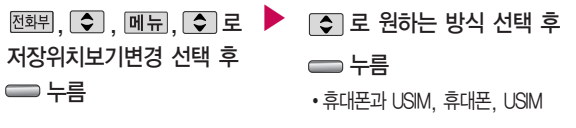

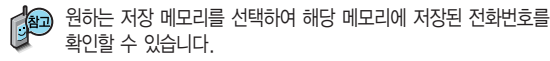

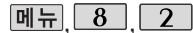

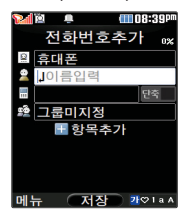

저장 메모리의 위치는 기본적으로 휴대전화로 설정되어 있습니다. 휴대전화의 내장 메모리 에 저장하려면'휴대폰' 을 선택하고 USIM 카드 메모리에 저장하려면 'USIM'을 선택하세요.

저장 메모리가 'USIM'인 경우 이름, 전화번호 2 개, 단축번호, 그룹, E-Mail만 저장 가능합니다. (단, USIM의 종류에 따 라 다를 수 있음)

# 전화번호추가

 $M_{\rm H}$ ,  $\boxed{8}$ ,  $\boxed{2}$ 로 전화번호추가 선택

저장메모리 위치를 변경하려면 로 저장메모리 선택 후 로 휴대폰/USIM 선택 후 누름

#### \* 다음 칸으로 이동하려면 를 누르세요.

 $\triangleright$  이름 입력

한글 9자, 영문 18자까지 입력할 수 있습니다.

■ 문자 입력방법(42~44쪽)을  $\overline{a}$ 참조하세요

#### 전화번호 입력

최대 5개의 전화번호를 저장할 수 있습니다.

### 으로 단축번호 지정

전화번호를 3자리 이상 입력해야 단축번호를 지정할 수 있습니다.

로 원하는 단축번호 선택 후 누름

▶ 그룹 지정

- $\Box$  또는  $\Box$  종류 →  $\Box$  로 원하는 그룹을 선택할 수 있습니다.
- �그룹미지정/가족/친구/직장/거래처

#### 항목추가

 $\boxed{\tilde{\gamma}$ 가  $\rightarrow$   $\boxed{\tilde{\gamma}}$  로 사진설정, 이메일, 메신저ID, 메모, 생일, 개인벨, 공개 여부 선택 후 ━ → | 완료 | 누름  $(\forall$ 택  $\triangledown$  /해제  $\square$ )

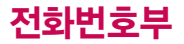

문자 입력방법 (42~44쪽)을 참조하세요.

사진설정/개인벨을 설정 한 경우, 전화가 오면 지정된 수신화면과 멜로 디가 울립니다. (발신번 호표시 신청 시)

전화번호부에 2,000명 까지 등록할 수 있으며, 여러가지 원인으로 삭 제될 수 있으니 중요한 전화번호는 꼭 별도의 메모를 해두세요.

Mobile Sync Ⅱ 프로그 램을 이용하면 쉽게 휴대 전화의 전화번호 데이터 를 받아올 수 있습니다. CYON PC 프로그램 (203쪽)을 참조하세요.

# 항목을 추가한 경우

#### 사진설정

[지정] 을 눌러 카메라앨범과 사진 촬영중 원하는 항목을 선택할 수 있습니다.

�지정된 수신화면을 해제하려면 해제 를 누르세요

#### 전화번호추가 ★ 다음 칸으로 이동하려면 물 누르세요.

▶

이메일/메신저ID 입력  $\beta$ 하는 이메일 입력 후 메뉴 $\rightarrow$ 0 로 눌러 .COM 선택 후, 0 로 원하는 메일 주소를 선택하세요.

#### 메모 입력 후 누름

한글 40자, 영문 80자까지 입력할 수 있습니다.

생일 입력

● 로 생일미지정/양력/음력 선택 로 월/일 선택 후, 숫자 버튼으로

날짜 입력

개인벨 지정

**↔ ⇒⊙** 또는 |종류 → ⊙ 로

원하는 벨소리 선택 후 누름

공개 여부 선택

로 공개/비밀 선택

대표번호 선택 후 누름

2개 이상 전화번호를 입력한 후 저장할 경우 <>>>> 대표번호를 선택해야 하며, 전화를 걸 때 선택 한 번호로 바로 연결되는 편리한 기능입니다.

#### 전화번호부에 저장되어 있는 번호중 자주 사용 하는 전화번호를 단축 번호에 등록시킨 후, 간편하게 전화를걸수 있는 기능입니다. (01~ 99번까지 저장 가능) 단축번호가 저장된 경

'단축 번호관리'목록을 확인할수있습니다.

우 대기화면에서 단축 번호를 누르면 저장된 이름과 번호가 나타납

#### , , 로 <sup>대</sup>기화면에서 를 ▶ 길게 누르면 간편하<sup>게</sup> 단축번호관리 선택 로 원하는 번호 선택 후 누름 ▶ 전화번호부에 저장된 번호 검색 원하는 전화번호 선택 후 누름 지정된 단축번호를 해제하려면  $\overline{C}$ 이로 원하는 단축번호 선택 후  $\overline{C}$  →  $\overline{C}$ )로 '예'선택 후  $\overline{C}$ 를 누르세요. 단축번호가 지정된 전화번호를 다른 단축번호로 이동하려면 FC자로 이동시킬 단축번호 선택, [아동] 을 누른 후 FC자로 비어 있는 단축번호를 선택한 후 = 를 누르세요.

- •저장된 단축번호가 있는 경우 10기로 원하는 번호 선택 후 17기를 눌러 통화하거나  $\blacksquare$  $\blacksquare$  $\blacksquare$  그 로 '메시지전송/전체해제' 를 선택할 수 있습니다.
- 1. 메시지전송 : 선택된 번호로 메시지를 전송할 수 있습니다.

니다. 메시지보내기 160~163쪽을 참조하세요.

2. 전체해제 : 저장된 모든 단축번호를 해제합니다.

단축번호관리

• 단축번호가 35번일 경우 대기화면에서 □ 7 → □ → □ → □ 를 누르거나,  $\boxed{3}$  (짧게)  $\rightarrow$   $\boxed{5}$  (길게)를 눌러 통화할 수 있습니다.

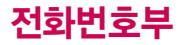

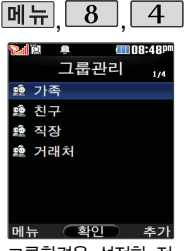

그룹환경을 설정한 전 화번호의 경우, 선택 한 벨소리로 전화벨이 울리게 됩니다.

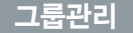

#### $*$  다음 칸으로 이동하려면  $\blacksquare$  를 누르세요.

의 휴대폰

经 총 0명 ● 사진미지정

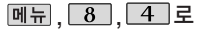

그룹관리 선택

- 새 그룹을 추가하려면 [추가] 누름
- 저장된 그룹을 편집하려면  $\Box$ 로 워하는 그룹 선택 후 편집하려면 누름

그룹명 입련

- 그룹명을 자유롭게 정할 수 있습 니다. (한글 16자, 영문 32자 이내)
- 수정하려면 □⊂ 록 누르세요.

### 그룹벨 지정

- � � 또는 � 로 원하는 벨소리 선택
- 해제하려면 [해제]를 누르세요.

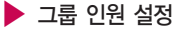

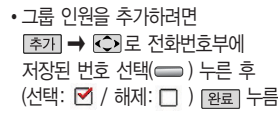

- �그룹인원을 해제하려면
- $\overline{P}$   $\rightarrow$   $\overline{C}$   $\rightarrow$   $\overline{C}$   $\$
- 의 이름 선택 후 <del>수</del> 누름( $\square$  표시됨)
- $\rightarrow$   $\sqrt{2}$   $\pm$   $\pm$

▶ 다음장에 계속

**ATT 08:48P** 

새그룹추가

그룹명입력

벨소리 미지정

메뉴 (저장 2101a)
# 그룹관리

그룹 수신화면 지정 ▶ <sup>누</sup><sup>름</sup>

- 지젱 을 눌러 카메라앨범과 사진 촬영중 원하는 항목을 선택할 수 있습니다.
- 지정된 수신화면을 해제하려면 [해제]를 누르세요.

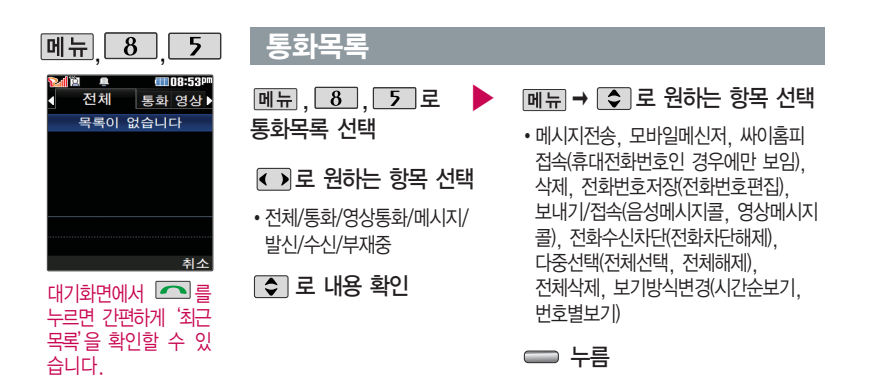

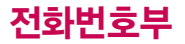

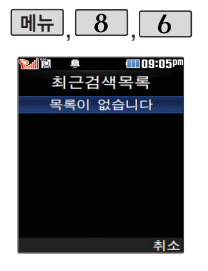

## 최근검색목록

메뉴 ,  $\boxed{8}$  ,  $\boxed{6}$  로 최근검색목록 선택

로 원하는 항목 선택 후

누름

선택한 항목의 검색결과를 보여줍니다.

전화사용내역

메뉴 � 로 원하는 항목 선택

• 삭제, 전체삭제, 다중선택(#)

■ 최근검색목록은 20개까지 저장됩니다.

최근 전화번호부에 저장된 번호를 검색한 결과가 최근검색목록에 저장되어 있어 검색결과를 다시 보고 싶은 경우 편리 하게 확인할 수 있습니다.

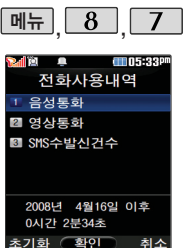

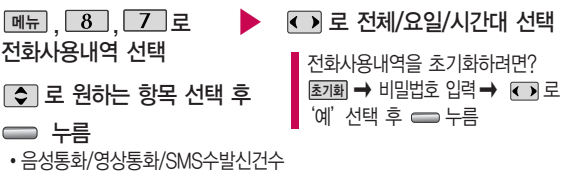

전체 수발신 시간 및 요일별, 시간대별 수발신 평균 사용시간을 확인할 수 있으며, SMS수발신건수의 전체 수발신 건수 및 요일별, 시간대별 수발신 평균 건수를 확인 할 수 있습니다.

표시되는 통화시간은 사용요금과 일치하지 않습니다.

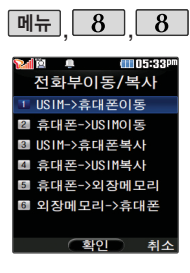

# 전화부이동/복사

 $\boxed{m\text{ }+}$ ,  $\boxed{8}$ ,  $\boxed{8}$ , 로 전화부이동/복사 선택

 $\Box$  로 원하는 항목 선택

#### $\implies$

• I ISIM→효대포이동/효대포→I ISIM 이동/ USIM→휴대폰복사/휴대폰→ USIM복사/휴대폰→외장메모리/외 장메모리→휴대폰

USIM 카드 메모리에 저장된 전화번호 전체 내용을 휴대전화의 내장 메모리로 이동하거나 복사한 후 저장하거나, 휴대전화의 내장 메모리에 저장된 전화번호 전체 내용을 USIM 카드 메모리로 이동하거나 복사한 후 저장할 수 있습니다.

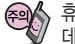

휴대폰 → USIM 이동/복사 중에 USIM의 메모리 용량에 따라서 일부 데이터(예 : 이메일)가 유실될 수 있습니다.

# 저장메모리선택

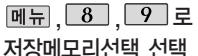

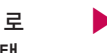

로 원하는 항목 선택 누름

• 휴대폰/USIM

전화번호부에 새로운 전화번호를 등록할 경우 저장되는 메모리의 위치를 지정할 수 있습니다.

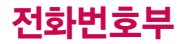

휴대전화에 저장된 전 화번호부 등의 주소록 내용(이름, 휴대폰번 호, 전화번호, E-mail 등)을 주소록 자동저장 서버에 저장하는 기능 으로, 휴대전화의 분 실, 고장 등의 사고로 부터 주소록을 안전 하게 보관할 수 있는 기능입니다. (유료 서 비스)

휴대전화에 저장된 주 소록 데이터가 변경된 경우 해당 내용을 주소 록 자동서버에 자동으 로 업데이트 (주 1회) 합니다. 자세한 사항은 이동통신 서비스 사업 자에게 문의하세요.

# 주소록 자동저장

메뉴  $\begin{array}{|c|c|c|c|c|}\n\hline\n\text{9} & \text{0} & \text{0} & \text{0}\n\end{array}$ 주소록자동저장 선택

주소록 자동저장 초기 환경 설정 화면이 보여집니다. 서비스에 가입되지 않은 경우 가입여부를 묻는 화면이 나타납니다.  $\Box$ 로 예, 아니요 선택 후 $\Box$ 누름

메뉴 로 원하는 항목 선택 후 누름

�주소록 올리기, 주소록 내려받기, 주소록 보관현황, NATE로 옮기기, 환경설정, 이용안내

- 1. 주소록 올리기 : 휴대전화에 저장된 주소록 데이터가 추가/삭제/변경되었을 경 우 주소록 자동저장 서버에 변경된 주소록을 저장할 수 있습니다.
- 2. 주소록 내려받기 : 주소록 자동저장 서버에 보관된 주소록을 휴대전화로 다운 로드할 수 있습니다. 설정한 비밀번호를 입력하면 자동으로 주소록을 다운로드 할 수 있습니다.
- 3. 주소록 보관현황 : 보관중인 주소록의 개수 및 마지막으로 주소록을 서버에 저장 한 시각, 마지막으로 주소록 자동저장 기능을 실행한 시각을 알 수 있습니다.
- 4. NATE로 옮기기 : 휴대전화 주소록과 네이트 웹 주소록 중 동기화 할 최신 정 보가 있는지 확인할 수 있으며, 주소록을 올려받기 및 내려받기할 수 있습니 다. 또한 NATE ID 및 비밀번호를 설정할 수 있습니다.
- 5. 환경설정 : 비밀번호 및 주소록을 서버에 자동으로 업로드하는 요일과 시간을 변경할수 있습니다. 또한 중복 주소록 삭제 및 삭제 주소록 복원, 버전 업데이 트 기능을 이용할 수 있습니다.
	- 6. 이용안내 : 주소록 자동저장 서비스에 대한 이용방법을 확인할 수 있습니다.

# 사용환경 설정

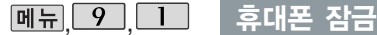

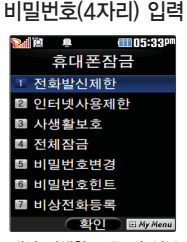

개인 사생활 보호 및 일부 기능의 사용을 제한하기 위 해 휴대폰 잠금을 설정할 수 있습니다.

'잠금'이 설정된 경우 비밀 번호를 입력해야 해당 기능 을 이용할 수 있습니다.

구입시 처음 휴대폰 잠금에 진입하면 새비밀번호 입력 을 요청하는 화면이 나옵니 다. 새로운 비밀 번호를 입 력하여 주세요.

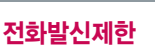

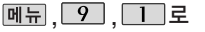

휴대폰잠금 선택 후,

비밀번호(4자리) 입력

 $\Box$  그 전화발신제한 선택

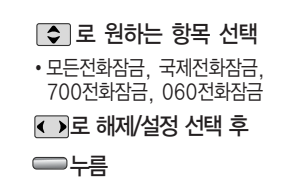

무분별한 전화발신 및 국제전화, 700전화, 060전화 발신을 제한할 수 있습니다.

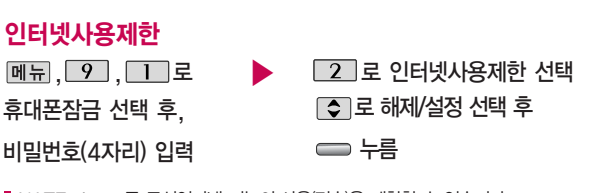

■ NATE, june 등 무선인터넷 기능의 사용(접속)을 제한할 수 있습니다.

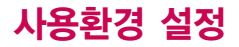

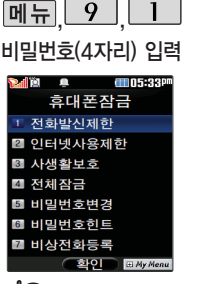

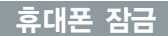

### 사생활보호

, 9, 1 로 ▶

휴대폰잠금 선택 후,

비밀번호(4자리) 입력

7 로 사생활보호 선택

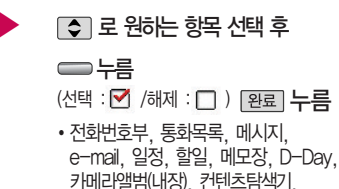

음성메모, 텍스트뷰어(내장), 영상통화앨범

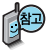

외장메모리 카드가 장착 되어 있는 경우 카메라 앨범(외장), 텍스트뷰어 (외장)이 선택항목으로 나타납니다.

컨텐츠탐색기 잠금을 설정한 상태에서는 음 성메모, 텍스트뷰어, 카 매라앨범 진입이 제한 됩니다.

### 전체잠금

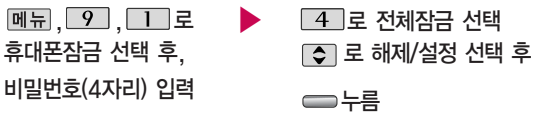

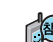

전체잠금이 설정된 경우 모든 기능이 제한되며, 비밀번호를 입력해야 모든 기능을 이용할 수 있습니다. 단, 대기화면에서 [긴급]을 눌러 긴급통화 목록 상의 전화 번호를 선택하여 통화할 수 있습니다. (비상전화 등록 186쪽 참조) 전체잠금을 해제하려면  $[H]$ 을 길게 누른 후, 비밀번호를 입력하세요.

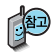

처음 휴대폰 잠금에 진입하면 새비밀번호 입력을 요청하는 화면 이 나옵니다. 새로운 비밀 번호를 입력하여 주세요. 설정 후 비밀 번호를 잊었을 경우에 는 가입 증빙 서류를 가 지고 본인이 직접 서비 스센터로 가야하는 번 거로움이 있습니다. 비 밀번호는 본인이 아니 면 알려드리지 않으며, 비밀 번호 유출로 인한 피해는 제조업체가 책 임지지 않으니 특별히 주의하시기 바랍니다.

# 휴대폰 잠금

# 비밀번호변경

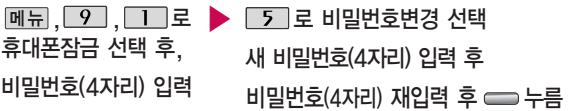

### 비밀번호힌트

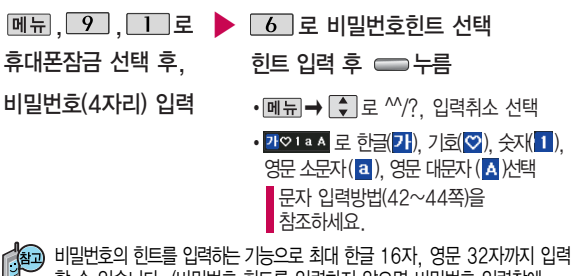

할 수 있습니다. (비밀번호 힌트를 입력하지 않으면 비밀번호 입력창에 "힌트없음"으로 표시됩니다.)

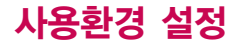

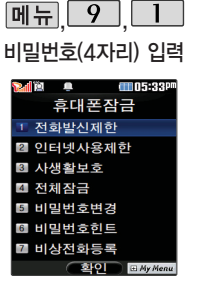

휴대폰 전체잠금 설정 (184쪽 참조) 시 나타 나는 긴급통화 목록에 전화번호를 등록하는 기능으로, 비상전화 등록은 한 개의 번호만 입력 가능합니다.

휴대폰 잠금

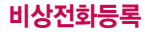

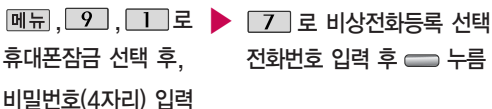

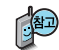

등록된 전화번호는 전체 잠금 상태에서 [간급]을 선택할 경우 나타나는 긴급 통화 목록(기본 비상전화 : 경찰서, 구급차, 소방서, 해양구조대, 산악구조대, 간첩신고, 밀수신고, 마약사범신고, 국정원, 사용가능 전화)에서 확인할 수 있습니다.

삭제하려면 : 메뉴 → | 9 → | 1 → 비밀번호 입력 → | 7 | → | ⊂ | 로 번호 삭제 � 누름(단, 기본 비상전화는 삭제되지 않습니다.)

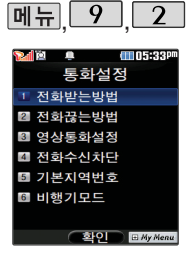

# 통화설정

#### 전화받는방법

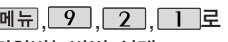

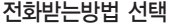

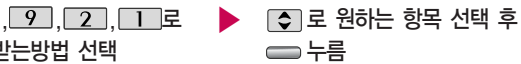

- � 슬라이드열기/열고버튼누르기/ 통화키누르기/열기또는통화키
- 1. 슬라이드열기: 전화가 왔을 때 슬라이드를 올리면 통화상태로 전환됩니다.
- 2. 열고버튼누르기 : 전화가 왔을 때 슬라이드를 올리고 종료( ...) 버튼, 볼륨( )버튼 이외의 버튼을 누르면 전화를 받을 수 있습니다.
- 3. 통화키누르기 : 전화가 왔을 때 들 누르면 전화를 받을 수 있습니다.
- 4. 열기또는통화키 : 전화가 왔을 때 슬라이드를 올리거나  $\Box$ 를 누르면 전화를 받을 수 있습니다.

# 전화끊는방법

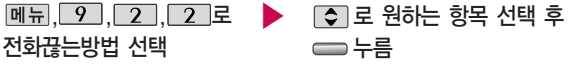

• 닫기또는종료키/종료키누르기

- 1. 닫기또는종료키 : 통화 종료를 할때 종료키를 누르거나 슬라이드를 닫으면 전화를 끊을 수 있습니다.
- 2. 종료키누르기 : 통화 종료를 할 때 무지를 누르면 전화를 끊을 수 있습니다.

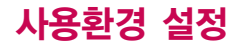

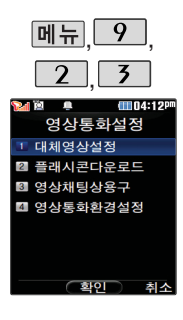

# 통화설정

# 영상통화설정

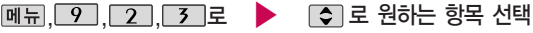

### 영상통화설정 선택

- 1. 대체영상설정: 영상통화중 대체영상으로 설정가능한 이미지나 동영상을 촬영하거나 저장한다. (대체영상촬영/캡쳐화면보관함/녹화영상보관함/플래 시콘보관함)
- 2. 플래시콘다운로드 : 영상통화중 대체영상이나, 이모션 기능을 제공하는 컨
- 텐츠를 다운로드 받을 수 있다.(사업자 서비스)
- 3. 영상채팅상용구 : 영상채팅 중 자주 사용하는 문구를 수정하거나 저장한다.
- 4. 영상통화환경설정
	- �대체영상설정: 영상통화 연결시 상대방에게 내 영상 대신 대체 화면이 바로 나타나도록 설정할수 있습니다.
	- �스피커폰설정: 영상통화시 스피커폰 설정/해제를 선택할 수 있습니다. 음성통화와 같이 스피커를 귀에 대고 통화하려면 '해제'를 선택하세요.
	- �음성통화자동전환 : 영상통화로 전화를 걸었을 때 상대방이 영상통화를 받을 수 없는 환경에 있을 경우 음성통화로 자동 전환되도록 설정할 수 있습니다.
	- •영상통화단말알림 : 음성전화를 걸 때 상대방의 휴대전화가 영상통화기능을 지원하는 경우 영상통화가 가능한 휴대전화임을 알려 주는 기능입니다.

 $\blacktriangleright$  다음장에 계속

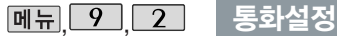

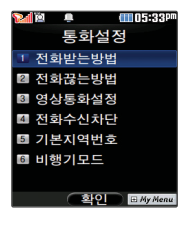

수신 차단이 설정된 번호로 전화가 올 경 우"수신차단이 되었 습니다"라는 화면이 보이면서 수신이 자동 종료됩니다.

- �통화중닫기설정 : 영상통화 중 슬라이드 닫기 기능을 설정합니다.(통화 종료/통화유지)
- �모드제어설정 : 상대 휴대전화 또는 사업자 서버에서 화면 모드를 제어 하는 기능으로 설정/해제할 수 있습니다.

# 전화수신차단

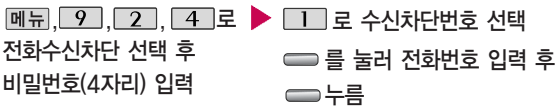

- 메뉴 → □ 로 '통화목록/전화번호부검색/입력취소'를 선택하여 원하는 번호를 지정할 수 있으며, '전체삭제'를 선택한 후 로'예'선택
- � 를 누르면 저장된 수신차단번호 전체를 초기화할 수 있습니다.
- ▪수신차단했던 번호를 지우려면 ■● 원하는 번호를 선택한 후 □ 제  $\rightarrow$   $\overline{CD}$ 로 '예'선택,  $\overline{CD}$ 를 누르세요.

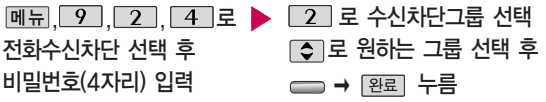

 $\blacktriangleright$  다음장에 계속

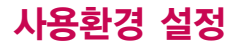

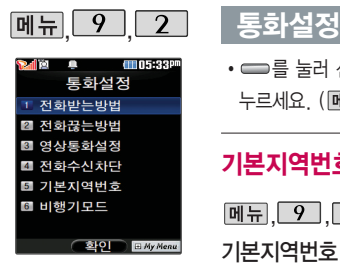

 $\cdot$   $\implies$  눌러 선택( $\blacktriangledown$ ) 하고, 해제( $\Box$ )할 경우 다시 한번  $\implies$  를  $+=$ 르세요. (메뉴→  $\bigcirc$  로 전체선택/전체해제 선택 가능)

# 기본지역번호

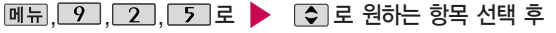

기본지역번호 선택

누름

기본지역번호 설정 시 지역번호를 누르지 않고 전화할 수 있습니다.

기본지역번호를 해제하려면 기본지역번호 목록에서"해제"를 선택하세요.

#### 비행기모드

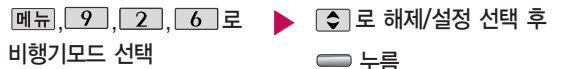

휴대전화가 켜져 있어도 전화 및 메시지의 수발신, 통신을 이용한 부가 서비스 기능을 사용할 수 없도록 해주는 기능입니다. (전화번호 검색이나 메모 등 통신을 이용하지 않는 기능 제외)

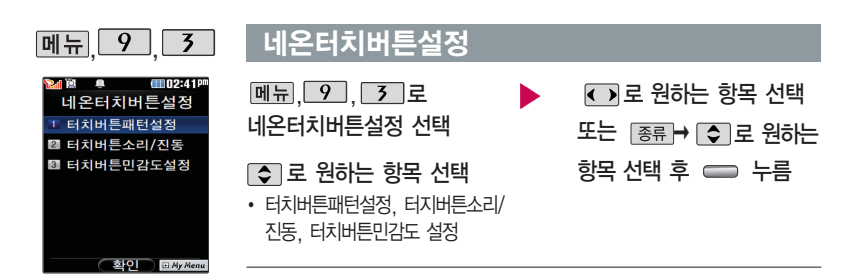

- 1. 터치버튼패턴설정 : 평상시, 전화수신, 메시지수신, 알람/모닝콜, 부재전화, 전원켤때, 전원끌때
- 2. 터치버튼소리/진동 : 터치버튼소리, 터치버튼진동
	- �터치버튼소리 : 해제, 기본소리, 낮은소리, 튀는소리, 높은소리
	- �터치버튼진동 : 해제, 진동1, 진동2, 진동3, 진동4
	- $\cdot$  크기 : 0~7
- 3. 터치버튼민감도 : 매우민감, 민감, 보통, 약간둔감, 둔감

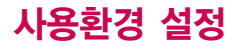

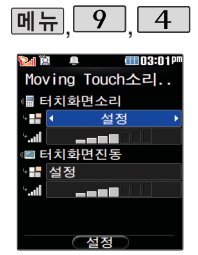

# Moving Touch소리/진동

메뉴 $, 9$ , 4 로 Moving Touch소리/진동 선택

 $\cdot$  터치화면소리, 터치화면진동  $\cdot$   $\cdot$   $\rightarrow$  크기 : 0~7

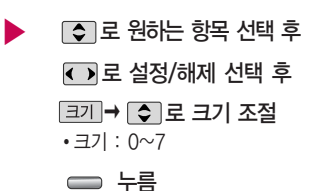

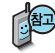

Moving Touch소리/진동 기능은 화면 터치시 소리/진동으로 터치효과를 설정 하는 기능입니다.

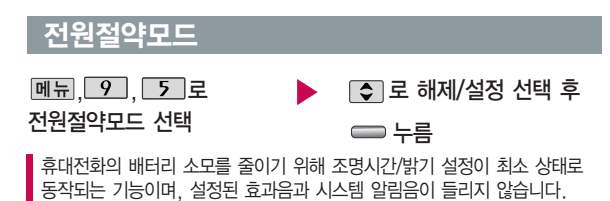

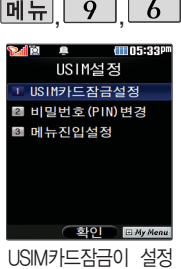

다.

# <u>메뉴 9 6 USIM설정</u>

# USIM카드잠금설정

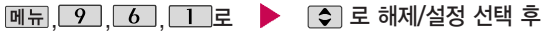

USIM카드잠금설정 선택

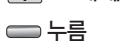

설정 선택 시 비밀번호(PIN) 입력 후 를 누르세요.

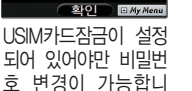

'설정'을 선택할 경우 휴대전화의 전원을 켤 때마다 비밀번호(PIN) 확인 화면이 나타납니다.

# 비밀번호(PIN)변경

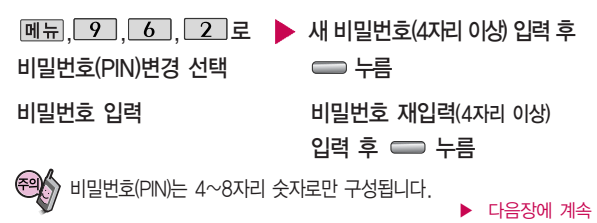

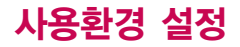

**ALLUS:33P** 

**E** My Men

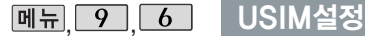

IISIM석정 T USIM카드잡금설정 ■ 비밀번호(PIN)변경 3 메뉴진입설정

◯ 화이

**Dall'O** 

#### 비밀번호(PIN)이란?

USIM 카드내 기밀 정보를 보호하는 비밀번호이며, 구입 시"0000" 으로 설정되어 있으며, 원하는 비밀번호로 변경할 수 있습니다.

PUK code(Pin Unblock Key code)란? 비밀번호(PIN)를 연속 3회 잘못 입력했을 때 초기화하는 해제코드 8자리 숫자이며, 이는 USIM 카드를 처음 구입했을 때 USIM 카드 봉투나 본체에 표기되어 있습니다. 10회 연속 잘못 입력하면 USIM 카드를 사용하지 못하니 주의하세요.

USIM 비밀번호(PIN)를 연속 3회, 해제코드(PUK)를 10회 잘못 입력 하면 USIM 카드가 영구 폐기되고, 새로 카드를 구입하여야 하므로 비밀번호(PIN) 및 해제코드(PUK)를 잊어버렸을 경우 반드시 가까운 대리점을 방문해서 비밀번호를 초기화 하세요.

# 메뉴진입설정

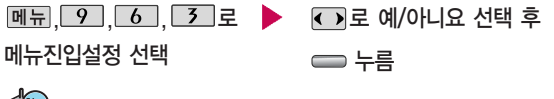

USIM카드가 없을 시 메뉴진입을 할 수 있도록 설정하는 기능입니다.

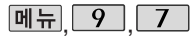

## 메모리/초기화

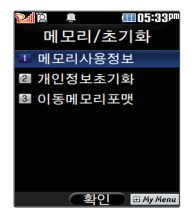

모든 컨텐츠는 남은 공간이 허용하는 만큼 저장 및 다운로드할 수 있습니다.

USIM메모리 정보는 USIM 전화부초기화가 완료된 후에 확인 가능 합니다.

#### 메모리사용정보

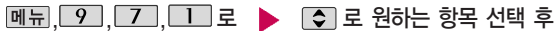

메모리사용정보 선택

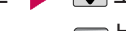

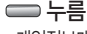

• 개인정보메모리/내장메모리/내장이동 메모리/외장메모리/USIM카드메모리

외장메모리 사용내역의 경우 휴대전화에 외장메모리 카드가 장착되어 있을 때에 만 확인할 수 있습니다.

USIM메모리에서 USIM카드에 저장할 수 있는 전화번호부, 메시지 및 E-mail 저장 개수를 확인할 수 있습니다. 저장 개수는 USIM카드의 종류에 따라 달라질 수 있습니다.

#### 개인정보초기화

비밀번호(4자리) 입력 <u>, │ 9 │, │ 7 │, │ 2 │</u>로 ┣ │ (\_)로 예/아니요 선택 후 개인정보초기화 선택  $\implies$  눌러 선택 $($  $\blacktriangledown$  )하고, 해제 $( \cap )$ 할 경우 다시 한번  $\implies$  누르세요. (메뉴 → □ 로 초기화/전체선택/전체 해제 선택)  $\boxed{\bigcirc}$  로 원하는 항목 선택 � 를 누른 후 누름

 $\blacktriangleright$  다음장에 계속

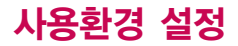

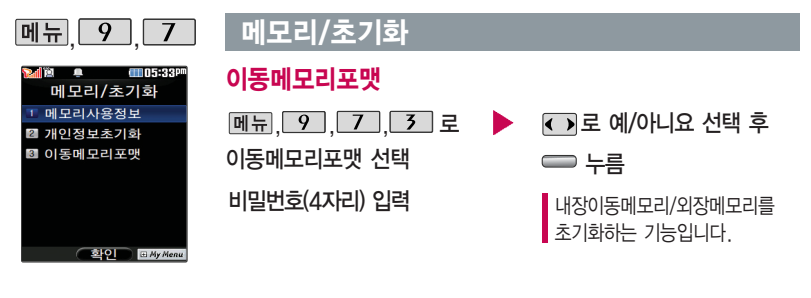

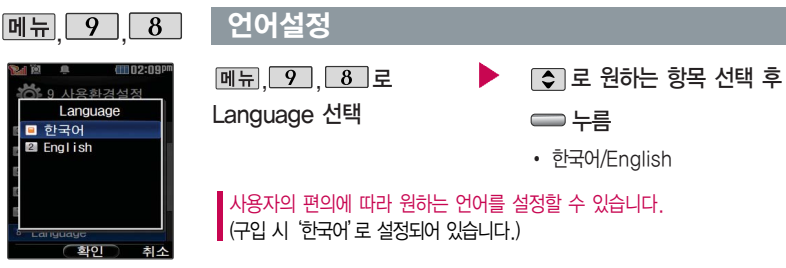

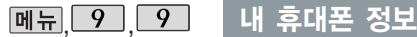

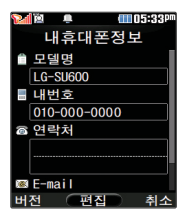

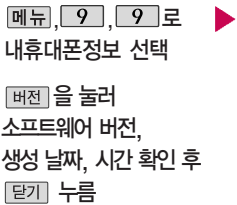

(편집)을 눌러 연락처 입력 로 E-mail 입력 후 누름 E-mail 입력 시 메뉴 →  $\Box$ 로 ^^/?, .COM, 입력취소를 선택하고, 가♡1a A 로 <mark>a (영문 소문자), A (영문</mark> 대문자), 가 (한글), ♡ (기호), 1 (숫자)를 선택하세요. 문자 입력방법(42~44쪽)을 참조하세요.

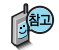

내 휴대전화의 모델명, 전화번호를 확인하거나 소프트웨어 버전을 확인할 수 있습니다. (단, 내번호는 편집할 수 없습니다.)

연락처를 입력하여 분실 시를 대비할 수 있습니다.

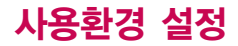

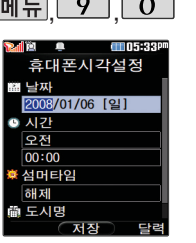

# 휴대폰 시각 설정

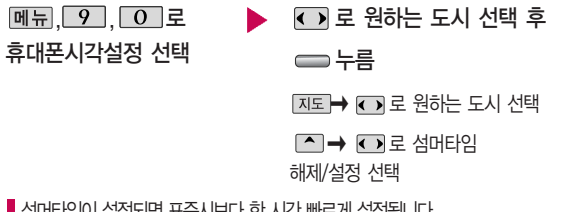

■ 섬머타임이 설정되면 표준시보다 한 시간 빠르게 실정됩니다.

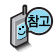

네트워크로부터 현재시간 정보를 받지 못할 경우 휴대전화 대기화면에 표시 되는 현재 시각을 원하는 도시의 시각으로 설정할 수 있습니다.

해외 로밍 시 원하는 도시 및 시각을 설정하여 편리하게 이용할 수 있습니다.

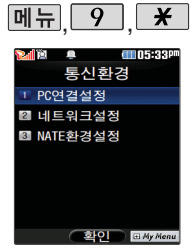

휴대전화와 PC를 연결 하여 인터넷망에 접속 할 경우의 통신환경을 설정할 수 있습니다.

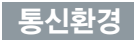

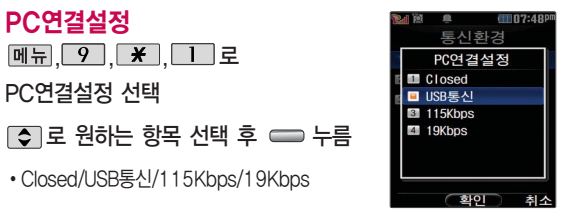

네트워크설정

- 메뉴, 9,  $\mathcal{X}$ , 2 로
- 네트워크설정 선택
- $\Box$  그 문 원하는 항목 선택 후  $\Box$  누름
- 자동/WCDMA/GSM

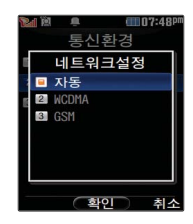

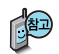

국내에서는 자동만 선택 가능하며, GSM 로밍 시에는 음성 통화와 SMS 서비스만 지원 가능합니다. 서비스 지역을 잘못 선택할 경우 통화가 되지 않으니 주의 하시기 바랍니다.

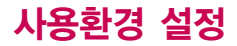

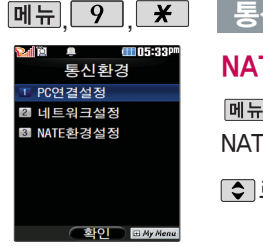

# 통신환경

### NATE환경설정

NATE환경설정 선택

로 원하는 항목 선택

<u>, └ 9 │, ★ │, └ 3 │</u>로 │ ▶ 브라우저 설정을 변경하려면 Home URL/Proxy 선택 후 누름

> (오른쪽 버튼)으로 영소(영문소문자)/ 영대(영문대문자)/한글/기호/숫자 선택 기존에 설정된 내용을 지우려면  $\text{CD}$  누름

설정 변경 후 ━ → 적용 누름

- 시작 페이지 설정 : NATE 기능을 사용할 때 초기 접속 주소를 설정할 수 있습니다.
- Proxy 설정 : 서비스 사업자가 프락시 서버를 확장하여 주소를 추가하거 나 삭제할 경우 사용자가 임의로 프락시 서버를 설정할 수 있습니다.
- 모바일 웹 홈 설정 : WEB 브라우져 구동시 초기접속되는 홈 페이지를 설 정할 수 있습니다.

# 외장 메모리

## 외장 메모리 카드(microSD Card)를 휴대전화에 설치하려면

카드 보호대에 무리한 힘을 가할 경우 빠질 수 있으니 주의하세요.

휴대전화에서 외장 메모리 카드로, 외장 메모리 카드에서 휴대전화로 파일을 이동/복사할 수 있으며, 외장 메모리 카드는 촬영한 사진, 동영상 및 MP3를 저장할 수 있는 공간으로 재사용 및 연결, 분리가 가능합니다.

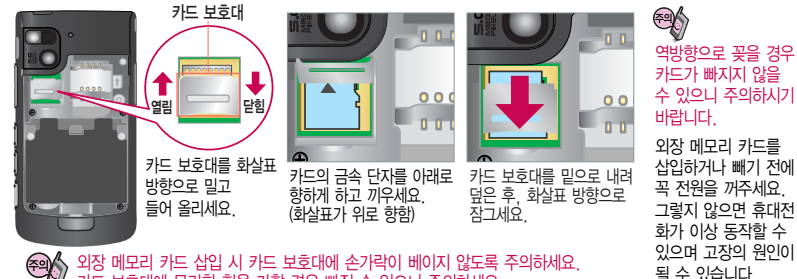

- 처음 외장메모리 카드 사용 시에는 휴대전화에서 초기화하여 사용하시기 바라며, 저장된 데이터는 PC 등에 따로 저장해 주세요. 외장메모리 카드에는 외장 메모리 파일에서 사용하는 시스템 공간이 포함되어 있으므로, 외장메 모리 초기화 후에도 용량이 남아있을 수 있습니다.
- 외장메모리 카드는 16MB, 32MB, 64MB, 128MB, 256MB, 512MB, 1GB, 2GB, 4GB까지 호환이 가능합니다. (단, 제조회사별로 호환이 되지 않을 수 있으니 확인 후 사용하세요. 또한 FAT12로 초기화된 외장메모리는 카메라 사진/동영상 촬영이 지원되지 않습니다.)

외장메모리 카드 사용 중(이미지 저장/복사/삭제/초기화/재생 등) 외장메모리 카드를 빼거나, 휴대전화 전원이 꺼지면 저장된 파일이 지워지거나 초기화될 수 있습니다. 이 경우 외장메모리 카드가 심각하게 손상되거나 휴대전화가 이상 동작할 수 있으니 주의하세요.

# 외장메모리 카드를 PC에 연결하려면

# 외장메모리 카드(microSD Card)를 PC에 연결하려면

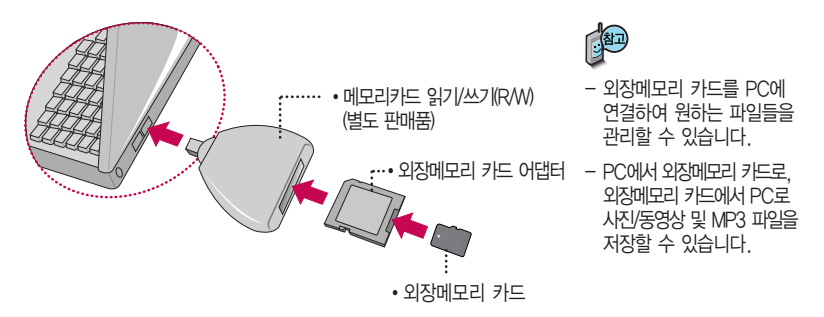

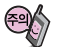

외장메모리 카드를 외장메모리 어댑터에 삽입하지 않은 상태에서 메모리 카드 읽기/쓰기(R/W)에 외장 메모리 어댑터를 삽입하지 마세요. 메모리 카드 읽기/쓰기(R/W)에 문제가 발생할 수 있습니다.

외장메모리 어댑터 및 외장메모리 카드에 스티커 등을 붙여 놓지 마세요. 스티커가 내부에서 떨어지면 고장의 원인이 될 수 있습니다.

외장메모리 어댑터 입구에 먼지나 이물질 등이 들어가지 않도록 주의하세요.

일부 외장메모리 카드의 경우, 제대로 동작하지 않을 수 있습니다.

# CYON PC 프로그램

# CYON PC 프로그램 다운로드 및 설치 방법

휴대전화와 PC를 USB 데이터 통신케이블로 연결하여 휴대전화의 일부 기능을 PC에서 편리하게 사용할 수 있도록 도와주는 프로그램입니다. (메모자료등의 교환 및 소프트웨어 업그레이드를 할 수 있습니다.)

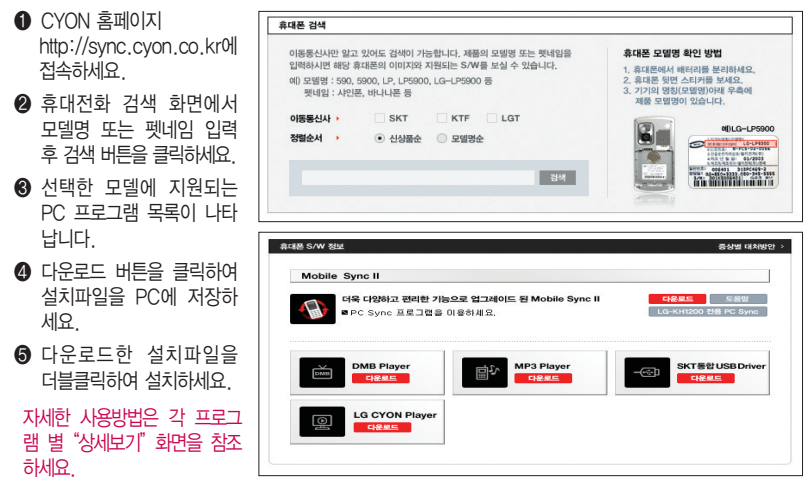

# CYON PC 프로그램

# SK Telecom 통합 USB 드라이버

SK Telecom 통합 USB 드라이버는 CYON 휴대전화와 PC를 연결하기 위해 필요한 프로그램입니다. SK Telecom 통합 USB 드라이버를 설치하려면"CYON PC 프로그램 다운로드 및 설치방법"을 참조 하시기 바라며, 반드시 최신 버전의 USB 드라이버를 다운로드하여 사용하시기 바랍니다.

SK Telecom 통합 USB 드라이버 설치 및 사용 중 문제가 발생했을 경우 SKT 고객센터(1566-0011) 에 문의하세요.

# Mobile Sync Ⅱ 프로그램

휴대전화와 PC를 USB 데이터 통신케이블로 연결하여 사진/동영상, 문자를 PC로 가져 오거나 연락처, 일정, 할일, 메모 자료를 교환할 수 있는 프로그램입니다.

설치 시 휴대전화와 PC가 연결되어 있다면 USB 케이블에서 휴대전화를 분리하세요.

#### 지원 OS : Windows 2000, XP, 2003, Vista

Vista OS에서의 설치와 실행은"관리자"로 로그인 하거나 표준 사용자의 경우"관리자 권한으로 실행" 으로 하여야 합니다.

# 데이터 통신

휴대전화와 PC의 COM 포트, USB 포트와 연결하여 인터넷, PC통신, E-mail 등을 사용할 수 있습니다.

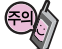

USB 데이터 통신케이블을 사용할 경우 USB드라이버를 먼저 PC에 설치한 후 휴대전화를 연결하면 모뎀을 추가하지 않아도 자동으로 추가됩니다.

# MP3 다운로드/소프트웨어 업그레이드

# Melon Player 플레이어 다운로드 및 설치방법

MP3 다운로드를 받기 위해서는 먼저 홈페이지(http://www.tworld.co.kr)에 접속하여 가입하여야 하며, 가입 후 휴대전화로 인증 작업을 거쳐야 MP3파일 다운로드가 가능합니다.

Melon 플레이어는 Windows 2000, Windows XP이상의 PC환경에서 정상적으로 이용하실 수 있습니다. 자세한 사용방법은 홈페이지(http://www.melon.com) 또는 SKT 고객센터(1566-0011)에 문의하세요.

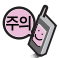

휴대전화가 켜져 있는 상태에서 USB 데이터 통신케이블을 연결해야 합니다. (USB 데이터 통신케이블을 먼저 연결하고 휴대전화의 전원을 켤 경우 USB가 정상적으로 작동하지 않을 수 있습니다.) 휴대전화와 PC를 USB 데이터 통신케이블로 연결하기 전에 반드시 USB 드라이버를 먼저 설치해야 합니다. USB 드라이버는 PC가 휴대전화를 MP3 저장장치로 인식하기 위해 필요한 소프트웨어입니다. 자세한 설치방법은 홈페이지(http://www.cyon.co.kr)를 참조하세요.

Melon Player와 휴대전화 간의 데이터 교환 중에 USB 데이터 통신케이블을 뽑을 경우 휴대전화 시스템이 손상을 입을 수 있습니다. 반드시 Windows 화면 우측 하단의 장치해제( )버튼을 클릭하여 하드웨어 분리 를 선택한 후, USB 데이터 통신케이블과 휴대전화를 분리하세요.

# CYON 휴대전화 소프트웨어 업그레이드 프로그램

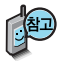

휴대전화의 소프트웨어 기능 향상을 위해 서비스 센터를 방문하지 않고 고객께서 직접 최신버전의 소프트웨어를 인터넷을 통해 빠르고 편리하게 업그레이드를 받을 수 있으며 휴대전화 비밀번호(앞 2자리)를 찾을 수 있는 프로그램입니다. 자세한 설치 및 사용방법과 업그레이드 가능 모델 및 수정내역 등은 홈페이지 (http://upgrade.cyon.co.kr)를 참조하세요.

비밀번호를 찾으려면, CYON 홈페이지(http://www.cyon.co.kr)에 회원가입 및 현재 휴대전화 정보가 등록되어 있어야 합니다.

업그레이드 중 USB 데이터 통신케이블 또는 배터리를 빼면 휴대전화에 치명적인 손상을 가져올 수 있으니 주의 하시기 바라며, 데이터 유실로 인한 피해는 제조업체가 책임지지 않으니 중요한 내용은 미리 메모해 두세요.

# 고장이라고 생각하기 전에

#### 이런 증상일 때는? 이렇게 확인하세요! 그 지역의 수신 환경이 불안정한 상태이므로, 서비스 가능 지역인지 확인하고 서비스 지역인데 계속 " <\* "가 나타나면 전원을 껐다가 다시 켠 다음 약 2분 정도 기다려 보세요. 그래도 변함이 없다면 다른 장소로 이동 후, 확인해 보세요. 그 지역의 전파환경이 불안정한 상태라 통화 중 말소리가 끊겨서 들리거나, 안 들릴 수도 있습니다. 다른 지역으로 이동하여 사용해 보세요. 특정지역에서 송수신음이 끊겨서 들리거나 안 들릴 때 전파가 불안정하거나 약한 상태, 또는 이동통신 사용량이 많을 경우 이동통신 시스템의 폭주 현상으로 인해 통화 중 끊어지거나 송수신이 잘 안될 수도 있습니다. 잠시 후 사용하거나 다른 장소로 이동하여 사용해 보세요. "에코 현상"이라고 부르는데 이 현상은 자신 또는 상대방 전화기의 통화/ 송수신 음량이 너무 크거나 상대방 유선 가입자 교환기의 특성 (반전자 교환기)에 의해서 발생할 수 있습니다. 특정지역 및 특정 전화기와 통화 시 말소리가 울릴 때 배터리를 분리시킨 후 다시 끼우고 휴대전화를 켜 보세요. 그래도 변함이 없다면 배터리를 충분히 충전시킨 후 사용해 보세요. 특정 지역에서 화면에서  $"$ %"가 사라지지 않을 때 화면이 켜지지 않을 때 문자 메시지 송수신이 느리거나 잘 안되고, 통화 중 끊어질 때 배터리는 소모품이므로 구입했을 때보다 사용시간이 점차적으로 짧아질 수 있습니다. 사용 시간이 구입 시 보다 반으로 떨어지면 새 배터리를 배터리 사용시간이

구입하세요. 충전한 배터리를 저온 또는 고온에 방치할 경우 또는 급방전 시 사용시간이 짧아질 수 있으니 주의하시기 바랍니다.

사용설명서와 다를 때

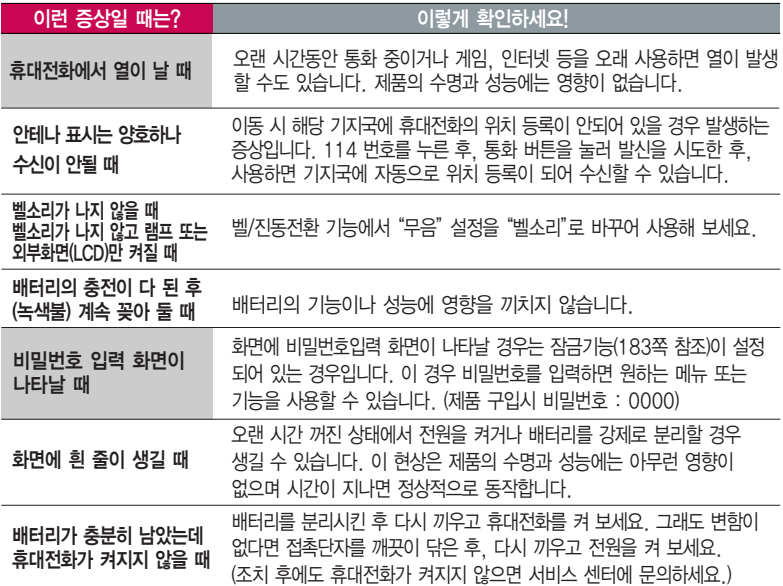

# 고장이라고 생각하기 전에

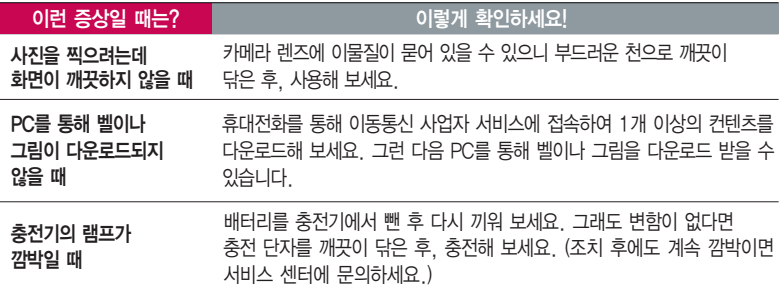

휴대전화나 충전기의 이물질을 닦을 경우 화학물질이나 세제 등을 사용하지 마시고, 연필용 지우개나 부드러운 헝겊 등으로 닦아주세요.

청소해야 할 부분

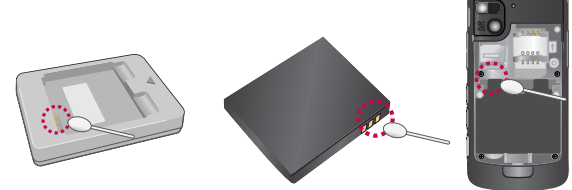

# 휴대전화 규격 및 특성/정보 메모

#### 휴대전화 규격 및 특성

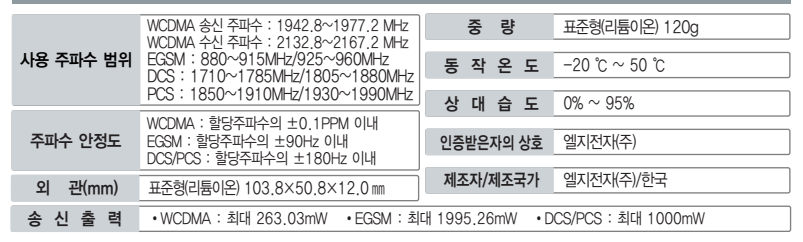

### 휴대전화 정보 메모

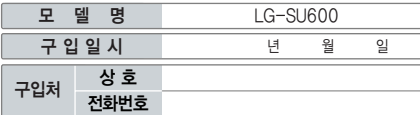

저희 I G전자(주)의 휴대전화를 구입하여 주셔서 감사합니다. 사용자에게 통보없이 일부 형태 및 기능이 변경될 수 있으며, 소프트웨어 버전에 따라 사용자 공간은 변경될 수 있습니다. 사용설명서에 표시되는 화면과 버튼은 실물과 다를 수 있습

#### 휴대전화 불법 복제 제한

복제를 통한 휴대전화 가입은 타인의 피해 예방을 위해 제한될 수 있습니다. 즉, 정상폰이 아닌 휴대전화는 신규가입, 기기 변경, 통화내역 제공, 통화도용조사 접수 등에 대한 업무 처리가 제한됩니다. 또한 이러한 불법적인 시도로 인해 소프트웨어가 손상되어 더이상 휴대전화를 쓰지 못하게 될 수도 있습니다. 아울러, 위와 같은 불법행위로 인한 피해가 없도록 소비자께서는 주의하시기 바라며, 특히 이러한 불법적 행위가 확인될 경우 본 회사가 보증하는 무료 및 유료 서비스 혜택을 받지 못함을 유의하시기 바랍니다.

니다.

# 고객 안내

## CYON 친환경 프로젝트(폐휴대전화)에 대한 고객 안내

LG전자는 기업의 사회적 책임을 다하기 위해서 환경 사랑에 앞장서고 있습니다. 사용하다가 폐기하는 휴대전화 의 재활용을 LG전자가 책임지겠습니다.

휴대전화를 버릴 때 LG전자 서비스, 싸이언 샵에서 폐휴대전화를 수거하여 안전하게 재활용하겠습니다. 재활용 관련 자세한 사항은 홈페이지(http://www.cyon.co.kr) 또는 서비스 센터로 문의하시기 바랍니다.

### 전자파흡수율(SAR:Specific Absorption Rate)에 대한 고객 안내

본 제품은 전자파 인체 보호기준을 만족하는 제품으로 휴대전화가 사용하는 모든 송신 주파수 대역의 최고 전력 레벨에서 국부 노출에 대한 전자파흡수율 기준 1.6[W/kg]을 초과하지 않도록 설계 및 생산되고 있으며 시중에 유통되기 전에 상기의 기준에 대한 적합성을 인증 받은 제품입니다. 이 기준치는 과학적 연구에 의하여 제정된 것으로 나이와 건강에 관계없이 모든 사람들의 안전을 위해 설계된 실질적인 안전대책을 포함한 RF에너지 노출 허용기준입니다. 전자파흡수율(SAR)의 수치는 휴대전화의 최 고 전력레벨에서 결정되지만 일반적으로 사용하도록 설계되어 기지국에 가까이 있을수록 출력전력은 낮아지므로 실제 값은 전 자파흡수율(SAR) 수치보다 낮습니다. 본 휴대전화의 전자파흡수율은 홈페이지(http://sar.cyon.co.kr)에서 검색할 수 있습니다.

## MPEG-4에 대한 고객 안내

본 제품은 MPEG-4 시스템 기준에 따라 특허권 사용 허가를 받았으며, 다음과 같은 상황에서만 사용이 가능합니다. - 대가성 없고, 비 상업적이며 개인적인 사용에 국한되거나 암호화된 데이터나 정보 사용 시

다음의 상황에서는 별도의 허가나 로열티 지불이 필요합니다.

- 별도의 공간에 데이터 저장/복제 또는 영구적 저장이나 영구적으로 사용하려는 타 사용자에게로 전송 시 별도의 허가는 MPEG LA 에서 제공 받을 수 있으며, 자세한 사항은 홈페이지(www.mpegla.com)를 참조하시기 바랍니다.

## MP3에 대한 고객 안내

본 제품은 MP3 파일의 저작권 보호를 위하여 DRM (디지털 저작권 관리-Digital Rights Management)을 적용하였습니다.

## 제 품 보 증 서

저희 LG전자에서는 소비자 분쟁해결기준에 따라 아래와 같이 제품에 대한 보증을 실시합니다. 고장 발생 시 구입처 또는 가까운 대리점에 보증서를 제시해 주시고 수리를 의뢰하세요. (구입처 또는 대리점 이용이 안될 경우 서비스센터로 연락바랍니다.)

#### 무료 서비스 가능한 기업을 받은 것이 없는 것이 좋고 있다.

보증기간 내에 제조사의 결함이나 자연 발생적인 고장이 발생했을 때에만 무료 서비스를 받을 수 있습니다. � 구입가 환급 시, 영수증 제출

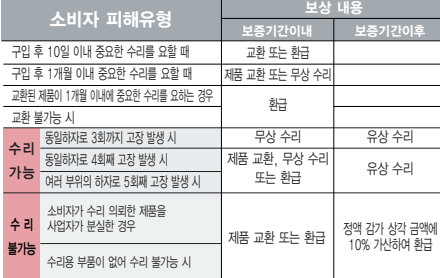

� 정상적인 사용상태에서 발생한 성능 기능상의 하자로, 고장 발생시 고장성 불량에 한함(비고장성이나 마케팅성, 과실성은 제외됨)

� 명시되지 않은 사항은 소비자 분쟁해결기준에 따름

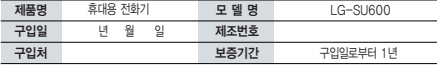

�부품 보유기간(3년) 이내� �보증기간 : 충전기(1년), 배터리(6개월)�

� 제품의 구입일자 확인이 안될 경우 제조년월일 또는 수입 통관일로부터 3개월이 경과한 날로부터 품질 보증기간을 계산합니다.

� 고장이 아닌 경우

고장이 아닌 경우 서비스를 요청하면 요금을 받게 되므로 사용 설명서를 읽어 주세요.

#### (수리가 불가능한 경우 별도 기준에 준함)

- ◆ 고객의 사용미숙으로 인한 서비스 건(비밀번호 문실 능) \_ 1회 무료
- � 제품 내부에 들어간 먼지 세척 및 이물질 제거 시 2회부터 유료

#### � 소비자 과실로 고장 난 경우

- � 사용자의 잘못 또는 취급부주의로 인한 고장(낙하, 침수, 충격, 파손, 무리한 동작 등)
- � 당사의 서비스 기사 및 지정 협력사 기사가 아닌 사람이 수리하여 고장 발생한 경우
- � 소비자의 고의 또는 과실로 인한 고장인 경우
- � 정품이외의 부품이나 부속물 사용에 의한 고장이나 제품 파손의 경우
- $\bigcirc$  그 봐의 경우
- � 천재지변(화재, 염해, 수해, 이상전원 등)에 의한 고장 발생 시
- � 소모성 부품의 수명이 다한 경우(배터리, 충전기, 안테나 및 각종 부착물 등)

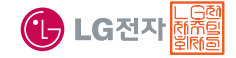

이 보증서는 우리나라에서만 사용되며 다시 발행하지 않으므로 사용설명서와 함께 잘 보관해 주세요.

# FOR FOREIGNER (English Version)

## Phone Overview

Some parts of your mobile device are made of glass. This glass could break if your mobile device is dropped on a hard surface or receives a substantial impact. If the glass breaks, do not touch or attempt to remove. Stop using your mobile device until the glass is replaced by an authorized service provider.

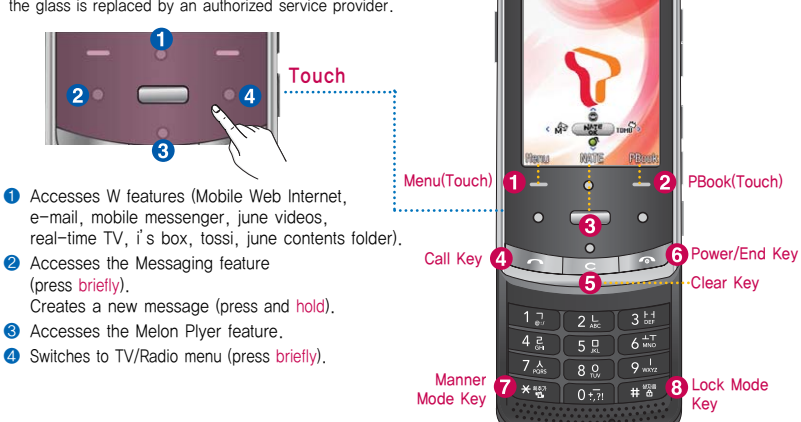

• Infrared port

111021212

- $\bullet$  Menu(Touch) : Switches from the standby screen to the menu list (press briefly) Switches to MY MENU (press and hold)
- **2** PBook(Touch): Switches the phone book from the standby screen (press briefly) Switches from the standby screen to speed dial mode (press and hold)
- **8** NATF Key

Selects NATE feature (press briefly) Connects to NATE (press and hold)

- $\bullet$  Call Key : Initiates or receives a call. Displays call logs on the standby screen.
- $\bigcirc$  Clear Key : Deletes a character or figure. Returns to the previous screen.

Enters T-Interactive mode on the standby screen (press briefly)

Deletes all characters and figures (press and hold)

- $\odot$  Power/End Key : Ends a call. Switches to the standby screen. Holds an incoming call. (press briefly) Turns the phone on/off. (press and hold)
- $\bullet$  Manner Mode Key : Selects/cancels manner modes. (press and hold)
- $\odot$  Lock Mode Key : Selects/cancels the full lock feature. (press and hold)

To unlock the phone temporarily, press [Unlock] and then enter 4 digits of your password.

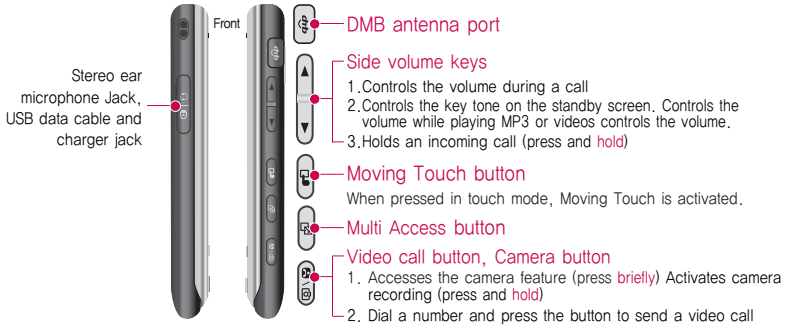

The standby screen is an initial screen that is displayed when you push up the slide or turn on the phone.

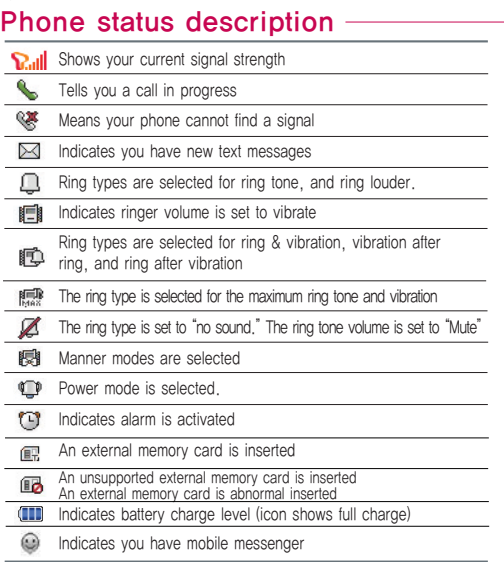

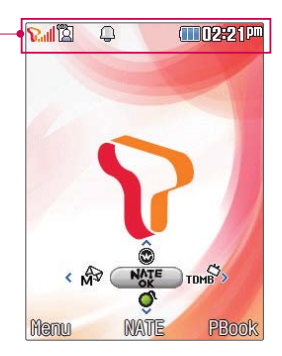

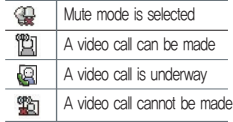
After entering the  $\sqrt{M_{\text{enul}}}\,$ , you may select the menu you want with  $\sqrt{M_{\text{en}}}\,$  and you may select each function of the menu with  $\Box$  or by pressing the key corresponding to the number of the menu.

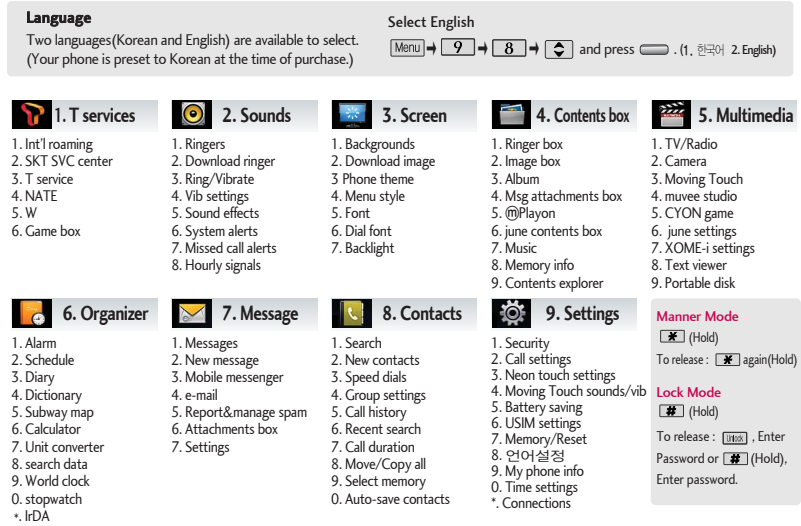

\*. IrDA #. Start-up wizard

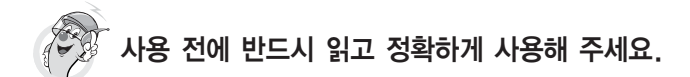

**프로그램 이용 시 1544-7777, 1588-7777로 문의하세요. (MP3 다운로드 프로그램은 해당 이동통신 사업자에게 문의하세요.)**

# **자료교환 (Sync) USB 드라이버**

**전화번호, 사진 등을 옮길 경우 사용할 수 있는 기능입니다. http://sync.cyon.co.kr**

**휴대전화에 MP3를 전송하는 기능입니다. (지원 휴대전화에 한함)**

**SKT**

**http://www.melon.com** 

- **http://www.dosirak.com KTF**
- **http://www.musicon.co.kr LGT**

**적외선 송수신 (IrDA) 음성합성**

**전화번호, 사진을 상대방에게 전송할 수 있는 기능입니다. (지원 휴대전화에 한함)**

**Mobile Sync Ⅱ 및 MP3를 사용하기 위한 드라이버입니다.**

### **http://sync.cyon.co.kr**

## **MP3 다운로드 소프트웨어 업그레이드, 비밀번호 찾기**

**서비스센터를 방문하지 않고 직접 소프트웨어를 다운로드 할 수 있으며, 휴대전화 비밀번호(앞 2자리)를 찾을 수 있습니다.**

### **http://upgrade.cyon.co.kr**

**수신된 전화번호 및 메시지를 음성으로 알려주는 기능 입니다. (지원 휴대전화에 한함)**

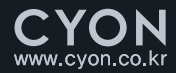

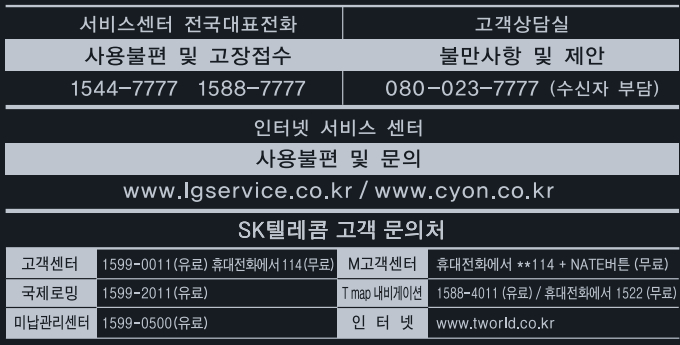

고객센터 문의시항 : 가입문의 / 개통문의 / 이용요금 / 분실 습득 / 주소변경 / 부가서비스 / 사서함 비밀번호

사용설명서의 화면과 그림은 실물과 다를 수 있습니다.

MMBB0281501 (1.2) W